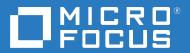

# Vibe 4.0.8 Installation Guide

February 2022

#### **Legal Notice**

#### Copyright © 2018 - 2022 Micro Focus or one of its affiliates.

The only warranties for products and services of Micro Focus and its affiliates and licensors ("Micro Focus") are as may be set forth in the express warranty statements accompanying such products and services. Nothing herein should be construed as constituting an additional warranty. Micro Focus shall not be liable for technical or editorial errors or omissions contained herein. The information contained herein is subject to change without notice.

### **Contents**

|    | About This Guide                                                                                                    | 11                                     |
|----|----------------------------------------------------------------------------------------------------|----------------------------------------|
| Pa | art I Overview of Micro Focus Vibe                                                                                                    | 13                                     |
| 1  | Vibe's User Types                                                                                                    | 15                                     |
| 2  | Vibe's Service Components                                                                                                    | 17                                     |
| 3  | Topology of Vibe Deployment Options                                                                                                    | 19                                     |
| Pa | art II System Requirements and Support                                                                                                    | 21                                     |
| 4  | Vibe System Requirements                                                                                                    | 23                                     |
|    | Server Hardware Requirements                                                                                                    |                                        |
|    | Database Server Requirements                                                                                                    | 24                                     |
|    | Directory Service (LDAP) Requirements                                                                                                    |                                        |
|    | Disk Space Requirements                                                                                                    |                                        |
|    | Other Requirements                                                                                                    | 20                                     |
|    |                                                                                                    |                                        |
| 5  | Vibe User Platform Support                                                                                                    | 27                                     |
| 5  | Vibe User Platform Support  Browser Support                                                                                                    |                                        |
| 5  | Browser Support                                                                                                    | 27                                     |
| 5  | Browser Support                                                                                                    | 27<br>27                               |
| 5  | Browser Support                                                                                                    | 27<br>27<br>28<br>28                   |
| 5  | Browser Support                                                                                                    | 27<br>27<br>28<br>28                   |
| 5  | Browser Support                                                                                                    | 27272828                               |
| 5  | Browser Support  Office Add-In Support  Office Application WebDAV Support  Collaboration Client Support  Desktop Support  Mobile Support  App Availability  Browser Requirements                                                                                                    | 2728282828                             |
| 5  | Browser Support  Office Add-In Support  Office Application WebDAV Support  Collaboration Client Support  Desktop Support  Mobile Support  App Availability                                                                                                    | 2728282828                             |
| 6  | Browser Support  Office Add-In Support  Office Application WebDAV Support  Collaboration Client Support  Desktop Support  Mobile Support  App Availability  Browser Requirements                                                                                                    | 2728282828                             |
|    | Browser Support Office Add-In Support Office Application WebDAV Support Collaboration Client Support Desktop Support Mobile Support App Availability Browser Requirements File Viewer Support  Environment Support  IPV6 Support                                                       | 27<br>28<br>28<br>29<br>29<br>29       |
|    | Browser Support  Office Add-In Support.  Office Application WebDAV Support  Collaboration Client Support  Desktop Support  Mobile Support  App Availability  Browser Requirements  File Viewer Support  IPV6 Support  Clustering Support                                               | 27<br>28<br>28<br>29<br>29<br>29<br>29 |
|    | Browser Support  Office Add-In Support  Office Application WebDAV Support  Collaboration Client Support  Desktop Support  Mobile Support  App Availability  Browser Requirements  File Viewer Support.  Environment Support  IPV6 Support  Clustering Support  Virtualization Support. | 27<br>28<br>28<br>29<br>29<br>29<br>29 |
|    | Browser Support  Office Add-In Support.  Office Application WebDAV Support  Collaboration Client Support  Desktop Support  Mobile Support  App Availability  Browser Requirements  File Viewer Support  IPV6 Support  Clustering Support                                               | 27<br>28<br>28<br>29<br>29<br>29<br>29 |

| Pa | art III Single-server (Basic) Installation                    | 33 |
|----|---------------------------------------------------------------|----|
| 7  | Single-server Installation Planning Worksheet                 | 35 |
| 8  | Planning a Basic (Single-server) Vibe Installation            | 41 |
|    | What Is a Basic Vibe Installation?                            | 41 |
|    | Planning the Operating Environment of Your Vibe Server        | 42 |
|    | Vibe Server Platform                                          |    |
|    | Server Memory                                                 |    |
|    | Install Location                                              |    |
|    | Planning the Default Locale and Logging Time Zone             | 45 |
|    | Default Locale                                                | 45 |
|    | Logfile Timezone                                              | 45 |
|    | Identifying Vibe's Linux User and Group                       | 45 |
|    | Planning a Secure Administrator Name and Password             | 46 |
|    | Gathering Network Information for Your Vibe Site              | 46 |
|    | Host Identification                                           | 47 |
|    | Port Numbers                                                  | 47 |
|    | Planning the WebDAV Authentication Method                     | 50 |
|    | Understanding WebDAV                                          | 50 |
|    | Choosing the WebDAV Authentication Method                     | 50 |
|    | Planning the Vibe Database                                    | 51 |
|    | Database Type                                                 | 52 |
|    | Database Setup Method                                         | 52 |
|    | Database Location                                             | 53 |
|    | Database Credentials                                          |    |
|    | Database Encryption Algorithm                                 |    |
|    | Planning for Outbound Email                                   |    |
|    | Outbound Email Protocol                                       |    |
|    | Outbound Email Host                                           |    |
|    | Outbound Email Authentication                                 |    |
|    | Outbound Email Send Restriction                               |    |
|    | Outbound Email From Address  Planning to Enable Inbound Email |    |
|    | Internal Mail Host for Inbound Email                          |    |
|    | Inbound Email Port Number                                     |    |
|    | Inbound Email IP Address                                      |    |
|    | Inbound Email Security                                        |    |
|    | Planning File Types for HTML Conversions                      |    |
|    | Gathering Directory Services Information                      |    |
| 9  | Obtaining the Vibe Software                                   | 61 |
| 1∩ | ) Installing and Running the Database Server                  | 63 |
| -0 |                                                               |    |
|    | MySQL (or MariaDB) on Linux                                   |    |
|    | Installing MySQL/MariaDB                                      |    |
|    | Configuring MySQL/MariaDB                                     |    |
|    | MySQL or MariaDB on Windows                                   |    |
|    | PostgreSQL on Linux                                           |    |
|    | rostgresqt on tillux                                          |    |

|    | Installing PostgreSQL and Setting the postgres User Password                                                                                            |                          |
|----|----------------------------------------------------------------------------------------------------|--------------------------|
|    | Configuring the Socket Connection Method                                                                                                    |                          |
|    | Learning More about PostgreSQL                                                                                                    |                          |
|    | PostgreSQL on Windows                                                                                                    |                          |
|    | Securing PostgreSQL and Vibe Communications                                                                                                    | 69                       |
| 11 | Installing and Setting Up a Basic Vibe Site                                                                                                    | 71                       |
|    | Linux: Installing and Setting Up a Basic Vibe Site                                                                                                    | 71                       |
|    | Performing Pre-Installation Tasks on Linux                                                                                                    |                          |
|    | Running the Linux Vibe Installation Program                                                                                                    |                          |
|    | Creating the Vibe Database                                                                                                    | 75                       |
|    | Performing Post-Installation Tasks on Linux                                                                                                    | 77                       |
|    | Windows: Installing and Setting Up a Basic Vibe Site                                                                                                    | 82                       |
|    | Performing Pre-Installation Tasks on Windows                                                                                                    |                          |
|    | Running the Windows Vibe Installation Program                                                                                                    |                          |
|    | Creating the Vibe Database                                                                                                    |                          |
|    | Performing Post-Installation Tasks on Windows                                                                                                    | 86                       |
| 12 | Adding Users to Your Vibe Site                                                                                                    | 89                       |
|    | Accessing Your Basic Vibe Site as the Site Administrator                                                                                                | 89                       |
|    | Creating a User                                                                                                    | 90                       |
|    | Adding Vibe Users from Your LDAP Directory                                                                                                    | 90                       |
| 13 | Updating Your Vibe License                                                                                                    | 91                       |
|    | opaumig rour rise include                                                                                                    | 0-                       |
| 14 | Setting Up Vibe                                                                                                    | 93                       |
| Pa | rt IV Advanced Installation and Reconfiguration                                                                                                    | 95                       |
| 15 | Planning an Advanced Vibe Installation                                                                                                    | 97                       |
|    | What Is an Advanced Installation?                                                                                                    | 97                       |
|    | Distributing Different Data Types to Different Locations                                                                                                |                          |
|    | Using Advanced Network Information Settings                                                                                                    |                          |
|    | Changing the Vibe Session Timeout                                                                                                    |                          |
|    | Providing a Secure Keystore File                                                                                                    |                          |
|    | Configuring Requests and Connections Configuration                                                                                                    |                          |
|    | Configuring Web Services                                                                                                    |                          |
|    | Changing Your Lucene Index Server Configuration                                                                                                    |                          |
|    | Understanding Indexing                                                                                                    |                          |
|    | Changing Lucene Configuration Settings                                                                                                    |                          |
|    |                                                                                                    |                          |
|    | Running the Lucene Index Server in Its Own JVM                                                                                                    | 103                      |
|    | Running the Lucene Index Server in Its Own JVM                                                                                                    |                          |
|    | Running the Lucene Index Server on a Remote Server                                                                                                    | 103                      |
|    | Running the Lucene Index Server on a Remote Server  Running Multiple Lucene Index Servers.  Managing RSS Feeds                                          | 103<br>103               |
|    | Running the Lucene Index Server on a Remote Server Running Multiple Lucene Index Servers.  Managing RSS Feeds Configuring RSS Feeds                     | 103<br>103<br>103        |
|    | Running the Lucene Index Server on a Remote Server Running Multiple Lucene Index Servers.  Managing RSS Feeds Configuring RSS Feeds Disabling RSS Feeds | 103<br>103<br>103<br>104 |
|    | Running the Lucene Index Server on a Remote Server Running Multiple Lucene Index Servers.  Managing RSS Feeds Configuring RSS Feeds                     | 103<br>103<br>104<br>104 |

|    | Configuring Single Sign-On with Internet Information Services for Windows                                                                                                    | 106                              |
|----|----------------------------------------------------------------------------------------------------|----------------------------------|
|    | System Requirements                                                                                                    |                                  |
|    | Planning Your IIS Installation and Configuration                                                                                                    |                                  |
|    | Configuring the Vibe Server to Support Windows Authentication                                                                                                    |                                  |
|    | Running the Vibe Installation Program                                                                                                    |                                  |
|    | Configuring Your Browser to Allow Access to the Vibe Site                                                                                                    |                                  |
|    | Bypassing Windows Authentication to Configure LDAP and Perform Other Tasks                                                                                                    |                                  |
|    | Logging In to the Vibe Site through Windows Authentication                                                                                                    |                                  |
|    | Editing Files through WebDAV with Windows Authentication                                                                                                    |                                  |
|    | Configuring IIS to Load Balance in a Clustered Environment                                                                                                    |                                  |
|    | Configuring Mirrored Folder Resource Drivers                                                                                                    |                                  |
|    | File System Type                                                                                                    |                                  |
|    | File System Directory                                                                                                    |                                  |
|    | File System Access                                                                                                    |                                  |
|    | Mirrored Folder Setup                                                                                                    |                                  |
|    | Installing the Vibe Software in a Clustered Environment                                                                                                    |                                  |
|    |                                                                                                    | 400                              |
| 16 | Performing an Advanced Vibe Installation                                                                                                    | 123                              |
| 17 | Setting Configuration Options after Installation                                                                                                    | 125                              |
| 18 | 3 Advanced Vibe Installation Summary Sheet                                                                                                    | 127                              |
|    |                                                                                                    |                                  |
| Pa | art V Multi-Server Configurations and Clustering                                                                                                    | 131                              |
| 19 | Creating the Vibe Database on a Separate Server                                                                                                    | 133                              |
|    | JDK 9 or Later Required to Run manage-database Script                                                                                                    | 133                              |
|    | Creating a MySQL/MariaDB Database                                                                                                    |                                  |
|    | Creating a Microsoft SQL Database                                                                                                    |                                  |
|    | Creating an Oracle Database                                                                                                    |                                  |
|    | Creating a PostgreSQL Database                                                                                                    |                                  |
|    |                                                                                                    | 130                              |
|    |                                                                                                    |                                  |
| 20 | Installing the Lucene Index Server on a Separate Server                                                                                                    | 141                              |
| 20 | Installing the Lucene Index Server on a Separate Server Installing the Lucene Software                                                                                                    | 141                              |
| 20 | ·                                                                                                    | <b>141</b><br>141                |
| 20 | Installing the Lucene Software                                                                                                    | <b>141</b><br>141                |
| 20 | Installing the Lucene Software                                                                                                    | <b>141</b> 141143                |
| 20 | Installing the Lucene Software                                                                                                    | <b>141</b> 141143143             |
|    | Installing the Lucene Software.  Updating Your Vibe Site.  Managing a Separate Lucene Index Server.  Linux: Managing a Separate Lucene Index Server.  Windows: Managing a Separate Lucene Index Server.                                                                                                    | <b>141</b> 141143143             |
|    | Installing the Lucene Software.  Updating Your Vibe Site.  Managing a Separate Lucene Index Server.  Linux: Managing a Separate Lucene Index Server.  Windows: Managing a Separate Lucene Index Server.  Windows: Managing a Separate Lucene Index Server.                                                                                                    | 141141143143143144               |
|    | Installing the Lucene Software.  Updating Your Vibe Site.  Managing a Separate Lucene Index Server.  Linux: Managing a Separate Lucene Index Server.  Windows: Managing a Separate Lucene Index Server.  Windows: Managing a Separate Lucene Index Server.  L Running Vibe on Multiple Servers  Planning a Multi-Server Vibe Configuration.                                                                                                    | 141141143143144144               |
|    | Installing the Lucene Software.  Updating Your Vibe Site.  Managing a Separate Lucene Index Server.  Linux: Managing a Separate Lucene Index Server.  Windows: Managing a Separate Lucene Index Server.  Windows: Managing a Separate Lucene Index Server.  Lacene Index Server Vibe Configuration  Lucene Index Server Considerations                                                                                                    | 141141143143144  145145          |
|    | Installing the Lucene Software.  Updating Your Vibe Site.  Managing a Separate Lucene Index Server.  Linux: Managing a Separate Lucene Index Server.  Windows: Managing a Separate Lucene Index Server.  Windows: Managing a Separate Lucene Index Server.  Planning Vibe on Multiple Servers  Planning a Multi-Server Vibe Configuration  Lucene Index Server Considerations  Vibe File Repository Considerations.                                                                                                    | 141141143143144144145145         |
|    | Installing the Lucene Software.  Updating Your Vibe Site  Managing a Separate Lucene Index Server.  Linux: Managing a Separate Lucene Index Server.  Windows: Managing a Separate Lucene Index Server  Windows: Managing a Separate Lucene Index Server  Running Vibe on Multiple Servers  Planning a Multi-Server Vibe Configuration  Lucene Index Server Considerations  Vibe File Repository Considerations.  Configuring Routing for Multicast IP on the Vibe Server                                                                                                    | 141141143143144145145146         |
|    | Installing the Lucene Software.  Updating Your Vibe Site.  Managing a Separate Lucene Index Server.  Linux: Managing a Separate Lucene Index Server.  Windows: Managing a Separate Lucene Index Server.  Windows: Managing a Separate Lucene Index Server.  Lacene Index Server Server Ser | 141141143143144  145145145146146 |
|    | Installing the Lucene Software.  Updating Your Vibe Site  Managing a Separate Lucene Index Server.  Linux: Managing a Separate Lucene Index Server.  Windows: Managing a Separate Lucene Index Server  Windows: Managing a Separate Lucene Index Server  Running Vibe on Multiple Servers  Planning a Multi-Server Vibe Configuration  Lucene Index Server Considerations  Vibe File Repository Considerations.  Configuring Routing for Multicast IP on the Vibe Server                                                                                                    | 141143143144  145145145145146146 |

| Configuring Linux Virtual Server as a Load Balancer  Configuring Internet Information Services to Support Multiple Vibe Servers |     |
|----------------------------------------------------------------------------------------------------|-----|
| 22 Running Multiple Lucene Index Servers                                                                                        | 153 |
| Planning a High Availability Lucene Configuration                                                                               |     |
| Setting Up a High Availability Lucene Configuration                                                                             |     |
| Changing from a Local Lucene Index Server                                                                                       |     |
| Changing from a Single Lucene Index Server                                                                                      |     |
| Expanding an Existing High Availability Lucene Configuration                                                                    |     |
| Changing Your Lucene Configuration without Vibe Site Down Time                                                                  | 162 |
| Testing Your Lucene High Availability Configuration                                                                             |     |
| Configuring Vibe to Log Lucene Node Activity                                                                                    |     |
| Observing Lucene Node Activity                                                                                                  |     |
| Synchronizing a High Availability Lucene Configuration                                                                          | 168 |
| 23 Running Multiple Database Servers                                                                                            | 171 |
| Part VI Upgrade                                                                                                    | 173 |
| 24 Upgrading From Novell Vibe 4.x to Micro Focus Vibe 4.0.5 or Later                                                            | 175 |
| Obtaining and Preparing Vibe 4.0.5 or Later Software                                                                            |     |
| Understanding the Upgrade Process                                                                                               |     |
| Backing Up Vibe Data                                                                                                    |     |
| Separate Lucene Index Server Upgrade                                                                                            |     |
| Creating a New Search Index                                                                                                    |     |
| Upgrading an Existing Search Index                                                                                              |     |
| Preserving Self-Signed Certificates During the Upgrade                                                                          |     |
| Upgrading the Vibe Software                                                                                                    |     |
| If the Installer Reports an Error                                                                                               |     |
| Upgrading the Vibe Database from 4.x to 4.0.5 or Later                                                                          |     |
| Performing Post-Upgrade Tasks                                                                                                   |     |
| Re-Installing the Windows Service                                                                                               |     |
| Resetting the Search Index                                                                                                    |     |
| Resetting the Standard Templates                                                                                                |     |
| Resetting Your Definitions                                                                                                    |     |
| Updating the Server.xml File When Using Secure HTTP                                                                             | 186 |
| 25 Upgrading From Novell Vibe 3.4 to Micro Focus Vibe 4.0.5 or Later                                                            | 187 |
| The 3.4 Server Should Be Running JDK 8 or Later                                                                                 | 187 |
| Backing Up Vibe Data                                                                                                    |     |
| A Vibe Backup Is Automatically Created                                                                                          |     |
| Upgrading Vibe on Linux                                                                                                    |     |
| Overview–The Linux Upgrade Process                                                                                              |     |
| 1 & 2: Preparing the New Target Server                                                                                          |     |
| 3: Upgrading All Vibe Services to Version 4.0.4                                                                                 |     |
| 4: Migrating Your Data to the New Server                                                                                        |     |
| 5: Migrating (Re-Creating) Your Vibe Database on the New Server                                                                 |     |
| 6: Upgrading the New Server to Vibe 4.0.5                                                                                       |     |
| Upgrading Vibe on Windows from 3.4 to 4.0.4 or later                                                                            |     |

|    | Separate Lucene Index Server Upgrade                             | 197 |
|----|------------------------------------------------------------------|-----|
|    | Upgrading the Windows Vibe Software                              | 199 |
|    | Upgrading the Vibe Database from 3.4 to 4                        |     |
|    | Performing Post-Upgrade Tasks                                    | 202 |
| 26 | 6 Upgrading to Novell Vibe 3.4 from Previous Versions            | 207 |
| 27 | 7 Updating the Operating System Where Vibe Is Running            | 209 |
| Pa | art VII Migrate                                                  | 211 |
| 28 | 8 Migrating Existing Vibe 4 Data to a New Vibe 4 System          | 213 |
|    | Data Migration and Upgrading to Vibe 4                           | 213 |
|    | Migrating Vibe Data on Linux                                     | 214 |
|    | Starting and Verifying the Target Vibe Server                    | 214 |
|    | Preparing the Source Linux Server for the Data Transfer          |     |
|    | Transferring Data from the Source Server to the Target Server    | 215 |
|    | Re-creating Your Source Vibe Database on the Target Server       |     |
|    | Finalizing Your New Vibe 4 Site                                  |     |
|    | Migrating Vibe on Windows                                        |     |
|    | Preparing the Target Windows Server                              |     |
|    | Preparing the Source Windows Server                              |     |
|    | Transferring Data from the Source Server to the Target Server    |     |
|    | Finalizing Your New Vibe 4 Site                                  |     |
|    |                                                                  |     |
| 29 | 9 Migrating from SiteScape Forum or Other Collaboration Software | 221 |
| Pa | art VIII Appendixes                                              | 223 |
| Α  | Sizing and Performance Considerations                            | 225 |
|    | Configuration Based on Installation Size                         | 226 |
|    | Test Installation                                                | 226 |
|    | Small Installation                                               | 227 |
|    | Medium Installation                                              | 228 |
|    | Large Installation                                               | 229 |
|    | Very Large Installation                                          | 230 |
| В  | Memcached Caching with Micro Focus Vibe                          | 233 |
|    | About Memcached                                                  | 233 |
|    | Advantages for Using Memcached                                   |     |
|    | Hardware Requirements and Configurations                         |     |
|    | Downloading and Installing Memcached                             |     |
|    | Configuring Memcached                                            | 234 |
|    | Securing Memcached                                               |     |
|    | Configuring Memcached in the Vibe Installation Program           |     |
|    | Memcached Logging                                                | 236 |

### **About This Guide**

The *Micro Focus Vibe 4 Installation Guide* covers the installation and configuration of Micro Focus Vibe. The guide is divided into the following sections:

- Part I, "Overview of Micro Focus Vibe," on page 13
- Part II, "System Requirements and Support," on page 21
- Part III, "Single-server (Basic) Installation," on page 33
- Part IV, "Advanced Installation and Reconfiguration," on page 95
- Part V, "Multi-Server Configurations and Clustering," on page 131
- Part VI, "Upgrade," on page 173
- Part VII, "Migrate," on page 211
- Part VIII, "Appendixes," on page 223

#### **Audience**

This guide is intended for Micro Focus Vibe administrators.

#### **Feedback**

We want to hear your comments and suggestions about this manual and the other documentation included with this product. Please use the **comment on this topic** feature at the bottom of each page of the online documentation.

#### **Documentation Updates**

For the most recent version of this manual, visit the Micro Focus Vibe 4 Documentation website (http://www.novell.com/documentation/vibe4).

#### **Additional Documentation**

You can find more information in the Micro Focus Vibe documentation, which is accessible from the Micro Focus Vibe 4 Documentation website (http://www.novell.com/documentation/vibe4).

To access the Micro Focus Vibe User Guide from within Vibe, click the Settings icon, then click Help.

### **Overview of Micro Focus Vibe**

Micro Focus Vibe is an enterprise collaboration tool designed to increase individual productivity, team effectiveness, and organizational success by providing the right set of tools to the right people.

- Chapter 1, "Vibe's User Types," on page 15
- Chapter 2, "Vibe's Service Components," on page 17
- Chapter 3, "Topology of Vibe Deployment Options," on page 19

1

### Vibe's User Types

Micro Focus Vibe users fall into three basic groups:

#### **Content Consumers**

Content consumers use Micro Focus Vibe to work with important information that pertains to them. Content consumers:

- Maintain their personal workspaces, including setting up a personal Blog, Calendar, Files, Guestbook, Photo Album, and Tasks folder
- Participate in team workspaces set up for content providers, in order to better collaborate with colleagues and facilitate their work assignments
- Search the Vibe site for people, places, and other information that pertains to their personal work assignments
- Identify subject-matter experts to assist them in their personal work assignments

The typical tasks performed by content consumers are covered in the *Micro Focus Vibe 4.0.8 User Guide*.

In many cases, content consumers quickly become content providers.

#### **Content Providers**

Content providers use Micro Focus Vibe to create and manage teams, customize the Vibe environment, and import data into the Vibe site for use by other Vibe users. Content providers:

- Create and manage team workspaces and folders
- Control user access to their team workspaces
- Establish unique branding for workspaces and folders to clearly differentiate them from other places on the Vibe site
- Create landing pages for workspaces that consolidate the most necessary workspace information into a single page
- Customize data entry forms for gathering information from users
- Create workflows to automate otherwise time-consuming manual processes

The typical tasks performed by content providers are covered in the *Micro Focus Vibe 4.0.8 User Guide*.

#### **Administrators**

A Micro Focus Vibe administrator is responsible for installing the Vibe software and setting up the Vibe site. This *Micro Focus Vibe Installation Guide* provides instructions for Vibe software installation. After installation, the Vibe site administrator can:

• Set up user access to the Vibe site

- Create initial workspaces and populate them with information that is of interest to Vibe users
- Control user access to workspaces and folders
- Configure email integration, so that Vibe users can receive notifications of updated information on the Vibe site and post to the Vibe site by using email messages
- Set up mirrored folders to make large sets of data that are already available on disk more easily available through the Vibe site
- Set up software extensions (add-ons) that enhance the power and usefulness of the Vibe site
- Set up remote applications that deliver data from a remote location, such as a remote database, for easy access on your Vibe site
- Manage users, workspaces, and folders as the Vibe site grows and evolves
- Perform regular backups to safeguard the data stored in the Vibe site

The typical tasks performed by Vibe site administrators are covered in the *Micro Focus Vibe 4.0.8 Administration Guide*.

7 Vibe's Service Components

A Micro Focus Vibe site consists of four major components:

#### **Vibe Software**

The Vibe software is a customized version of Apache Tomcat. This software provides the web-based functionality you use as you access the Vibe site through your web browser.

#### SQL Database

Vibe uses an SQL-based database for storing the following information about the Vibe site and its users:

- Structural information about workspaces, folders, and entries (for example, their location in the workspace tree)
- Identification information about workspaces, folders, and entries (for example, titles, descriptions, dates of creation/modification, and users associated with creation/modification)
- User profile information (for example, full name, phone number, and email address)

The Vibe database disk space requirements are relatively modest, because the database is not used for storing files.

#### **File Repository**

The Vibe file repository holds all files that are imported into Vibe, information related to the imported files (such as thumbnails and HTML renderings), and the search engine index.

The Vibe file repository disk space requirements depend on the size of the Vibe site. For a large Vibe site, disk space requirements can be substantial.

#### **Lucene Search Index**

The Lucene Index Server is a high-performance Java search engine. The Lucene index contains pointers to the actual data stored in the Vibe file repository. The index enables the Lucene search engine to perform very fast searches through large quantities of Vibe data.

## **7** Topology of Vibe Deployment Options

You can configure Micro Focus Vibe to run on a single server or multiple servers, depending on the size and needs of your Vibe site.

| Configuration                | Description                                                                                                    |
|------------------------------|----------------------------------------------------------------------------------------------------|
| Single Server                | By default, the Vibe Installation program installs all Vibe components on the same server.                                                                                                    |
| Database Server              | For better performance and scalability, you can install the Vibe database on a remote server.                                                                                                    |
| Lucene Index Server          | For better performance and scalability, you can install the Lucene index on a remote server.                                                                                                    |
| Multiple Vibe Servers        | By running Micro Focus Vibe on multiple servers, you can achieve high availability, including failover and load balancing, depending on how you configure your servers.                                                                                                    |
| Multiple Lucene<br>Servers   | Your Micro Focus Vibe site depends on the Lucene Index Server for full functionality. Running multiple Lucene Index Servers provides high availability, so that if one Lucene Index Server goes down, Vibe users can still access the Vibe site because other Lucene Index Servers are still available. |
| Multiple Database<br>Servers | Each of the three databases supported by Vibe has its own approach to clustering the database server. Information about clustering database servers is available on the Internet.                                                                                                    |

For more information about which configuration type will best achieve the needs of your organization, see Appendix A, "Sizing and Performance Considerations," on page 225.

For more information about how to set up these configurations, see Part V, "Multi-Server Configurations and Clustering," on page 131.

### **System Requirements and Support**

- Chapter 4, "Vibe System Requirements," on page 23
- Chapter 5, "Vibe User Platform Support," on page 27
- Chapter 6, "Environment Support," on page 31

## 4

### **Vibe System Requirements**

You, as a Micro Focus Vibe site administrator, must ensure that your system meets Vibe system requirements, so that your Vibe site can be set up successfully. After your Vibe site is set up, you must ensure that users' browsers and office applications meet Vibe user requirements, so that users can access the Vibe site successfully.

- "Server Hardware Requirements" on page 23
- "Server Operating System Requirements" on page 23
- "Database Server Requirements" on page 24
- "Directory Service (LDAP) Requirements" on page 25
- "Disk Space Requirements" on page 26
- "Other Requirements" on page 26

### **Server Hardware Requirements**

Your server hardware must meet the following requirements:

| Item          | Requirement                                                                                          |
|---------------|----------------------------------------------------------------------------------------------------|
| Processor     | ◆ x64                                                                                                |
|               | Minimum 2 GHz                                                                                        |
|               | <ul> <li>Multi-CPU systems preferred</li> </ul>                                                      |
| Server Memory | ◆ At least 4 GB RAM                                                                                  |
|               | See Appendix A, "Sizing and Performance Considerations," on page 225 and "Server Memory" on page 43. |

### **Server Operating System Requirements**

Your server must have one of the following operating systems installed and running.

| Platform | Requirement                                                                                                    |             |  |  |
|----------|----------------------------------------------------------------------------------------------------|-------------|--|--|
| Linux    | Micro Focus Open Enterprise Server 2018, plus the latest Support Pack                                                                                                    | Recommended |  |  |
|          | <ul> <li>SUSE Linux Enterprise Server (SLES) 15, plus the latest Support Pack and<br/>with tk-32bit and tcl-32bit packages installed.</li> </ul>                                                        |             |  |  |
|          | Micro Focus Open Enterprise Server 2015 SP1, plus the latest Support Pack                                                                                                    |             |  |  |
|          | SUSE Linux Enterprise Server (SLES) 12 SP4 with latest kernel                                                                                                    | not tested  |  |  |
|          | <b>NOTE:</b> On SLES, the X Window System is required by the GUI Vibe installation program. However, it is not required for running Vibe after installation, or for text-based or silent installations. |             |  |  |

| quirement                                                                                                    |                                                                       |
|----------------------------------------------------------------------------------------------------|-----------------------------------------------------------------------|
| Windows Server 2019 Windows Server 2016 Plus the latest Support Pack                                            | Recommended                                                           |
| Windows Server 2016, plus the latest Support Pack  Windows Server 2012 R2 SP1 (Hyper-V, Enterprise, Datacentre) | Supported but                                                         |
|                                                                                                    | Windows Server 2019 Windows Server 2016, plus the latest Support Pack |

See "Virtualization Support" on page 31 for information about support for running Vibe in a virtualized environment.

### **Database Server Requirements**

The Vibe server must have access to a database server listed below.

**IMPORTANT:** The database server must be online and accessible before you begin the Vibe installation process.

| Platform   | Requirement                                                                                                    |               |
|------------|----------------------------------------------------------------------------------------------------|---------------|
| SuSE Linux | MariaDB 10 on SLES 15                                                                                                    | Recommended   |
|            | MySQL 5.5.3 or later on SLES 11                                                                                                    |               |
|            | <b>NOTE:</b> MySQL 8 and later has password complexity enabled by default, which Vibe doesn't support. For help disabling password complexity and setting a non-complex password, see "Disabling Password Complexity in MySQL 8" on page 239. |               |
|            | Oracle 12c                                                                                                    |               |
|            | PostgreSQL 10 SLES 12 SP5                                                                                                    |               |
|            | ◆ MariaDB 10 on SLES 12                                                                                                    | Supported but |
|            | Oracle 11g                                                                                                    | not tested    |
|            | <ul> <li>PostgreSQL 9.4.x</li> </ul>                                                                                                    |               |

| Platform | Requirement                                                                                                    |               |
|----------|----------------------------------------------------------------------------------------------------|---------------|
| Windows  | Microsoft SQL Server 2019 on Windows Server 2019                                                                                                    | Recommended   |
|          | <ul> <li>Microsoft SQL Server 2017 on Windows Server 2019</li> </ul>                                                                                                    |               |
|          | Oracle 12c                                                                                                    |               |
|          | • PostgreSQL 9.6, 10                                                                                                    |               |
|          | <ul> <li>MySQL 8.0 on Windows 2019</li> </ul>                                                                                                    |               |
|          | MariaDB 5.5 or later server and tools                                                                                                    | Supported but |
|          | <ul> <li>MySQL 5.5.3 or later server and tools</li> </ul>                                                                                                    | not tested    |
|          | <b>NOTE:</b> MySQL 8 and later has password complexity enabled by default, which Vibe doesn't support. For help disabling password complexity and setting a non-complex password, see "Disabling Password Complexity in MySQL 8" on page 239. |               |
|          | <ul> <li>Microsoft SQL Server 2014 on Windows Server 2012 R2</li> </ul>                                                                                                    |               |
|          | Oracle 11g                                                                                                    |               |
|          | • PostgreSQL 9.4.x                                                                                                    |               |

### **Directory Service (LDAP) Requirements**

One of the following directory services:

| Platform  | Requirement                                                                                                    |                             |
|-----------|----------------------------------------------------------------------------------------------------|-----------------------------|
| GroupWise | • GroupWise 2018                                                                                                    | Recommended                 |
| Linux     | eDirectory 9 plus the latest patch for Linux                                                                                                    | Recommended                 |
|           | eDirectory 8.8 plus the latest patch for Linux                                                                                                    | Supported but not tested    |
| Windows   | <ul> <li>Microsoft Active Directory on Windows Server 2019</li> <li>Microsoft Active Directory on Windows Server 2016</li> <li>eDirectory 9 with the latest patch for Windows</li> </ul>                                                                    | Recommended                 |
|           | <ul> <li>Microsoft Active Directory on Windows Server 2012 R2</li> <li>Microsoft Active Directory on Windows Server 2012</li> <li>Microsoft Active Directory on Windows Server 2008 R2</li> <li>eDirectory 8.8 with the latest patch for Windows</li> </ul> | Supported but<br>not tested |

### **Disk Space Requirements**

| Item                     | Requirement                                                                                                    |  |
|--------------------------|----------------------------------------------------------------------------------------------------|--|
| Vibe software            | At least 500 MB for a new installation                                                                                                    |  |
|                          | When you update an existing Vibe system, ensure that your server has free disk space equal to the disk space currently in use, plus an additional 500 MB in the following area: |  |
|                          | Linux: /var/opt/novell/teaming                                                                                                    |  |
|                          | Windows: c:\Program Files\Novell\Teaming                                                                                                    |  |
| Database server software | At least 500 MB for a new installation                                                                                                    |  |
|                          | When you update an existing Vibe system, ensure that your server has free disk space equal to the disk space currently in use, plus an additional 500 MB in the following area: |  |
|                          | Linux: /var/opt/novell/teaming                                                                                                    |  |
|                          | Windows: c:\Program Files\Novell\Teaming                                                                                                    |  |
| Vibe file repository     | Depends on the anticipated size of the Vibe site                                                                                                    |  |
| Database content         | Substantially less than the Vibe file repository                                                                                                    |  |
|                          | See "Planning the Vibe Database" on page 51 to plan for the disk space needs of your Vibe site.                                                                                 |  |

### **Other Requirements**

| Requirement | Additional Information                           |
|-------------|--------------------------------------------------|
| Tomcat 8    | This is included with Vibe on Linux and Windows. |
| OpenJDK 11  | This is included with Vibe on Linux and Windows. |

## **5** Vibe User Platform Support

- "Browser Support" on page 27
- "Office Add-In Support" on page 27
- "Office Application WebDAV Support" on page 28
- "Collaboration Client Support" on page 28
- "Desktop Support" on page 28
- "Mobile Support" on page 29
- "File Viewer Support" on page 29

### **Browser Support**

| Platform | Requirement                                                                                                    |  |
|----------|----------------------------------------------------------------------------------------------------|--|
| Linux    | Mozilla Firefox (latest version)                                                                                                  |  |
| Windows  | <ul> <li>Microsoft Internet Explorer 11 (latest version) (must not have the<br/>Google Chrome Frame plug-in installed)</li> </ul> |  |
|          | <ul> <li>Mozilla Firefox (latest version)</li> </ul>                                                                              |  |
|          | <ul> <li>Google Chrome (latest version)</li> </ul>                                                                                |  |
|          | <ul> <li>Microsoft Edge (latest version) (Windows 10 only)</li> </ul>                                                             |  |
| Mac      | Safari (latest version)                                                                                                    |  |
|          | <ul> <li>Chrome (supported but not tested)</li> </ul>                                                                             |  |
|          | <ul> <li>Firefox (supported but not tested)</li> </ul>                                                                            |  |

### **Office Add-In Support**

**Table 5-1** Desktop OS

| Platform | Requirement                                                   |
|----------|---------------------------------------------------------------|
| Linux    | N/A                                                           |
| Windows  | <ul> <li>MS Office 2019 (not Office 365)</li> </ul>           |
|          | <ul> <li>MS Office 2016 (not Office 365)</li> </ul>           |
|          | <ul> <li>MS Office 2013 (supported but not tested)</li> </ul> |
| Mac      | N/A                                                           |

### **Office Application WebDAV Support**

**Table 5-2** Workstation OS

| Platform | Requirement                                                       |
|----------|-------------------------------------------------------------------|
| Linux    | LibreOffice (latest version)                                      |
|          | <ul> <li>OpenOffice (Supported but not tested)</li> </ul>         |
| Windows  | MS Office 2019 (not Office 365)                                   |
|          | MS Office 2016 (not Office 365)                                   |
|          | <ul> <li>MS Office 2013 (Supported but not tested)</li> </ul>     |
|          | LibreOffice (latest version)                                      |
|          | OpenOffice (Supported but not tested)                             |
|          | <ul> <li>Windows 10 Drive Mapping via WebDAV Permalink</li> </ul> |
| Mac      | MS Office 2016 for Mac                                            |

### **Collaboration Client Support**

Vibe is integrated with GroupWise 2018.

### **Desktop Support**

You can download Windows and Mac desktop applications that let you work with Vibe files directly from the file system on your computer. The following operating systems are supported:

| Platform | Requirement                                                    |                          |
|----------|----------------------------------------------------------------|--------------------------|
| Windows  | Windows 10 (Professional and Enterprise)                       | Recommended              |
|          | <ul> <li>Windows 10 Retail (Basic, Home, Education)</li> </ul> | Supported but not tested |
| Mac      | Mac OS 11 Big Sur                                              | Recommended              |
|          | Mac OSX 10.15 or later                                         |                          |

#### **Mobile Support**

You can download a native application for your iPhone, iPad, Android, or BlackBerry device. These applications have a more polished user interface and don't require you to sign in each time you access Vibe. However, the mobile app for Vibe does not store information on your device; information can be viewed only when you have an Internet connection.

Other devices can access the Vibe mobile interface by using a mobile browser that meets the requirements listed in "Browser Requirements" on page 29.

- "App Availability" on page 29
- "Browser Requirements" on page 29

#### **App Availability**

Micro Focus Vibe mobile apps are available for the following mobile operating systems:

- iOS (native application is available for both the iPhone and iPad for a free download in the Apple App Store for iOS 13 or later)
- Android (native application is available for a free download in the Google Play App Store for Android 4.4 or later)
- Kindle Fire (native application is available for a free download in the Amazon Appstore for Android)

Your device's browser must also meet the requirements that are discussed in Browser Requirements.

#### **Browser Requirements**

To access Vibe from a browser on a mobile device, your device's browser must support the following:

- HTML 4
- JavaScript

#### **File Viewer Support**

In Micro Focus Vibe, file viewing capabilities are provided by Micro Focus KeyView technology. For a list of supported file formats and background information on Micro Focus KeyView, see the "Micro Focus KeyView Filter SDK C Programming Guide."

The file viewers also support data indexing by the Lucene Index Server.

## 6 Environment Support

- "IPV6 Support" on page 31
- "Clustering Support" on page 31
- "Virtualization Support" on page 31
- "Single Sign-On Support" on page 31
- "Linux File System Support" on page 32

#### **IPV6 Support**

Micro Focus Vibe supports the IPV6 protocol when it is available on the server. If the protocol is available, Vibe detects it and supports IPV6 by default, along with IPV4.

#### **Clustering Support**

You can install Vibe components on multiple servers to provide failover support, as described in Part V, "Multi-Server Configurations and Clustering," on page 131.

#### **Virtualization Support**

You can install Vibe in virtual environments where a software program enables one physical server to function as if it were two or more physical servers.

Micro Focus tests the Vibe software on both Xen and VMware platforms. Vibe is supported on these platforms, as well as other virtualization platforms, such as Microsoft Hyper-V. If you encounter an issue that cannot be duplicated in a Micro Focus test environment, you may be responsible for following up with the provider of your virtualization software.

For more information about virtualization support on SUSE Linux Enterprise Server, see the SLES Documentation website (https://www.suse.com/documentation/sles11/#additional).

For more information about VMware virtualization support, see the VMWare website (http://www.vmware.com).

#### **Single Sign-On Support**

Micro Focus Access Manager can be used to provide single sign-on capabilities for your Vibe site. For setup instructions, see "Configuring Single Sign-On with Novell Access Manager" on page 105.

### **Linux File System Support**

The following file systems are supported for Vibe running on Linux:

• ext3 (recommended in most cases)

**NOTE:** The maximum number of file entries in a Vibe File folder cannot exceed 31,998 when using the ext3 file system.

- NSS (recommended if you are running OES Linux and need the feature-rich environment of NSS)
- reiser3

### Single-server (Basic) Installation

- Chapter 7, "Single-server Installation Planning Worksheet," on page 35
- Chapter 8, "Planning a Basic (Single-server) Vibe Installation," on page 41
- Chapter 9, "Obtaining the Vibe Software," on page 61
- Chapter 10, "Installing and Running the Database Server," on page 63
- Chapter 11, "Installing and Setting Up a Basic Vibe Site," on page 71
- Chapter 12, "Adding Users to Your Vibe Site," on page 89
- Chapter 13, "Updating Your Vibe License," on page 91
- Chapter 14, "Setting Up Vibe," on page 93

# **7** Single-server Installation Planning Worksheet

We recommend that you print this section and record your planning decisions. You will then be able to complete your Vibe installation process more efficiently, and you'll have a record of your Vibe installation for future reference.

| Installation Program Field                 | Your Setting/Choice | Explanation                   |
|--------------------------------------------|---------------------|-------------------------------|
| Vibe Server Platform:                      |                     | See "Vibe Server Platform" on |
| <ul><li>Windows</li></ul>                  |                     | page 42.                      |
| ◆ Linux                                    |                     |                               |
| Server Memory:                             |                     | See "Server Memory" on        |
| ◆ 4 GB                                     |                     | page 43.                      |
| ◆ 8 GB                                     |                     |                               |
| ◆ More                                     |                     |                               |
| Install Location:                          |                     | See "Install Location" on     |
| <ul> <li>Software Location</li> </ul>      |                     | page 44.                      |
| Linux default:                             |                     |                               |
| /opt/novell/teaming                        |                     |                               |
| Windows default:                           |                     |                               |
| <pre>c:\Program Files\Novell\Teaming</pre> |                     |                               |
| Data Location                              |                     |                               |
| Linux default:                             |                     |                               |
| /var/opt/novell/teaming                    |                     |                               |
| Windows default:                           |                     |                               |
| c:\Novell\Teaming                          |                     |                               |

| Installation Program Field                                                                                                    | Your Setting/Choice | Explanation                        |
|----------------------------------------------------------------------------------------------------|---------------------|------------------------------------|
| Default Locale:                                                                                                    |                     | See "Planning the Default Locale   |
| Language (Country):                                                                                                    |                     | and Logging Time Zone" on page 45. |
| <ul><li>Chinese (China) (Taiwan)</li></ul>                                                                                                    |                     |                                    |
| <ul> <li>Czech (Czech Republic)</li> </ul>                                                                                                    |                     |                                    |
| <ul><li>Danish (Denmark)</li></ul>                                                                                                    |                     |                                    |
| <ul> <li>Dutch (Belgium) (Netherlands)</li> </ul>                                                                                                    |                     |                                    |
| <ul> <li>English (Australia) (Canada)<br/>(India) (Ireland) (New Zealand)<br/>(South Africa) (United States)</li> </ul>                                                                                                    |                     |                                    |
| • Finnish (Finland)                                                                                                    |                     |                                    |
| <ul> <li>French (Belgium) (Canada)<br/>(France) (Luxembourg)<br/>(Switzerland)</li> </ul>                                                                                                    |                     |                                    |
| <ul> <li>German (Austria) (Germany)<br/>(Luxembourg) (Switzerland)</li> </ul>                                                                                                    |                     |                                    |
| <ul><li>Hungarian (Hungary)</li></ul>                                                                                                    |                     |                                    |
| <ul><li>Italian (Italy) (Switzerland)</li></ul>                                                                                                    |                     |                                    |
| <ul><li>Japanese (Japan)</li></ul>                                                                                                    |                     |                                    |
| <ul><li>Polish (Poland)</li></ul>                                                                                                    |                     |                                    |
| <ul><li>Portuguese (Brazil)</li></ul>                                                                                                    |                     |                                    |
| • Russian (Russia)                                                                                                    |                     |                                    |
| ◆ Spanish (Argentina) (Bolivia) (Chile) (Colombia) (Costa Rica) (Dominican Republic) (Ecuador) (El Salvador) (Guatemala) (Honduras) (Mexico) (Nicaragua) (Panama) (Paraguay) (Peru) (Puerto Rico) (Spain) (Uruguay) (Venezuela) |                     |                                    |
| <ul><li>Swedish (Sweden)</li></ul>                                                                                                    |                     |                                    |
| Logfile Timezone:                                                                                                    |                     |                                    |
| Country / Zone:                                                                                                    |                     |                                    |
| •                                                                                                    |                     |                                    |
| User ID for Micro Focus Vibe:                                                                                                    |                     | See "Identifying Vibe's Linux      |
| ◆ User ID:                                                                                                    |                     | User and Group" on page 45.        |
| ◆ Group ID:                                                                                                    |                     |                                    |

| Installation Program Field                                                | Your Setting/Choice | Explanation                                 |
|---------------------------------------------------------------------------|---------------------|---------------------------------------------|
| Network Information:                                                      |                     | See "Gathering Network                      |
| ◆ Host:                                                                   |                     | Information for Your Vibe Site" on page 46. |
| HTTP port: 8080                                                           |                     |                                             |
| • Secure HTTP port: 8443                                                  |                     |                                             |
| • Listen port: 8080                                                       |                     |                                             |
| <ul> <li>Secure listen port: 8443</li> </ul>                              |                     |                                             |
| <ul><li>Shutdown port:8005</li></ul>                                      |                     |                                             |
| ◆ AJP port:8009                                                           |                     |                                             |
| WebDAV Authenticaiton Method:                                             |                     | See "Planning the WebDAV                    |
| ◆ basic                                                                   |                     | Authentication Method" on page 50.          |
| • digest                                                                  |                     | 1,10111                                     |
| Database Type:                                                            |                     | See "Database Type" on                      |
| <ul> <li>MySQL/MariaDB</li> </ul>                                         |                     | page 52.                                    |
| Microsoft SQL                                                             |                     |                                             |
| • Oracle                                                                  |                     |                                             |
| <ul> <li>PostgreSQL</li> </ul>                                            |                     |                                             |
| JDBC URL:                                                                 |                     | See "Database Location" on                  |
| <ul><li>Hostname:</li></ul>                                               |                     | page 53.                                    |
| Port number:                                                              |                     |                                             |
| Database Credentials:                                                     |                     | See "Database Credentials" on               |
| • User name:                                                              |                     | page 53.                                    |
| • Password:                                                               |                     |                                             |
| Database Setup Method:                                                    |                     | See "Database Setup Method"                 |
| <ul> <li>Basic installation (same server as<br/>Vibe software)</li> </ul> |                     | on page 52.                                 |
| <ul> <li>Remote installation</li> </ul>                                   |                     |                                             |
| Database Encryption Algorithm:                                            |                     | See "Database Encryption                    |
| ◆ SHA-256                                                                 |                     | Algorithm" on page 54.                      |
| <ul> <li>PBEWITHSHA256AND128BITAES-<br/>CBC-BC</li> </ul>                 |                     |                                             |
| Java JDK Memory:                                                          |                     | See "Server Memory" on                      |
| • JVM heap size:                                                          |                     | page 43.                                    |
| Outbound Email Protocol:                                                  |                     | See "Outbound Email Protocol"               |
| ◆ SMTP                                                                    |                     | on page 55.                                 |

| Installation Program Field                    | Your Setting/Choice | Explanation                                                  |
|-----------------------------------------------|---------------------|--------------------------------------------------------------|
| Outbound Email Host:                          |                     | See "Outbound Email Host" on                                 |
| Hostname:                                     |                     | page 56.                                                     |
| • SMTP port:                                  |                     |                                                              |
| Default: 25                                   |                     |                                                              |
| • Time zone                                   |                     |                                                              |
| <ul><li>Continent/region:</li></ul>           |                     |                                                              |
| <ul><li>Country/state:</li></ul>              |                     |                                                              |
| • City:                                       |                     |                                                              |
| Outbound Email Authentication:                |                     | See "Outbound Email                                          |
| • User name:                                  |                     | Authentication" on page 56.                                  |
| • Password:                                   |                     |                                                              |
| • Authentication required? No / Yes           |                     |                                                              |
| Allow Sending Email to All Users              |                     | See "Outbound Email Send                                     |
| Yes / No                                      |                     | Restriction" on page 57.                                     |
| From email address override                   |                     | See "Outbound Email From                                     |
| • Email address for outbound email            |                     | Address" on page 57.                                         |
| Use this email address for all outbound email |                     |                                                              |
| Yes / No                                      |                     |                                                              |
| Inbound Email Configuration                   |                     | See "Planning to Enable                                      |
| • Enable: No / Yes                            |                     | Inbound Email" on page 57.                                   |
| • SMTP bind address:                          |                     |                                                              |
| SMTP port:                                    |                     |                                                              |
| • Announce TLS: Yes / No                      |                     |                                                              |
| Additional File Types for HTML<br>Conversions |                     | See "Planning File Types for<br>HTML Conversions" on page 59 |
| • Added HTML Extensions:                      |                     |                                                              |

| Installation Program Field                                                                                                    | Your Setting/Choice | Explanation                                                         |
|----------------------------------------------------------------------------------------------------|---------------------|---------------------------------------------------------------------|
| Built-in Administrator Name:                                                                                                    |                     | See "Planning a Secure                                              |
| • Default-Administrator Name:                                                                                                    |                     | Administrator Name and Password" on page 46.                        |
| (Initial default is admin. You should secure it by changing the name.)                                                                                  |                     |                                                                     |
| <ul> <li>Default-Administrator Password:</li> </ul>                                                                                                    |                     |                                                                     |
| (The initial password is the same as the default-administrator name that you enter [above]. You are prompted to change this the first time you log in.) |                     |                                                                     |
| LDAP Directory Service:                                                                                                    |                     | See "Synchronizing Users and                                        |
| • eDirectory                                                                                                    |                     | Groups from an LDAP Directory" in the <i>Micro Focus Vibe 4.0.8</i> |
| <ul> <li>GroupWise</li> </ul>                                                                                                    |                     | Administration Guide.                                               |
| <ul> <li>Microsoft Active Directory</li> </ul>                                                                                                    |                     |                                                                     |
| LDAP Server:                                                                                                    |                     | See "Server Information" in the Micro Focus Vibe 4.0.8              |
| ◆ LDAP server URL:                                                                                                    |                     | Administration Guide.                                               |
| • User DN:                                                                                                    |                     |                                                                     |
| ◆ Password:                                                                                                    |                     |                                                                     |
| GUID Attribute (to identify the user):                                                                                                    |                     | See "Server Information" in the Micro Focus Vibe 4.0.8              |
| <ul> <li>For eDirectory, select GUID.</li> </ul>                                                                                                    |                     | Administration Guide.                                               |
| <ul> <li>For Active Directory, select<br/>objectGUID.</li> </ul>                                                                                        |                     |                                                                     |
| • For GroupWise, select entryUUID.                                                                                                    |                     |                                                                     |
| Vibe Account Name Attribute:                                                                                                    |                     | See "Server Information" in the                                     |
| <ul> <li>LDAP Attribute that is used for<br/>Vibe usernames.</li> </ul>                                                                                 |                     | Micro Focus Vibe 4.0.8 Administration Guide.                        |
| LDAP User Search Context:                                                                                                    |                     | See "Configuring User                                               |
| • Base DNs:                                                                                                    |                     | Synchronization Options" in the Micro Focus Vibe 4.0.8              |
| <ul> <li>Additional filter attributes:</li> </ul>                                                                                                    |                     | Administration Guide.                                               |
| <ul> <li>Search subtree: Yes / No</li> </ul>                                                                                                    |                     |                                                                     |
| LDAP Group Search Context:                                                                                                    |                     | See "Configuring Group                                              |
| ◆ Base DNs:                                                                                                    |                     | Synchronization Options" in the                                     |
| <ul> <li>Additional filter attributes:</li> </ul>                                                                                                    |                     | Micro Focus Vibe 4.0.8 Administration Guide.                        |
| • Search Subtree: Yes / No                                                                                                    |                     |                                                                     |

| Installation Program Field                                                                      | Your Setting/Choice                           | Explanation                                                    |
|-------------------------------------------------------------------------------------------------|-----------------------------------------------|----------------------------------------------------------------|
| LDAP Synchronization Schedule:                                                                  |                                               | See "Configuring the                                           |
| • Days                                                                                          |                                               | Synchronization Schedule" in the <i>Micro Focus Vibe 4.0.8</i> |
| • Every day                                                                                     |                                               | Administration Guide.                                          |
| ◆ Weekly                                                                                        |                                               |                                                                |
| Sun Mon Tue Wed Thu Fri<br>Sat                                                                  |                                               |                                                                |
| Hours:                                                                                          |                                               |                                                                |
| • At time:                                                                                      |                                               |                                                                |
| • Repeat every <i>nn</i> hours                                                                  |                                               |                                                                |
| LDAP User Options:                                                                              |                                               | See "Configuring User                                          |
| <ul> <li>Synchronize user profiles</li> </ul>                                                   |                                               | Synchronization Options" in the Micro Focus Vibe 4.0.8         |
| <ul> <li>Register LDAP user profiles<br/>automatically</li> </ul>                               | Administration Guide.                         |                                                                |
| <ul> <li>Delete users that are not in LDAP</li> </ul>                                           |                                               |                                                                |
| <ul> <li>When deleting a user, delete<br/>associated user workspaces and<br/>content</li> </ul> |                                               |                                                                |
| <ul> <li>Time zone for new users</li> </ul>                                                     |                                               |                                                                |
| LDAP Group Options:                                                                             |                                               | See "Configuring User                                          |
| <ul> <li>Synchronize group profiles</li> </ul>                                                  | Micro Focus Vibe 4.0.8  Administration Guide. | Synchronization Options" in the Micro Focus Vibe 4.0.8         |
| <ul> <li>Register LDAP group profiles<br/>automatically</li> </ul>                              |                                               |                                                                |
| Synchronize group membership                                                                    |                                               |                                                                |
| <ul> <li>Delete local groups that are not in<br/>LDAP</li> </ul>                                |                                               |                                                                |

# Planning a Basic (Single-server) Vibe Installation

The installation program for Micro Focus Vibe helps you install the Vibe software and file repository to the appropriate locations.

- "What Is a Basic Vibe Installation?" on page 41
- "Planning the Operating Environment of Your Vibe Server" on page 42
- "Planning the Default Locale and Logging Time Zone" on page 45
- "Identifying Vibe's Linux User and Group" on page 45
- "Planning a Secure Administrator Name and Password" on page 46
- "Gathering Network Information for Your Vibe Site" on page 46
- "Planning the WebDAV Authentication Method" on page 50
- "Planning the Vibe Database" on page 51
- "Planning for Outbound Email" on page 55
- "Planning to Enable Inbound Email" on page 57
- "Planning File Types for HTML Conversions" on page 59
- "Gathering Directory Services Information" on page 59

# What Is a Basic Vibe Installation?

The Micro Focus Vibe installation program provides two installation types: Basic (single-server) and Advanced. When you perform a Basic installation, the result is a fully functional Vibe site with all required options configured and with typical defaults in use for optional settings.

If you are new to Vibe, the easiest way to get started is to perform a Basic installation first, with all Vibe components installed on the same server. Then you can add advanced configuration options to your Vibe site after the Basic installation has been successfully tested. However, experienced Vibe administrators can choose to perform an Advanced installation immediately, which includes all installation and configuration options, as described in Part IV, "Advanced Installation and Reconfiguration," on page 95.

**IMPORTANT:** The following Vibe configurations require that you perform an Advanced installation as your initial installation of the Vibe software:

- Setting up the Vibe file repository so that some types of files are located outside the Vibe file repository root directory. See "Distributing Different Data Types to Different Locations" on page 98 for Advanced installation instructions. You cannot move subdirectories within the Vibe file repository after they have been created.
- Installing the Vibe software on multiple servers to create a clustered environment. See Chapter 21, "Running Vibe on Multiple Servers," on page 145 for Advanced installation instructions. The option to enable a clustered environment is available only during an Advanced installation.

This section helps you make informed decisions about the required options for a Basic installation:

- Server platform (Linux or Windows)
- Physical server memory requirements
- File locations (Vibe software and data)
- Database type (MySQL/MariaDB, Microsoft SQL Server, or Oracle)
- Database creation (during installation or before installation)
- Database authentication (user name and password)
- Network information (Vibe server hostname or fully qualified domain name, and ports)
- Outbound email configuration (SMTP vs. Secure SMTP, hostname, SMTP port, time zone, authentication)
- Inbound email configuration (SMTP address, SMTP port, and TLS support)
- User and group for running the Vibe software (Linux only)

Before performing a Basic installation, ensure that all system requirements are met, as listed in Chapter 4, "Vibe System Requirements," on page 23.

As you proceed with planning, you can use the Single-server Installation Planning Worksheet to record your decisions about the options you want to use.

# Planning the Operating Environment of Your Vibe Server

- "Vibe Server Platform" on page 42
- "Server Memory" on page 43
- "Install Location" on page 44

## **Vibe Server Platform**

Micro Focus Vibe can run on the versions of Linux and Windows listed in "Server Operating System Requirements" on page 23.

#### **BASIC VIBE INSTALLATION SUMMARY SHEET**

Under Vibe Server Platform, mark your operating system of choice.

# **Server Memory**

Vibe server memory usage is significantly affected by some factors and less affected by others:

- Number of users logged in: No significant effect.
- Number of concurrent active sessions: No significant effect.
- Database server caches: Significant memory usage.

When you follow the instructions for a Basic installation, the database is located on the same server as the Vibe software. After you have successfully tested your Basic installation, you can reconfigure Vibe to have its database on a remote server, so that the database uses separate memory resources, as described in Chapter 19, "Creating the Vibe Database on a Separate Server," on page 133.

• Vibe internal data caches: Significant memory usage.

When you follow the instructions for a Basic installation, the Vibe internal data caches are subdirectories of the teamingdata directory, described in "Install Location" on page 44. The Vibe internal data caches are separate from any caching or memory usage by the database server itself.

• Lucene index cache: Significant memory usage.

The Lucene Index Server is a high-performance Java search engine. Large file repositories (particularly with large files or a large number of files) can create a very large data index. When you perform a Basic installation, the Lucene index is created on the same server where the Vibe software is installed. After you have successfully tested your Basic installation, you can reconfigure Vibe to have its Lucene index on a remote server, so that it uses separate memory resources, as described in "Installing the Lucene Index Server on a Separate Server" on page 141.

• JVM: When you perform a Basic installation, the default amount of memory allocated to the Java Virtual Machine (JVM) where the Vibe software runs is 1 GB. This memory allocation, called the Java "heap size," does not include memory used by your database server or by the Lucene Index Server when these programs are running on the same server as the Vibe software.

A general rule is that no more than 75% of the available physical memory should be allocated to the JVM. Memory not allocated to the JVM must be sufficient to support the operating system, the database server, and the Lucene Index Server if they are also running on the Vibe server, and any other processes running on the Vibe server.

Although it is possible to run Vibe with less than 4 GB of memory for the JVM (the recommended minimum), this applies only to very small test configurations, and is not suitable for production systems. In a test configuration, 512 MB is the minimum amount of memory required to produce a functioning Vibe installation.

#### **BASIC VIBE INSTALLATION SUMMARY SHEET**

Under Java JDK Memory, specify the amount of memory to allocate to the JVM where Vibe runs.

After you have considered all of the points above, you are ready to specify the

#### **BASIC VIBE INSTALLATION SUMMARY SHEET**

Under Memory Requirements, specify the amount of physical memory you plan to have for your Vibe server.

### **Install Location**

**Software Location:** This varies by platform:

Linux: /opt/novell/teaming

Windows: c:\Program Files\Novell\Teaming

Included under the main Vibe software directory are subdirectories for Tomcat and file viewer software.

**Data Location:** This also varies by platform:

Linux: /var/opt/novell/teaming

Windows: c:\Novell\Teaming

**IMPORTANT:** On Windows, the Vibe installation program displays the Windows pathname with forward slashes (/) rather than the traditional backslashes (\). This syntax is necessary in the installation program.

The Vibe file repository holds all files that are imported into Vibe, information related to the imported files, such as thumbnails and HTML renderings, and the search engine index.

#### **BASIC VIBE INSTALLATION SUMMARY SHEET**

Under Install Location, specify the directories where you want to install the Vibe software and data if you prefer not to use the default locations.

A Basic installation lets you change the root directory for the Vibe software and the Vibe file repository.

**IMPORTANT:** If you want to organize the Vibe file repository so that some file types are not under the Vibe file repository root directory, you must perform an Advanced installation as your initial Vibe installation. You cannot move directories out of the Vibe file repository root directory after the initial installation has been performed. To perform an Advanced installation in order to organize the Vibe file repository to meet your needs, complete the planning steps for a Basic installation and complete the Single-server Installation Planning Worksheet, then follow the additional instructions in "Distributing Different Data Types to Different Locations" on page 98.

# Planning the Default Locale and Logging Time Zone

## **Default Locale**

The Micro Focus Vibe installation program runs in English only. When you install the Vibe software, you can choose to have the primary language of the Vibe site be any of the languages listed on the planning worksheet.

Some languages have an additional distinction by locale (the country where the language is spoken).

The language you select during installation establishes the language of the global text that displays in locations where all Vibe users see it, such as in the Workspace tree when you click the Workspace tree icon :

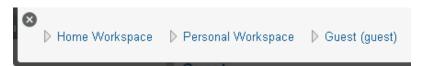

The language you select also establishes the default interface language and locale for creating new workspaces.

#### **BASIC VIBE INSTALLATION SUMMARY SHEET**

Under Default Locale, mark the default language and locale for your Vibe site.

Additional language customization can be done after installation, as described in "Managing a Multiple-Language Vibe Site" in "Site Setup" in the *Micro Focus Vibe 4.0.8 Administration Guide*.

# **Logfile Timezone**

You also need to specify the time zone to be used for times recorded in Vibe log files.

#### **BASIC VIBE INSTALLATION SUMMARY SHEET**

Under Logfile Time Zone, mark the time zone where your Vibe site is located.

# **Identifying Vibe's Linux User and Group**

For optimum security, Vibe should not run as the Linux root user. For example, if an intruder manages to assume the identity of the Vibe program, the intruder gains all the privileges of the commandeered process. If the process is running with root user privileges, the intruder has root access to your system. If the process is running as a user with minimal privileges, the intruder has

only restricted access to your system. Therefore, your system is more secure if the Vibe program does not run as root. For example, you might want to create a user named vibeadmin for the Vibe program to run as. Linux users require a full name and a password.

In addition to creating a Linux user for the Vibe program to run as, you can also create a Linux group for that user to belong to. This enables the Vibe program to create directories and files with consistent ownership and permissions. For example, you might want to create a group named vibeadmin for the vibeadmin user to belong to. Groups do not require passwords.

As an alternative to creating a custom Linux user name and group for Vibe, you can use the existing wwwrun user name and the www group. This account is typically used to start web server processes.

#### **BASIC VIBE INSTALLATION SUMMARY SHEET**

Under User ID for Micro Focus Vibe, specify the non-root Linux user name and group name to use for running the Vibe program.

**IMPORTANT:** The non-root Linux user and group must exist before you start the Vibe Installation program. See "Performing Pre-Installation Tasks on Linux" on page 71.

# Planning a Secure Administrator Name and Password

By default, the built-in default-administrator name and password are both set to admin by the Vibe installation program.

We strongly recommend that you change the name during the initial Vibe installation. The initial password is then set to whatever name you specify.

We also recommend that you change the password when you log in for the first time after Vibe is installed.

If you don't change the password during the initial login, you can change it (and the Vibe default-adminsitrator user name) at any time, as described in "Changing the Vibe Administrator User ID or Password" in the *Micro Focus Vibe 4.0.8 Administration Guide*.

#### **BASIC VIBE INSTALLATION SUMMARY SHEET**

Under Built-in Administrator Name, specify a Default-Administrator Name different from admin.

Also specify a password that you can enter and confirm the first time you log in as the Vibe site administrator. (The initial password (for logging in the first time) is set to whatever you specify as the administrator name.)

# **Gathering Network Information for Your Vibe Site**

When you perform a Basic installation, the Micro Focus Vibe installation program needs hostname and HTTP port information about the server where you are installing Vibe.

- "Host Identification" on page 47
- "Port Numbers" on page 47

## **Host Identification**

When you install Vibe, the Vibe installation program needs to know the name of the server where you are installing the Vibe software.

For use inside your firewall, you can use the DNS hostname of the Vibe server. However, if you want your Vibe site to be accessible from the Internet, you must specify the fully qualified domain name for the Vibe server in order to allow external access.

Do not use the default localhost

#### **BASIC VIBE INSTALLATION SUMMARY SHEET**

Under Network Information, specify the hostname or fully qualified domain name to use for the Vibe server.

### **Port Numbers**

When you install Vibe, Tomcat is installed along with the Vibe software. Vibe uses Tomcat as a standalone web server for delivering data to Vibe users in their web browsers. For more information about Tomcat, see the Apache Tomcat website (http://tomcat.apache.org).

**IMPORTANT:** If the server where you want to install Vibe already has a web server running on it, shut it down while you install and test Vibe. The instructions for a Basic Vibe installation assume that no other web server is running on the Vibe server. If you want to maintain another web server on the Vibe server, you are responsible for resolving any port conflicts that might arise.

On the command line, use the netstat command to see what ports are currently in use on the server where you plan to install Vibe:

Linux: netstat -tan

Windows: netstat -a -n -p tcp

Ensure that the port numbers that you specify during Vibe installation do not conflict with ports that are already in use on the server.

- "HTTP/HTTPS Ports" on page 48
- "HTTP/HTTPS Ports When You Use Novell Access Manager with Vibe" on page 49
- "Shutdown Port" on page 49
- "AJP Port" on page 50

## **HTTP/HTTPS Ports**

By default, standard web servers such as Apache and Microsoft Internet Information Services (IIS) use port 80 for non-secure HTTP (Hypertext Transfer Protocol) connections and port 443 for secure HTTPS connections. HTTPS connections use SSL (Secure Sockets Layer) for added security. As a result, web browsers default to port 80 when no port is specified in a non-secure HTTP URL and to port 443 when no port is specified in a secure HTTPS URL.

Tomcat defaults to port 8080 for non-secure HTTP connections and to port 8443 for secure HTTPS connections, so that it does not conflict with the standard web server port numbers. If you configure Vibe with the Tomcat default port numbers, users must include the appropriate port number when providing the Vibe site URL. Typically, users prefer not to do this.

Unfortunately, the situation is not as simple as just configuring Vibe to use the default port numbers of 80 and 443. On Linux, non-root processes are not allowed access to port numbers lower than 1024 and you are counseled against running Vibe as root in "Identifying Vibe's Linux User and Group" on page 45. Also on Linux and Windows, the default Tomcat installation expects ports 8080 and 8443.

For a Basic installation, you can use the default port numbers as presented by the Vibe Installation program:

HTTP port: 80

Secure HTTP port: 443 Listen port: 8080

Secure listen port: 8443

**IMPORTANT:** If you are installing Vibe on Novell Open Enterprise Server 2, port 80 is already in use by iManager. In order for Vibe to listen on port 80 (which is the standard port), you need to change iManager to listen on a non-standard port, such as 81.

#### **BASIC VIBE INSTALLATION SUMMARY SHEET**

Under Network Information, the default port numbers have been provided for you. You need to specify different port numbers only if you anticipate port conflicts with other software on the Vibe server. Resolving port conflicts is beyond the scope of this Vibe documentation.

After you install Vibe on Linux, you need to complete the steps in "Setting Up Port Forwarding" on page 79 so that users are not required to include the port number in the Vibe URL.

If you want to use secure HTTPS connections for your Vibe site, you must obtain signed certificate files as described in "Preparing for Secure HTTP Connections" in "Site Security" in the *Micro Focus Vibe 4.0.8 Administration Guide* either before or after you install Vibe.

## HTTP/HTTPS Ports When You Use Novell Access Manager with Vibe

If you are fronting Vibe with Novell Access Manager, ensure that you have configured the HTTP/ HTTPS ports as described in the following sections, depending on the operating system where Vibe is running.

Configuring Vibe in this way configures Novell Access Manager to access Vibe over port 80, which is the standard port.

- "Windows Port Configuration" on page 49
- "Linux Port Configuration" on page 49

### **Windows Port Configuration**

Use the following port configuration when Novell Access Manager is fronting your Vibe system on Windows:

HTTP Port: 80

Secure HTTP Port: 443

Listen Port: 80

Secure Listen Port: 443

## **Linux Port Configuration**

Use the following port configuration when Novell Access Manager is fronting your Vibe system on Linux:

HTTP Port: 80

Secure HTTP Port: 443

Listen Port: 8080

Secure Listen Port: 8443

With this suggested configuration on Linux, you also need to set up port forwarding, as described in "Setting Up Port Forwarding" on page 79.

#### Shutdown Port

By default, Vibe uses 8005 as its shutdown port. For an explanation of the shutdown port, see *Tomcat - Shutdown Port* (http://www.wellho.net/mouth/837 Tomcat-Shutdown-port.html).

#### **BASIC VIBE INSTALLATION SUMMARY SHEET**

Under **Network Information**, specify the port you want Vibe to use as its shutdown port if the default of 8005 is already in use on the Vibe server.

#### **AJP Port**

By default, Vibe uses 8009 as its AJP port. For an explanation of the Apache JServ Protocol port, see *The AJP Connector* (http://tomcat.apache.org/tomcat-6.0-doc/config/ajp.html).

**IMPORTANT:** If you are installing Vibe on Novell Open Enterprise Server, port 8009 is already in use, so you need to select a different port, such as 8010.

#### **BASIC VIBE INSTALLATION SUMMARY SHEET**

Under **Network Information**, specify the port you want Vibe to use as its AJP port if the default of 8009 is already in use on the Vibe server.

# Planning the WebDAV Authentication Method

- "Understanding WebDAV" on page 50
- "Choosing the WebDAV Authentication Method" on page 50

# **Understanding WebDAV**

WebDAV is a standard collaborative editing and file management protocol. Micro Focus Vibe relies on the WebDAV protocol for two key features:

- Edit-in-Place for using tools such as LibreOffice and Microsoft Office, as described in "Editing Files Accessed through a Web Browser" in the *Micro Focus Vibe 4.0.8 User Guide*.
- Mapping Vibe folders as a web folder on the client computer, which allows access to Vibe files from a WebDAV-compliant file navigation tool such as Windows Explorer or Nautilus, as described in "Creating a Mapped Drive to the Vibe Folder" in the Micro Focus Vibe 4.0.8 Advanced User Guide.

# **Choosing the WebDAV Authentication Method**

The WebDAV authentication method determines how user credentials are passed from Vibe to the WebDAV server. Vibe 3 and later supports three types of WebDAV authentication methods:

- "Choosing Basic Authentication" on page 50
- "Choosing Digest Authentication" on page 51
- "Choosing Windows Authentication" on page 51

# **Choosing Basic Authentication**

Basic authentication encodes the user name and password with the Base64 algorithm. The Base64-encoded string is unsafe if transmitted over HTTP, and therefore should be combined with SSL/TLC (HTTPS).

Select this type of authentication when you plan to use Novell Access Manager or Internet Information Services (IIS) to authenticate users.

For more information about encryption algorithms, see "Database Encryption Algorithm" on page 54.

## **Choosing Digest Authentication**

Digest authentication applies MD5 cryptographic, one-way hashing with usage of nonce values to a password before sending it over the network. This option is more safe than Basic Authentication when used over HTTP.

Select this type of authentication when client users are using Windows 7 as their operating system and Microsoft Office as their text editor.

For more information about encryption algorithms, see "Database Encryption Algorithm" on page 54.

## **Choosing Windows Authentication**

Windows Authentication provides Windows users with a single sign-on experience, enabling users to automatically authenticate to Vibe after they are logged in to their individual workstations. Internet Information Services (IIS) provides this capability.

To configure Vibe to use Windows Authentication as the WebDAV authentication method, select basic in the WebDAV authentication method field during the Vibe installation program, then configure Windows Authentication as described in "Configuring Single Sign-On with Internet Information Services for Windows" on page 106.

#### **BASIC VIBE INSTALLATION SUMMARY SHEET**

Under **WebDAV** authentication method, specify the authentication method you want Vibe to use when authenticating to WebDAV.

# **Planning the Vibe Database**

Micro Focus Vibe database disk space requirements are relatively modest. Files that are imported into Vibe are saved in the Vibe file repository, as described in "Install Location" on page 44.

The Vibe database is primarily used for storing the following information:

- Structural information about workspaces, folders, and entries (for example, their location in the workspace tree)
- Identification information about workspaces, folders, and entries (for example, titles, descriptions, dates of creation/modification, and users associated with creation/modification)
- User profile information (for example, full name, phone number, and email address)

You or your database administrator must make the following decisions about the Vibe database:

- "Database Type" on page 52
- "Database Setup Method" on page 52
- "Database Location" on page 53

- "Database Credentials" on page 53
- "Database Encryption Algorithm" on page 54

# **Database Type**

Vibe supports the following database types:

On Linux: MariaDB, MySQL, Oracle, and PostgreSQL

On Windows MariaDB, MySQL, Microsoft SQL, Oracle, and PostgreSQL

#### **BASIC VIBE INSTALLATION SUMMARY SHEET**

Under Database Type, mark the type of database that you want to use with Vibe.

Ensure that a supported version of the database server, as listed in "Database Server Requirements" on page 24, is installed and running before you install Vibe.

# **Database Setup Method**

You or your database administrator must manually create the Vibe database. This is a requirement, regardless of which type of database you are using.

- "Basic Setup" on page 52
- "Remote Server Setup" on page 52

## **Basic Setup**

If you plan to deploy the Vibe database as a basic installation, with the database running on the same server as the Vibe software, you first install the Vibe software, and then create the database, as described in Chapter 11, "Installing and Setting Up a Basic Vibe Site," on page 71.

# **Remote Server Setup**

If you plan to deploy the Vibe database on a remote server, follow the instructions in Chapter 19, "Creating the Vibe Database on a Separate Server," on page 133.

#### **BASIC VIBE INSTALLATION SUMMARY SHEET**

Under Database Setup Method, mark whether you are setting up the database as a basic installation (with the database running on the same server as the Vibe software), or whether you are performing a remote server setup, with the database server on a remote server.

## **Database Location**

Creating the database on the same server where you install the Vibe software is the preferable location for your Basic installation. The default database name is sitescape (a reference to the company that previously developed the Vibe software).

You can have your database administrator create a database on a remote server later, after you have successfully tested your Basic installation. See Chapter 19, "Creating the Vibe Database on a Separate Server," on page 133.

You must decide before installation whether you want the database on the Vibe server or on a remote server. See Chapter 19, "Creating the Vibe Database on a Separate Server," on page 133.

Vibe knows where to find its database from the JDBC (Java Database Connectivity) URL that you provide during installation. For a database that is local to the Vibe software, the default JDBC URL that provides localhost as the hostname of the Vibe server is appropriate. If the database is on a remote server, the JDBC URL must provide the hostname of the remote database server.

The JDBC URL also includes the port number on which Vibe can communicate with the database server. The default port number depends on the database server you are using:

| Database Server | Default Port Number |
|-----------------|---------------------|
| MySQL/MariaDB   | 3306                |
| Microsoft SQL   | 1433                |
| Oracle          | 1521                |
| PostgreSQL      | 5432                |

Use this port number unless it is already in use by another process on the database server.

#### **BASIC VIBE INSTALLATION SUMMARY SHEET**

Under JDBC URL, specify the appropriate hostname for the database server (localhost or the hostname of a remote server) and the port number it will use to communicate with Vibe.

### **Database Credentials**

When you have the Vibe Installation program create the database for you, it defaults to the following administrator user names for the database server:

| Database      | Default Administrative User Name                                                                                                    |
|---------------|----------------------------------------------------------------------------------------------------|
| MySQL/        | root                                                                                                    |
| MariaDB       | <b>IMPORTANT:</b> The database root user name is not the same as the Linux root user on a Linux server.                                              |
| Microsoft SQL | (no default) For a Microsoft SQL database, your database administrator establishes the administrator user name and password for the database server. |
| Oracle        | (no default) For an Oracle database, your database administrator establishes the administrator user name and password for the database server.       |
| PostgreSQL    | postgres                                                                                                    |

For an Oracle database and Microsoft SQL database, your database administrator establishes the administrator user name and password for the database server.

Check with your database administrator to see if the default administrator user name is still in use for your database server, and obtain the administrator password for the database server before you run the Vibe Installation program.

#### **BASIC VIBE INSTALLATION SUMMARY SHEET**

Under Database Credentials, specify the administrator user name and password for the database server so that Vibe can access its database.

# **Database Encryption Algorithm**

Different encryption algorithms provide differing encryption strength. The supported algorithms for encrypting the Vibe database password are listed below.

◆ SHA-256

This is the only available option when you use Basic Authentication for WebDAV authentication, as described in "Planning the WebDAV Authentication Method" on page 50.

PBEWITHSHA256AND128BITAES-CBC-BC

This is the only available option when you select Digest Authentication for WebDAV authentication, as described in "Planning the WebDAV Authentication Method" on page 50.

#### **BASIC VIBE INSTALLATION SUMMARY SHEET**

Under **Database Encryption Algorithm**, mark the encryption algorithm you want to use for Vibe passwords.

# **Planning for Outbound Email**

Your Micro Focus Vibe site can be configured to send outbound email through an existing email system. Email from the Vibe site is useful for the following activities:

- Vibe users can subscribe to email notifications, so that they automatically receive a message whenever content of interest changes. For more information, see "Subscribing to a Folder or Entry" in "Getting Informed" in the Micro Focus Vibe 4.0.8 User Guide.
- From the Vibe site, users can send email messages to individual users or to teams. For more information, see "Sending Email from within Vibe" in "Connecting With Your Co-Workers" in the *Micro Focus Vibe 4.0.8 User Guide*.

In order for your Vibe site to communicate with your email system, you need to gather the following information about your email system:

- "Outbound Email Protocol" on page 55
- "Outbound Email Host" on page 56
- "Outbound Email Authentication" on page 56
- "Outbound Email Send Restriction" on page 57
- "Outbound Email From Address" on page 57

After installation, outbound email can be disabled and enabled again on the Vibe site, as described in "Configuring Email Integration" in "Site Setup" in the *Micro Focus Vibe 4.0.8 Administration Guide*. However, you must configure outbound email in the Vibe installation program.

## **Outbound Email Protocol**

**IMPORTANT:** Email systems communicate by using SMTP.

If you need to secure the email communications in Vibe, do not select SMTPS. SMTPS was proposed as an industry standard but never implemented.

For securing SMTP communications, select the **Enable STARTTLS** option.

For GroupWise, you can check how the Internet Agent is configured:

- 1 In the GroupWise Admin Console, browse to Internet Agents > GWIA > Agent Settings.
- **2** The SMTP row, SSL column indicates which protocols can be used. Note the setting for your system.
- 3 Click Close.

#### **BASIC VIBE INSTALLATION SUMMARY SHEET**

Under Outbound Email Protocol, mark SMTP or Secure SMTP to match the email system that you want Vibe to communicate with.

**4** If the email system requires Secure SMTP, see "Securing Email Transfer" in "Site Security" in the *Micro Focus Vibe 4.0.8 Administration Guide*.

## **Outbound Email Host**

In order to send messages to your email system, Vibe needs to know the hostname of your SMTP mail server.

The default SMTP port is 25.

For GroupWise, this is the hostname of a server where the Internet Agent is running. GroupWise always uses port 25, even when SSL is enabled.

When the Vibe site sends email notifications for scheduled events, the messages are time-stamped according to the time zone you specify here during installation. This setting allows you to use a time zone for email notifications that is different from the time zone where the server is located. The time zone list is grouped first by continent or region, optionally by country or state, and lastly by city. Some common selections for United States time zones include the following:

| Time Zone     | Continent/City      |  |
|---------------|---------------------|--|
| Pacific Time  | America/Los Angeles |  |
| Mountain Time | America/Denver      |  |
| Central Time  | America/Chicago     |  |
| Eastern Time  | America/New York    |  |

#### **BASIC VIBE INSTALLATION SUMMARY SHEET**

Under Outbound Email Host, specify the name of the mail host, the SMTP port number it uses, and the time zone for the time stamp you want on scheduled event notifications.

## **Outbound Email Authentication**

Many SMTP mail hosts require a valid email address before they establish the SMTP connection. Some email systems can construct a valid email address if you specify only a valid user name; other email systems require that you specify the full email address for successful authentication. You should provide a user name (email address) to ensure a successful connection. Email notifications from the Vibe system are sent using this email address in the From field.

Some email systems also require a password. Some do not. If authentication is required, you should also provide a password.

By default, the GroupWise Internet Agent does not require authentication in order to receive inbound messages. However, the /forceinboundauth startup switch is available for use in the Internet Agent startup file (gwia.cfg), in order to configure the Internet Agent to refuse SMTP connections where a valid email user name and password are not provided. The Internet Agent can accept just the user name or the full email address.

#### **BASIC VIBE INSTALLATION SUMMARY SHEET**

Under Outbound Email Authentication, indicate whether or not authentication is required for the Vibe site to communicate with your email system. If it is, specify the user name or email address, and if necessary, the password for the email account.

## **Outbound Email Send Restriction**

By default, the Vibe site allows Vibe users to send messages to all Vibe users by using the All Users group on the Vibe site. On a very large Vibe site, this generates a very large number of email messages. If desired, you can prevent messages from being sent to the All Users group.

#### **BASIC VIBE INSTALLATION SUMMARY SHEET**

Under Allow Sending Email to All Users, mark whether you want users to be able to send messages to the All Users group.

## **Outbound Email From Address**

You can specify an email address to be used as the From address of emails sent from Vibe.

#### **BASIC VIBE INSTALLATION SUMMARY SHEET**

Under From email address override, specify the email address to be used as the From address for emails sent from Vibe.

Under Use this from email address for all outbound email, mark whether you want this address to be used for all outbound email.

# **Planning to Enable Inbound Email**

You can configure your Micro Focus Vibe site so that users can post comments by emailing them to the folder where they want to post the comment. In order to receive email postings, folders must be properly configured, as described in "Enabling Folders to Receive Entries through Email" in "Managing Folders" in the *Micro Focus Vibe 4.0.8 Advanced User Guide*. Also, users must know the email address of the folder where they want to post their comment.

- "Internal Mail Host for Inbound Email" on page 58
- "Inbound Email Port Number" on page 58
- "Inbound Email IP Address" on page 58
- "Inbound Email Security" on page 58

After installation, inbound email can be disabled and enabled again on the Vibe site, as described in "Disabling/Enabling Inbound Email Postings" in "Site Setup" in the *Micro Focus Vibe 4.0.8*Administration Guide. However, you must configure inbound email in the Vibe installation program.

## Internal Mail Host for Inbound Email

Inbound email is disabled by default. When you enable it, the Vibe site starts an internal SMTP mail host to receive incoming messages and post them to the folders associated with the email addresses to which the messages are addressed. By default, the internal SMTP mail host uses port 2525, so that it does not conflict with another mail host that might be running on the Vibe server.

#### **BASIC VIBE INSTALLATION SUMMARY SHEET**

Under Inbound Email Configuration, mark whether you want users to be able to post to the Vibe site from their email clients.

## **Inbound Email Port Number**

Selecting the port number for the Vibe internal SMTP mail host presents the same issue that needs to be dealt with for the HTTP port numbers, as described in "HTTP/HTTPS Ports" on page 48. You might want to configure the Vibe internal SMTP mail host to use the standard SMTP port of 25. How you handle the issue depends on whether you are installing on Linux or on Windows.

Linux: Keep the default port number (2525) in the Vibe Installation program, then complete the steps

in "Setting Up Port Forwarding" on page 79 so that requests incoming on port 25 are forwarded

to port 2525.

Windows: Specify port 25 for incoming email in the Vibe Installation program.

#### BASIC VIBE INSTALLATION SUMMARY SHEET

Under Inbound Email Configuration, specify the port number for the Vibe internal SMTP host to listen on.

## **Inbound Email IP Address**

If you want to install Vibe on a server where an SMTP mail host is already running, you can do so if the server has multiple IP addresses. The existing SMTP mail host can use port 25 on one IP address and Vibe can use port 25 on another IP address. During installation, you need to specify an IP address only if the server has multiple IP addresses and you want Vibe to bind to a specific IP address rather than all of them.

#### **BASIC VIBE INSTALLATION SUMMARY SHEET**

Under Inbound Email Configuration, specify the IP address for the Vibe internal SMTP host to listen on, if you are installing Vibe on a server with multiple IP addresses and you want Vibe to bind to just one of them.

# **Inbound Email Security**

You can choose whether the Vibe internal mail host uses TLS (Transport Layer Security) when it communicates with other SMTP mail hosts. In order for TLS to function properly, you must have a certificate on the Vibe server, as described in "Securing Email Transfer" in "Site Security" in the

Micro Focus Vibe 4.0.8 Administration Guide. When an SMTP mail host queries the Vibe mail host, the Vibe mail host communicates its ability or inability to handle TLS. The other SMTP mail host then communicates appropriately, taking into account how the Vibe internal mail host is configured. The default is to use TLS, because this provides more secure communication between mail hosts.

#### **BASIC VIBE INSTALLATION SUMMARY SHEET**

Under Inbound Email Configuration, mark whether you want the Vibe server to announce that it can use TLS.

You can install Vibe with **Announce TLS** selected, and then set up the certificate afterwards. However, if you select **Announce TLS**, inbound email does not work until the certificate is available on the Vibe server.

# **Planning File Types for HTML Conversions**

Many file formats in Micro Focus Vibe can be viewed as HTML by default, as described in "Viewing the File in HTML Format" in the *Micro Focus Vibe 4.0.8 User Guide*. File formats that can be viewed as HTML by default are: .123, .bmp, .doc, .docx, .dotm, .drw, .dxf, .htm, .html, .lwp, .odp, .ods, .odt, .ppt, .pptx, .prz, .rtf, .shw, .sxw, .tif, .txt, .vsd, .wpd, .xls, .xlsx, .sxi.

Some file formats, such as .pdf files, cannot be viewed as HTML by default. This is because the quality of these files is lessened when viewed as HTML. However, if you choose, you can enable non-default file formats, such as .pdf files, to be viewed as HTML.

Not all file formats can be enabled to be viewed as HTML in Vibe, but many can be. If you are unsure whether Vibe supports a particular file format to be viewed as HTML, try it and see.

#### **BASIC VIBE INSTALLATION SUMMARY SHEET**

Under Additional File Types for HTML Conversions, specify the file types (in addition to the default file types) that you want users to be able to view as HTML.

# **Gathering Directory Services Information**

Unless you are planning a very small Micro Focus Vibe site, the most efficient way to create Vibe users is to synchronize initial user information from your network directory service (Novell eDirectory, GroupWise, or Microsoft Active Directory directory service) after you have installed the Vibe software. Over time, you can continue to synchronize user information from the LDAP directory to your Vibe site.

"Synchronizing Users and Groups from an LDAP Directory" in the *Micro Focus Vibe 4.0.8*Administration Guide provides instructions for synchronizing user information via LDAP. Use this section when planning your LDAP configuration.

#### **BASIC VIBE INSTALLATION SUMMARY SHEET**

Under the LDAP sections, mark the information specific for your environment.

# 9 Obtair

# **Obtaining the Vibe Software**

- Free Trial: After registering for a user account with Micro Focus, you can download a 60-day free trial of Vibe software from the Micro Focus web site to share and evaluate with your team.
- **Purchase:** If you want to deploy Vibe services as part of your regular production system, visit the How to Buy link on the Vibe Trial Download page (linked above).

# 10

# Installing and Running the Database Server

Vibe requires the creation of a Vibe database during installation. Therefore, a supported database server must be installed and running before you install Vibe.

A Basic Installation assumes that the database service is running on the same server as Vibe.

If your Vibe server already has one of supported database servers installed and running, skip to Chapter 11, "Installing and Setting Up a Basic Vibe Site," on page 71.

To install an Oracle or Microsoft SQL server, see the documentation for those products.

If you want to deploy a MySQL, MariaDB, or PostgreSQL database server, the following sections are provided for your convenience.

- "MySQL (or MariaDB) on Linux" on page 63
- "MySQL or MariaDB on Windows" on page 65
- "PostgreSQL on Linux" on page 66
- "PostgreSQL on Windows" on page 68
- "Securing PostgreSQL and Vibe Communications" on page 69

# MySQL (or MariaDB) on Linux

**IMPORTANT:** The steps in this section are optimized for installing MYSQL on SUSE Linux Enterprise Server (SLES) 11.

For information regarding the installation of MySQL on other versions of SLES or other flavors of Linux, see Installing and Upgrading MySQL (http://dev.mysql.com/doc/refman/5.1/en/installing.html) in the MySQL documentation (http://dev.mysql.com/doc/).

In SLES 12, the default database changed from MySQL to MariaDB. Installation and management procedures, etc. are basically unchanged. For information on installing SLES 12 and using MariaDB, see the SLES 12 Documentation (https://www.suse.com/documentation/sles-12/) and MariaDB (http://www.mariadb.com) web sites.

Depending on the options you select when installing Open Enterprise Server and SUSE Linux Enterprise Server (SLES), the MySQL or MariaDB database server might be installed along with the operating system. Check for the following directory:

/usr/bin/mysql

If the /usr/bin/mysql directory does not exist, you need to install the MySQL or MariaDB database server. If MySQL or MariaDB is already installed, you still need to configure it for use with Vibe.

- "Installing MySQL/MariaDB" on page 64
- "Configuring MySQL/MariaDB" on page 64
- "Learning More about MySQL/MariaDB" on page 65

# **Installing MySQL/MariaDB**

- 1 Ensure you have access to your operating system installation media.
- 2 In YaST, click Software > Software Management.
- 3 In the Search field, type mysql, then click Search.
- 4 Select mysql, then click Accept.
- **5** Click **Continue** to resolve dependencies.
- 6 Click Continue to acknowledge package support status.
  - MySQL is then installed from the SLES media.
- **7** Continue with "Configuring MySQL/MariaDB" on page 64.

# **Configuring MySQL/MariaDB**

When MySQL or MariaDB is initially installed, it is not configured with an administrator password, nor is it configured to start automatically. Follow the steps below to set up the MySQL or MariaDB database server for use with Vibe:

- 1 In YaST, click System > System Services.
- 2 Scroll to and select the service, then click **Enable**.
- 3 Click Continue to install dependencies, then click OK to close the status box.
- 4 Click OK > Yes to finish the installation, then exit YaST.
- 5 In a terminal window, become the root user.
- **6** To verify that the database server has started, use the following command:

```
ps -eaf | grep mysql
```

You should see the processes running.

**7 IMPORTANT:** If you are installing MySQL 8, you must disable password complexity before setting the administrator password. Go to , complete the instructions there, then continue with "Learning More about MySQL/MariaDB" on page 65.

Set the administrator password for the database server:

```
mysqladmin -u root password new_password
```

This command changes the password for the database root user, which is the default administrator user name for the MySQL or MariaDB database server. This command is part of the database client package.

**IMPORTANT:** The database root user name is not the same as the Linux root user. The Linux root user has a password established for it when you install Linux. In a parallel fashion, the database root user needs to have a password established for it when you install MySQL or MariaDB.

#### **BASIC VIBE INSTALLATION SUMMARY SHEET**

Under Database Credentials on the Single-server Installation Planning Worksheet, specify the database administrator password. The Vibe installation program prompts you for this information.

# Learning More about MySQL/MariaDB

The following table includes some basic and useful MySQL or MariaDB commands:

| Action            | Command                               |
|-------------------|---------------------------------------|
| Stop MySQL        | /etc/init.d/mysql stop                |
| Start MySQL       | /etc/init.d/mysql start               |
| Show MySQL status | mysqladmin -u root -p extended-status |

If you want to administer MySQL or MariaDB through a GUI interface, you can download tools from:

MySQL GUI Tools Downloads (http://dev.mysql.com/downloads/gui-tools/5.0.html)

For more information about MySQL, see:

MySQL Documentation (http://dev.mysql.com/doc)

# **MySQL or MariaDB on Windows**

- 1 In your web browser, go to the MySQL or MariaDB download site.
- **2** Scroll down if necessary, then click the type of Windows operating system you are using (32-bit or 64-bit).
- 3 On the Windows Essentials line, click Download.
- 4 Click Save File, browse to and select a convenient temporary directory, then click Save.
- 5 In Windows Explorer, browse to the directory where you saved the MySQL .exe file.
- **6** Double-click the . exe file to start the Setup Wizard.
- 7 Follow the online instructions to install the software on the Windows server, then continue with Step 8 to configure the server.
- 8 Unless you are already familiar with configuring MySQL or MariaDB on a Windows server, select Standard Configuration, then click Next.
- 9 Select Include Bin Directory in Windows PATH, then click Next.
- 10 Set the database root user password, then click Next.

#### **BASIC VIBE INSTALLATION SUMMARY SHEET**

Under Database Credentials on the Single-server Installation Planning Worksheet, specify the database administrator password. The Vibe installation program prompts you for this information.

- 11 Click Execute to configure the database server, then click Finish.
  - Some messages report the status of your installation.
- 12 To monitor the database server, click Start > All Programs, then click MySQL > MySQL Server 5.1 > MySQL Command Line Client or the equivalent MariaDB options.

# **PostgreSQL on Linux**

**IMPORTANT:** The steps in this section are optimized for installing PostgreSQL on SUSE Linux Enterprise Server (SLES) 12 or 15.

For information regarding the installation of PostgreSQL on other versions of SLES or other flavors of Linux, see the PostgreSQL (https://www.postgresql.org/docs/manuals/) and the SUSE (https://www.suse.com/documentation/) documentation on the web.

- "Installing PostgreSQL and Setting the postgres User Password" on page 66
- "Configuring the Socket Connection Method" on page 67
- "Learning More about PostgreSQL" on page 68

# Installing PostgreSQL and Setting the postgres User Password

- 1 Ensure you have access to your operating system installation media.
- 2 In YaST, click Software > Software Management.
- 3 In the Search field, type postgresql, then click Search.
- 4 Select the following packages:
  - postgresql10
  - libecpg6
  - postgresql-jdbc (if available)
  - The client packages, if not automatically added with the server packages.
- 5 Click Accept.
- **6** If needed, click **Continue** to resolve dependencies.
- 7 Click Continue to acknowledge package support status. PostgreSQL is then installed from the SLES media.
- 8 Click Finish.
- 9 In YaST, click System > Services Manager.
- 10 Scroll to and select postgresql, then click Enable/Disable > Start/Stop > OK.
- **11** After the configuration is updated, close YaST and open a terminal prompt.

12 Set a password for the database administrator (postgres system user) by entering the following commands:

```
su - postgres
psql
\password postgres
specify-a-password
repeat-the-password
\q
exit
```

#### **BASIC VIBE INSTALLATION SUMMARY SHEET**

Under Database Credentials on the Single-server Installation Planning Worksheet, record the postgres administrator password. If you want to use a password other than postgres you must modify the postgresql-create-empty-database.sql file. See the PostgreSQL documentation on the web (https://www.postgresql.org/docs/manuals/) for help.

13 Continue with "Configuring the Socket Connection Method" on page 67.

# **Configuring the Socket Connection Method**

- 1 As the root user, browse to /var/lib/pgsql/data.
- 2 Edit the pg\_hba.conf file and change the following local and host lines to specify md5 encryption, as follows:

```
local all all md5 host all all 127.0.0.1/32 md5 host all all ::1/128 md5 host all all 0.0.0.0/0 md5
```

For more information about the pg\_hba.conf file, see the PostgreSQL documentation on the web (https://www.postgresql.org/docs/9.4/static/auth-pg-hba-conf.html).

- **3** Save the file.
- 4 Edit the postgresql.conf file.
- 5 Uncomment the listen addresses line by removing the pound sign (#).
- 6 Change 'localhost' to '\*'.
- **7** Save and close the file.
- 8 In YaST, click System > Services Manager.
- 9 Scroll to and select postgresql, then click Start/Stop > OK to stop PostgreSQL.
- **10** Repeat from Step 8 to restart PostgreSQL, then close YaST.
- 11 Continue with "Securing PostgreSQL and Vibe Communications" on page 69

# Learning More about PostgreSQL

If you want to administer PostgreSQL through a GUI interface, you can download tools from:

Community Guide to PostgreSQL GUI Tools (https://wiki.postgresql.org/wiki/Community\_Guide\_to\_PostgreSQL\_GUI\_Tools)

For more information about PostgreSQL, see:

The PostgreSQL Wiki (https://wiki.postgresql.org/wiki/Main\_Page)

# **PostgreSQL on Windows**

- 1 In your web browser, go to the PostgreSQL download site.
- 2 Scroll down if necessary, then click the type of Windows operating system you are using (32-bit or 64-bit).
- 3 On the Windows Essentials line, click Download.
- 4 Click Save File, browse to and select a convenient temporary directory, then click Save.
- 5 In Windows Explorer, browse to the directory where you saved the .exe file.
- **6** Double-click the . exe file to start the Setup Wizard.
- **7** Follow the online instructions to install the software on the Windows server, then continue with Step 8 to configure the server.
- 8 Unless you are already familiar with configuring PostgreSQL on a Windows server, select Standard Configuration, then click Next.
- 9 Select Include Bin Directory in Windows PATH, then click Next.
- 10 Set the database postgres user password, then click Next.

#### **BASIC VIBE INSTALLATION SUMMARY SHEET**

Under Database Credentials on the Single-server Installation Planning Worksheet, specify the database administrator password. The Vibe installation program prompts you for this information.

- 11 Click Execute to configure the database server, then click Finish.
  - Some messages report the status of your installation.
- 12 To monitor the database server, click Start > All Programs, then click PostgreSQL > PostgreSQL Server > PostgreSQL Command Line Client.
- 13 Continue with "Securing PostgreSQL and Vibe Communications" on page 69

# **Securing PostgreSQL and Vibe Communications**

**IMPORTANT:** If SSL is enabled on your PostgreSQL server, you must modify the Vibe server as follows:

- 1 Shut down the Vibe server.
- 2 Rerun the Vibe installer and when specifying the JDBC URL, add ?ssl=true after the database name, for example:

```
url="jdbc:postgresql://IP_address_or_DNS_name:5432/
vibe_db_name?ssl=true"
```

3 Restart Vibe.

# 11

# Installing and Setting Up a Basic Vibe Site

Follow the setup instructions for the platform where you are installing Micro Focus Vibe:

- "Linux: Installing and Setting Up a Basic Vibe Site" on page 71
- "Windows: Installing and Setting Up a Basic Vibe Site" on page 82

# Linux: Installing and Setting Up a Basic Vibe Site

You should already have reviewed Chapter 8, "Planning a Basic (Single-server) Vibe Installation," on page 41 and filled out the Single-server Installation Planning Worksheet. The following sections step you through the process of installing and starting Micro Focus Vibe on Linux:

- "Performing Pre-Installation Tasks on Linux" on page 71
- "Running the Linux Vibe Installation Program" on page 72
- "Creating the Vibe Database" on page 75
- "Performing Post-Installation Tasks on Linux" on page 77

# **Performing Pre-Installation Tasks on Linux**

- 1 Ensure that the Linux server where you plan to install Vibe meets the system requirements listed in "Vibe System Requirements" on page 23.
- 2 In a terminal window, become root by entering su and the root password.
- **3** Set the Linux open file limit to meet the needs of the Vibe software:
  - **3a** Open the /etc/security/limits.conf file in an ASCII text editor.
  - **3b** Add the following lines to the bottom of the list, following the format of the example lines:

```
* hard nofile 65535
* soft nofile 4096
```

- **3c** Save the file, then exit the text editor.
- **4** Perform the following conditional tasks if necessary:
  - "Stopping and Disabling an Existing Web Server" on page 71
  - "Creating a Vibe User and Group" on page 72

# Stopping and Disabling an Existing Web Server

If a web server is currently running on the Vibe server, stop it, and preferably disable it.

For example, to stop the Apache web server and its associated instance of Tomcat:

**1** Enter the following commands to stop Apache and Tomcat:

```
/etc/init.d/tomcat5 stop
/etc/init.d/apache2 stop
```

**2** Enter the following commands to ensure that Apache and Tomcat do not start again when you reboot the server:

```
chkconfig --del apache2
chkconfig --del tomcat5
```

## **Creating a Vibe User and Group**

If the user and group that you want to use for Vibe (as described in "Identifying Vibe's Linux User and Group" on page 45) do not exist yet, create them. It is easier if you create the group first.

- 1 Create the Linux group that you want to own the Vibe software and data store directories:
  - 1a In YaST, click Security and Users > User and Group Management to display the User and Group Administration page.
  - 1b Click Groups, then click Add.
  - **1c** Specify the group name, then click **Accept** or **OK**. The group does not need a password.
- 2 Create the Linux user that you want Vibe to run as:
  - 2a Click Users, then click Add.
  - **2b** On the User Data tab, specify the user's full name, user name, and password, then select Disable User Login.
    - Like any Linux system user, the Vibe Linux user does not need to manually log in. The Vibe Linux user does not need a password, either, but YaST requires you to provide one.
  - 2c Click the Details tab.
  - 2d In the Login Shell drop-down list, select /bin/false, because this user does not need to manually log in.
  - 2e In the Default Group drop-down list, select the Linux group that you created in Step 1.
  - **2f** In the Additional Groups list, select the Linux group that you created in Step 1.
  - 2g Click Accept or OK.
- 3 Exit YaST.

# **Running the Linux Vibe Installation Program**

When you run the Vibe installation program for the first time, you typically want to use the GUI interface. However, if you are installing Vibe on a server where the X Window System is not available, a text-based installation program is also available. After you are familiar with the Vibe installation process, you can use a silent installation to automate the process.

- "Using the GUI Installation Program" on page 73
- "Using the Text-Based Installation Program" on page 74
- "Performing a Silent Installation" on page 75

#### **Using the GUI Installation Program**

- 1 In a terminal window, enter su to become the root user, then enter the root password.

  You need root permissions in order to install the Vibe software, but you should not run the Vibe software as root.
- 2 Change to the directory where you downloaded and extracted the Vibe software.
- **3** Ensure that you have a license-key.xml file in the same directory with the Vibe installation program.

```
more license-key.xml
```

The Vibe installation program does not start without a license file in the same directory. If you have not already, rename the license file to be called license-key.xml.

For more information about licensing, see Chapter 13, "Updating Your Vibe License," on page 91.

- **4** Enter the following command to start the Vibe installation program:
  - ./installer-teaming.linux
- **5** Accept the License Agreement, then click **Next**.

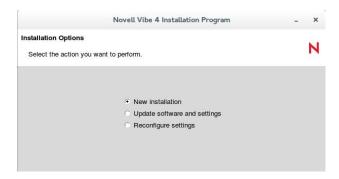

6 Click Next to accept the default of New installation.

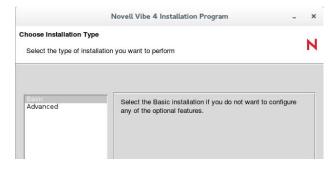

- 7 Click Next to accept the default of Basic.
- **8** Use the information that you have gathered on the Single-server Installation Planning Worksheet to provide the information that the Vibe installation program prompts you for:

Installation Locations
Additional Extensions for View as HTML
Default Locale for Micro Focus Vibe
User ID for Micro Focus Vibe

```
Built-In Administrator Name for Micro Focus Vibe
Network Information
WebDAV Authentication Method
Database Selection
Database Type
JDBC URL
Credentials
Setup
Encryption Algorithm
Outbound Email Configuration
Protocol
Host, Port, and Time Zone
User Name, Password, and Authentication
Allow Sending Email to All Users
Inbound Email Configuration
```

The installation program stores the information that it gathers in the installer.xml file in the same directory where you started the installation program.

- 9 After you have provided all the requested information, click Install to begin the Vibe installation.
- **10** Verify that the JCE is properly configured.
- 11 When the installation is complete, click Finish to exit the Vibe installation program.

  Information about the installation process is written to the installer.log file in the same directory where you ran the Installation program. If a problem arises during the installation, the installer.log file provides information that can help you resolve the problem.
- 12 Continue with "Creating the Vibe Database" on page 75.

#### Using the Text-Based Installation Program

If you try to start the GUI Vibe installation program in an environment where the X Windows System is not running, the text-based Vibe Installation program starts.

```
Checking license key...

License Summary

Product: Novell Vibe
Version: 3.0

UID: 1

Effective: 10/27/2012

Expires: never
Users: unlimited

Installing this software requires agreement to the terms and conditions set forth in the:
Novell EULA and Export Compliance Notice

You can review this agreement again at the download site or type "REVIEW" below.

Note: You must answer "YES" to install the software.

Have you read and agree with the license?:
```

If you want to use the text-based installation program in an environment where the GUI starts by default, use the following command in the directory where the installation program is located:

```
./installer-teaming.linux --text
```

**IMPORTANT:** The text-based Vibe installation program must be run in the same directory where the Vibe license file is located. If the license file is not in the same directory, the text-based installation program cannot find it.

The text-based installation program gathers the same configuration information as the GUI installation program does. This information is stored in the installer.xml file in the directory where you run the installation program.

The installation program does not write the information it gathers into the installer.xml file until you exit the installation program, and you cannot go back when you use the text-based installation program. Therefore, when you use the text-based installation program, you should plan your installation carefully in advance, using the Single-server Installation Planning Worksheet or the Advanced Vibe Installation Summary Sheet. If you make a mistake during the installation, continue to the end of the installation process and exit the installation program normally, so that all information is saved. Then run the text-based installation program again. Your previous information is supplied as defaults, and you can change the information as needed.

#### **Performing a Silent Installation**

If your Vibe system expands beyond one server, you might need to repeatedly install the same Vibe components. A silent installation makes this an easy process.

- 1 Edit an existing installer.xml file so that it has the hostname of the server where you want to perform the silent installation and copy it to that server.
- 2 In the directory where the installation program is located, use the appropriate command to run the Vibe installation program, depending on the action that you want the silent installation to perform:

```
./installer-teaming.linux --silent --install
./installer-teaming.linux --silent --upgrade
./installer-teaming.linux --silent --reconfigure
```

The Installation program obtains all the information it needs from the installer.xml file and completes the installation without user interaction. If you have manually modified index server scripts, such as the indexserver-startup.sh file as described in "Installing the Lucene Software" on page 141, all modifications will be lost when you perform a silent upgrade. To retain your modifications, you should upgrade with the GUI installation program, as described in "Using the GUI Installation Program" on page 73.

# **Creating the Vibe Database**

Before you can start Vibe, you need to create the Vibe database.

1 If you haven't done so already, install the database on the Vibe server.

For single-server installations running on Linux, we recommend that you install the PostgreSQL database, but other databases are also supported (see Step 3). For information about how to install the database on the Vibe server (on Linux), see "PostgreSQL on Linux" on page 66.

For more information about installing the database for a multi-server Vibe system, see Chapter 19, "Creating the Vibe Database on a Separate Server," on page 133.

- **2** Ensure that the database already exists on the server that is running the Vibe software or on the remote server, depending on where you want to install the database.
- 3 In the terminal window as root, change to the following directory, as follows:

```
cd /vibe_installation_source/temp-installer/db/scripts/sql
```

This directory contains the following scripts, one for each database type (MySQL/MariaDB, Microsoft SQL, Oracle, and Postgresql):

- mysql-create-empty-database.sql
- oracle-create-empty-database.sql
- postgresql-create-empty-database.sql
- sqlserver-create-empty-database.sql
- 4 (Optional) If you need to change the default database name from sitescape to something else, edit the .sql file for your database type to replace sitescape with the new name.
- **5** Use the database utility command for your database type to run the corresponding script for your database from the *vibe\_installation\_source*/temp-installer/db/scripts/sql directory:

```
\begin{tabular}{ll} MySQL/ & mysql-uadmin-username -ppassword < "mysql-create-empty-MariaDB: database.sql" \\ \end{tabular}
```

Microsoft psql -Uadmin-username -Ppassword -i sqlserver-create-empty-SQL: database.sql

You can also use the script with the SQL Server Express Utility (http://www.microsoft.com/downloads/details.aspx?familyid=fa87e828-173f-472e-a85c-27ed01cf6b02&displaylang=en) to create the database.

```
Oracle: sqlplus "/ as sysdba"
```

SQL>spool update-oracle.out;cd
SQL>@oracle-create-empty-database

SQL>quit;

Postgresql: psql -Uadmin-username < "postgresql-create-empty-database.sql"

You are prompted for the password that you set for the admin user.

**6** Change to the db directory in the Vibe installation:

```
cd /vibe_installation_source/temp-installer/db
```

This directory contains the following properties files:

- mysql-liquibase.properties
- Oracle-liquibase.properties
- postgresql-liquibase.properties
- sqlserver-liquibase.properties

- 7 In a text editor, open the properties file that corresponds with your database type and make the applicable changes in both the Driver and referenceDriver sections. Save and close the text editor when you are finished making changes.
  - Change the username, password, referenceUsername, and referencePassword fields to reflect the username and password for accessing your database.
  - (Conditional) If the database is running on a remote server, replace localhost with the IP address of the remote server.
  - (Optional) If you changed the database name in Step 4 on page 76, change the url and referenceURL fields to reflect name of your Vibe database.

Save and close the text editor.

8 In the same directory, execute the following commands to create the database schema:

```
PATH=/opt/novell/teaming/jre/bin:$PATH
```

./manage-database.sh database\_type updateDatabase

where database\_type is one of the following: mysql, oracle, postgresql, or sqlserver.

**NOTE:** Extending the schema can take a while. Wait until the command prompt reappears.

You can safely ignore the following Liquibase log messages:

- Warning: modifyDataType will lose primary key/autoincrement/not null settings for mysql
- Any messages that contain the words info: failure or info: failed, as long as they are associated with a type INFO message
- 9 Start the Vibe server as described in "Starting Vibe on Linux" on page 80.
- 10 For security reasons, delete the password that you specified in Step 7:
  - **10a** Change to the following directory in your Vibe installation:

```
cd /vibe_installation_source/temp-installer/db
```

- **10b** In a text editor, open the database script that corresponds with your database type to delete the password.
- **10c** Save and close the properties file.
- 11 Continue with "Performing Post-Installation Tasks on Linux" on page 77.

# **Performing Post-Installation Tasks on Linux**

- "Checking for Available Hot Patches" on page 78
- "Configuring Vibe to Start Automatically on Reboot" on page 78
- "Disabling Automatic Starting on Reboot" on page 78
- "Setting Up Port Forwarding" on page 79
- "Starting Vibe on Linux" on page 80
- "Checking the Status of the Vibe Server" on page 81
- "Restarting Vibe" on page 81
- "Stopping Vibe" on page 81
- "Uninstalling Vibe" on page 81

#### **Checking for Available Hot Patches**

After you install Vibe, ensure that you check the Vibe download site where you downloaded the Vibe software for any hot patches that might be available.

#### **Configuring Vibe to Start Automatically on Reboot**

You can configure Vibe to start automatically each time you reboot the Linux server.

**1** As the Linux root user, enter the following command:

```
systemctl enable vibe.service
```

The system returns a message that a symlink has been created.

**2** To verify that automatic startup is turned on, enter the following command:

```
systemctl status vibe.service
```

The system returns a message containing

```
Loaded: loaded (/usr/lib/systemd/system/vibe.service; enabled;
```

indicating that autoload is enabled.

**IMPORTANT:** Configuring Vibe to start automatically on a reboot doesn't start the Vibe service. You must still use the systemctl start vibe.service command or restart the server to start Vibe.

#### **Disabling Automatic Starting on Reboot**

If you have configured Vibe to start automatically each time you reboot the Linux server and you want to disable this, do the following.

1 As the Linux root user, enter the following command:

```
systemctl disable vibe.service
```

The system returns a message that a symlink has been removed.

2 To verify that automatic startup is turned off, enter the following command:

```
systemctl status vibe.service
```

The system returns a message containing

```
Loaded: loaded (/usr/lib/systemd/system/vibe.service; disabled; indicating that autoload is disabled.
```

**IMPORTANT:** Disabling autostart on a reboot doesn't stop the Vibe service. You must still use the systematl stop vibe.service command or restart the server to stop Vibe.

#### **Setting Up Port Forwarding**

In order to make Vibe available on the default HTTP/HTTPS ports of 80 and 443, you must set up port forwarding in order to forward the browser default ports (80 and 443) to the Vibe server ports (8080 and 8443). In addition, you must set up port forwarding if you want to forward the default SMTP mail host port (25) to the default Vibe internal mail host port (2525).

You can set up port forwarding in one of two ways, depending on whether you are using the Vibe server as a firewall.

- "Using the SuSEfirewall2 File" on page 79
- "Using iptables Commands on SLES 12 or 15" on page 79

#### Using the SuSEfirewall2 File

To enable port forwarding on a SUSE Linux server that uses SuSEfirewall2:

1 As the Linux root user, open the following file:

```
/etc/sysconfig/SuSEfirewall2
```

2 Find the following line:

```
FW_REDIRECT=""
```

**3** Between the quotation marks, copy and insert the following string:

```
0/0,ip_address,tcp,80,8080 0/0,ip_address,tcp,443,8443 0/
0,ip_address,tcp,25,2525
```

- **4** Replace *ip\_address* with the IP address of the Vibe server.
- **5** Save the SuSEfirewall2 file, then exit the text editor.
- **6** Use the following command to restart the firewall:

```
/sbin/SuSEfirewall2 start
```

7 Use the following command to verify that the default browser ports (80 and 443) have been forwarded to the Vibe server ports (8080 and 8443) and that the default SMTP mail host port (25) has been forwarded to the Vibe internal mail host:

```
iptables-save | grep REDIRECT
```

Now, users do not need to include a port number in the Vibe site URL.

#### Using iptables Commands on SLES 12 or 15

Complete the following steps to avoid needing to run the iptables commands after every boot:

- 1 As the Linux root user, change to the /etc/init.d directory.
- 2 Open the after.local file in a text editor.
- **3** Copy/past the following commands to the end of the after.local file and save the file.

```
iptables -t nat -A OUTPUT -d localhost -p tcp --dport 80 -j REDIRECT --
to-ports 8080
iptables -t nat -A OUTPUT -d hostname -p tcp --dport 80 -j REDIRECT --
to-ports 8080
iptables -t nat -A PREROUTING -d hostname -p tcp --dport 80 -j REDIRECT
--to-ports 8080
iptables -t nat -A OUTPUT -d localhost -p tcp --dport 443 -j REDIRECT -
-to-ports 8443
iptables -t nat -A OUTPUT -d hostname -p tcp --dport 443 -j REDIRECT --
to-ports 8443
iptables -t nat -A PREROUTING -d hostname -p tcp --dport 443 -j REDIRECT
--to-ports 8443
iptables -t nat -A OUTPUT -d localhost -p tcp --dport 25 -j REDIRECT --
to-ports 2525
iptables -t nat -A OUTPUT -d hostname -p tcp --dport 25 -j REDIRECT --
to-ports 2525
iptables -t nat -A PREROUTING -d hostname -p tcp --dport 25 -j REDIRECT
--to-ports 2525
```

4 Replace hostname with the hostname or IP address of the Vibe server.

The lines above are wrapped. When you copy/paste them into the text editor, if the lines are still wrapped, remove the hard returns so that you have nine iptables commands, each on its own line.

- **5** Save the /etc/init.d/after.local file, then exit the text editor.
- **6** Reboot the Vibe server. Port forwarding should now be working again.

### **Starting Vibe on Linux**

To start Vibe services, do the following:

- 1 In a terminal window, become root by entering su and the root password.
- **2** Enter the following command to start Vibe:

```
systemctl start vibe.service
```

You must execute the teaming script as root, but the script runs Vibe as the user you selected in "Identifying Vibe's Linux User and Group" on page 45 and specified during installation.

- **3** Ensure that Vibe is ready for work:
  - **3a** Change to the following directory:

```
/opt/novell/teaming/apache-tomcat/logs
```

**3b** Enter the following command to display the end of the Tomcat log:

```
tail --f catalina.out
```

At the end of the log file listing, you should see:

```
INFO: Server startup in nnnn ms
```

4 Press Ctrl+C when you finish viewing the catalina.out file.

#### **Checking the Status of the Vibe Server**

You can see if Vibe is running by checking for its process ID (PID).

1 In a terminal window, enter the following command:

```
ps -eaf | grep teaming
```

You should see the Vibe PID number, along with a listing of configuration settings.

#### **Restarting Vibe**

You need to restart Vibe whenever you use the Vibe installation program to make configuration changes, as described in Chapter 16, "Performing an Advanced Vibe Installation," on page 123.

1 As root in a terminal window, enter the following command:

```
systemctl restart vibe.service
```

You should see the same output as when you originally started Vibe.

#### **Stopping Vibe**

1 As root in a terminal window, enter the following command:

```
systemctl stop vibe.service
```

You should see the same output as when you started Vibe.

**2** To verify that Vibe has stopped, check for its PID number:

```
ps -eaf | grep teaming
```

The Vibe PID number, along with a listing of configuration settings, should no longer be displayed.

# **Uninstalling Vibe**

If you move the Vibe site to a different server, you can delete the Vibe files from the original server to reclaim disk space. The default Vibe file locations are:

Vibe Software /opt/novell/teaming

Vibe File Repository and /var/opt/novell/teaming

Lucene Index

MySQL or MariaDB /var/lib/mysql

Database

Postgresql Database /var/lib/pgsql

For a complete list of your Vibe files, check the installer.xml file in the directory where you originally ran the Vibe installation program.

# Windows: Installing and Setting Up a Basic Vibe Site

You should already have reviewed Chapter 8, "Planning a Basic (Single-server) Vibe Installation," on page 41 and filled out the Single-server Installation Planning Worksheet. The following sections step you through the process of installing and starting Micro Focus Vibe on Windows:

- "Performing Pre-Installation Tasks on Windows" on page 82
- "Running the Windows Vibe Installation Program" on page 83
- "Creating the Vibe Database" on page 84
- "Performing Post-Installation Tasks on Windows" on page 86

# **Performing Pre-Installation Tasks on Windows**

- "Verifying System Requirements" on page 82
- "Stopping an Existing Web Server" on page 82
- "Setting Environment Variables" on page 82

#### **Verifying System Requirements**

Ensure that the Windows server where you plan to install Vibe meets the system requirements listed in "Server Operating System Requirements" on page 23.

### **Stopping an Existing Web Server**

If a web server is currently running on the Vibe server, stop it, and preferably disable it.

For example, to stop and disable the Internet Information Services (IIS) web server:

- 1 On the Windows desktop, click Start > Administrative Tools > Services.
- 2 Right-click World Wide Web Publishing Service, then click Properties.
- 3 In the Startup type drop-down list, select Disabled.
- 4 Click Stop, then click OK.

### **Setting Environment Variables**

Ensure that the Windows PATH environment variable includes the path to your database server.

- 1 Right-click My Computer, then click Properties.
- 2 On the Advanced tab. click Environment Variables.
- 3 Check the PATH environment variable:
  - 3a On the Advanced tab, click Environment Variables.
  - **3b** In the **System variables** list, locate the PATH environment variable.

**3c** If the path includes your database server software directory, click Cancel.

۸r

If the path does not include your database server software directory, add the directory, then click **OK**.

# **Running the Windows Vibe Installation Program**

- 1 Log in to the Windows server as a user with Administrator rights.
- 2 In Windows Explorer, browse to the directory where you downloaded and extracted the Vibe software.
- **3** Ensure that there is a license-key.xml file in the directory.

The Vibe installation program does not start without a license file, and it has a different name when you download it.

For more information about licensing, see Chapter 13, "Updating Your Vibe License," on page 91.

- **4** Double-click the installer-teaming. exe file to start the Vibe installation program.
- **5** Accept the License Agreement, then click **Next**.

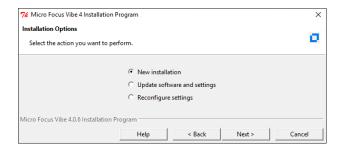

6 Click Next to accept the default of New installation.

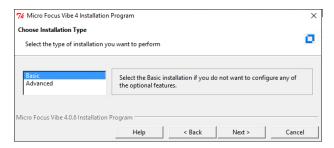

- 7 Click Next to accept the default of Basic.
- **8** Use the information that you have gathered on the Single-server Installation Planning Worksheet to provide the information that the Vibe installation program prompts you for:

Installation Locations
Default Locale for Micro Focus Vibe
Network Information
WebDAV Authentication Method
Database Selection

Database Type
JDBC URL
Credentials
Setup
Encryption Algorithm
Outbound Email Configuration
Protocol
Host, Port, and Time Zone
User Name, Password, and Authentication
Allow Sending Email to All Users
Inbound Email Configuration

Adding File Types for UTAM. Conversion

Adding File Types for HTML Conversions

The installation program stores the information that it gathers in the installer.xml file in the same directory where you started the installation program.

- **9** After you have provided all the requested information, click **Install** to begin the Vibe installation.
- 10 When the installation is complete, click Finish to exit the Vibe installation program.

Information about the installation process is written to the installer.log file in the same directory where you ran the Installation program. If a problem arises during the installation, the installer.log file provides information that can help you resolve the problem.

11 Continue with "Creating the Vibe Database" on page 84.

### **Creating the Vibe Database**

**IMPORTANT:** The following procedures are performed at the command prompt.

Before you can start Vibe, you need to create the Vibe database.

1 If you haven't done so already, install the database on the Vibe server.

For single-server installations running on Windows, install either the MySQL/MariaDB, Postgresql, or Microsoft SQL database. (For information about how to install the PostgreSQL, MySQL or MariaDB database on the Vibe server (on Windows), see "PostgreSQL on Windows" on page 68 and "MySQL or MariaDB on Windows" on page 65).

For more information about installing the database for a multi-server Vibe system, see Chapter 19, "Creating the Vibe Database on a Separate Server," on page 133.

2 Open a command prompt window, then change to the following directory in your Vibe installation-source location:

```
vibe installation source\temp-installer\db\scripts\sql
```

This directory contains the following scripts for each database type (MySQL/MariaDB, Microsoft SQL, and Oracle):

- mysql-create-empty-database.sql
- Oracle-create-empty-database.sql
- postgresql-create-empty-database.sql
- sqlserver-create-empty-database.sql

- **3** (Optional) If you need to change the default database name from sitescape to something else, edit the .sql file for your database type to replace sitescape with the new name.
- 4 Open a command terminal, then use the database utility command for your database type to run the corresponding script for your database from the <code>vibe\_installation\_source/temp-installer/db/scripts/sql directory:</code>

```
MySQL/ mysql -uadmin-username -ppassword < "mysql-create-empty-
```

MariaDB: database.sql"

Microsoft psql -Uadmin-username -Ppassword -i sqlserver-create-empty-

SQL: database.sql

You can also use the script with the SQL Server Express Utility (http://www.microsoft.com/downloads/details.aspx?familyid=fa87e828-173f-472e-a85c-

27ed01cf6b02&displaylang=en) to create the databasecd.

Oracle: sqlplus "/ as sysdba"

SQL>spool update-oracle.out;
SQL>@oracle-create-empty-database

SQL>quit;

Postgresql: psql -Uadmin-username < "postgresql-create-empty-database.sql"

You are prompted for the password that you set for the admin user.

**5** Change to the db directory in the Vibe installation:

```
vibe_installation_source\temp-installer\db
```

This directory contains the following properties files:

- mysql-liquibase.properties
- ◆ Oracle-liquibase.properties
- postgresql-liquibase.properties
- sqlserver-liquibase.properties
- 6 In a text editor, open the properties file that corresponds with your database type and make the applicable changes in both the Driver and referenceDriver sections. Save and close the text editor when you are finished making changes.
  - Change the database user name and password for accessing the database.
  - (Conditional) Specify the IP address for the database if it is running on a remote server.

    You need to replace localhost with the IP address of the remote server.
  - (Optional) Change the name of the Vibe database (the default name of the Vibe database is sitescape, the name of the company that previously developed the Vibe software).
- 7 In the same directory, execute the following commands to create the database schema:

```
manage-database.bat database_type updateDatabase
```

For example, if you are using a Microsoft SQL database:

manage-database.bat sqlserver updateDatabase

#### **NOTE:** You can safely ignore the following Liquibase log messages:

- Warning: modifyDataType will lose primary key/autoincrement/not null settings for mysql
- Any messages that contain the words info: failure or info: failed, as long as they
  are associated with a type INFO message
- **8** Start the Vibe server as described in "Running Vibe as a Windows Service" on page 86 and "Running Vibe as a Windows Application" on page 88.
- **9** For security reasons, delete the password that you specified in Step 7:
  - **9a** Change to the following directory in your Vibe installation:

```
vibe_installation_source\temp-installer\db
```

- **9b** In a text editor, open the database script that corresponds with your database type to delete the password.
- **10** Continue with "Performing Post-Installation Tasks on Windows" on page 86.

### **Performing Post-Installation Tasks on Windows**

- "Checking for Available Hot Patches" on page 86
- "Running Vibe as a Windows Service" on page 86
- "Running Vibe as a Windows Application" on page 88
- "Uninstalling Vibe" on page 88

#### **Checking for Available Hot Patches**

After you install Vibe, ensure that you check on the Vibe download site where you downloaded the Vibe software for any hot patches that might be available.

# **Running Vibe as a Windows Service**

- "Configuring Vibe as a Windows Service" on page 86
- "Starting Vibe as a Windows Service" on page 87
- "Configuring the Vibe Service to Start Automatically on Reboot" on page 87
- "Restarting the Vibe Service" on page 87
- "Stopping the Vibe Service" on page 87
- "Removing Vibe as a Windows Service" on page 87

#### **Configuring Vibe as a Windows Service**

The Vibe installation program created a service.bat file for configuring Vibe to run as a Windows service.

1 In a Command Prompt window, change to the following directory:

c:\Program Files\Novell\Teaming\apache-tomcat\bin\windows\x64

- **2** Copy all the files in the x64 directory to c:\Program Files\Novell\Teaming\apachetomcat\bin directory.
- 3 Use the following command to configure Vibe as a Windows service:

```
service.bat install Teaming
```

This creates a service named Apache Tomcat Teaming.

#### Starting Vibe as a Windows Service

**IMPORTANT:** If you named your Vibe service something other than "Teaming," substitute your service name for Teaming in the sections that follow.

- 1 On the Windows desktop, click Start > Windows Administrative Tools > Services.
- 2 Right-click Apache Tomcat 9.0 Teaming, then click Properties.
- 3 Select the Log On tab.
- 4 Click Local System Account > Apply > OK.

#### **Configuring the Vibe Service to Start Automatically on Reboot**

When you run Vibe as a Windows service, you can configure Vibe to start automatically each time you reboot the Windows server.

- 1 On the Windows desktop, click Start > Administrative Tools > Services.
- 2 Right-click Apache Tomcat Teaming, then click Properties.
- 3 In the Startup type drop-down list, select Automatic (Delayed Start), then click OK.

#### **Restarting the Vibe Service**

You need to restart Vibe whenever you use the Vibe installation program to make configuration changes, as described in Chapter 16, "Performing an Advanced Vibe Installation," on page 123.

- 1 On the Windows desktop, click Start > Administrative Tools > Services.
- 2 Right-click Apache Tomcat Teaming, then click Restart.
- 3 Close the Services window.

#### **Stopping the Vibe Service**

- 1 On the Windows desktop, click Start > Administrative Tools > Services.
- 2 Right-click Apache Tomcat Teaming, then click Stop.
- 3 Close the Services window.

#### Removing Vibe as a Windows Service

The Vibe installation program creates a service.bat file that you can use to remove the Vibe service.

1 In the c:\Program Files\Novell\Teaming\apache-tomcat\bin\windows directory, copy the files from the appropriate subdirectory—x64 or ia64.

If you are unsure which subdirectory is appropriate for your server, use the readme.txt file located in the windows directory as a reference.

- 2 Paste the files into the c:\Program Files\Novell\Teaming\apache-tomcat\bin directory.
- **3** In a Command Prompt window, change to the following directory:

```
c:\Program Files\Novell\Teaming\apache-tomcat\bin
```

**4** Use the following command to configure Vibe as a Windows service:

```
service.bat remove Teaming
```

This removes a service named Apache Tomcat Teaming.

#### Running Vibe as a Windows Application

- "Starting Vibe as an Application" on page 88
- "Stopping Vibe as an Application" on page 88

#### Starting Vibe as an Application

The Vibe installation program created a startup.bat file for starting Vibe.

1 In a Command Prompt window, change to the following directory:

```
c:\Program Files\Novell\Teaming\apache-tomcat\bin
```

2 Run the startup.bat file to start Vibe as an application.

#### Stopping Vibe as an Application

1 In a Command Prompt window, change to the following directory:

```
c:\Program Files\Novell\Teaming\apache-tomcat\bin
```

2 Run the shutdown.bat file to stop the Vibe application.

### **Uninstalling Vibe**

If you move the Vibe site to a different server, you can delete the Vibe files from the original server to reclaim disk space. The default Vibe file locations are:

Vibe Software c:\Program Files\Novell\Teaming

Vibe File Repository and c:\Novell\Teaming

Lucene Index

MS SQL Database c:\Program Files\Microsoft SQL Server\MSSQL\Data

For a complete list of your Vibe files, check the installer.xml file in the directory where you originally ran the Vibe Installation program.

# 17 Add

# **Adding Users to Your Vibe Site**

After you have installed Micro Focus Vibe and ensured that Vibe starts successfully, you are ready to access your Vibe site from your web browser and add users.

- "Accessing Your Basic Vibe Site as the Site Administrator" on page 89
- "Creating a User" on page 90
- "Adding Vibe Users from Your LDAP Directory" on page 90

# Accessing Your Basic Vibe Site as the Site Administrator

1 In your web browser, specify one of the following URLs, depending on whether you are using a secure SSL connection:

http://vibe\_hostname https://vibe\_hostname

Replace <code>vibe\_hostname</code> with the hostname or fully qualified domain name of the Vibe server that you have set up in DNS. If you configured the HTTP ports correctly during installation, you do not need to include the port number in the Vibe URL.

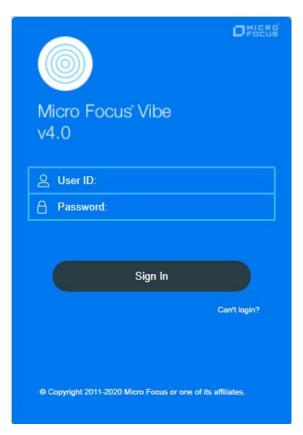

2 If this is the first time you have logged in to the Vibe site, log in using admin as the login name and admin as the password.

The Change Password dialog box is automatically displayed when you first log in to the Vibe site. If this is not your first time logging in, log in using admin as the login name and your password.

# **Creating a User**

For information about how to create a local user in the Vibe system, see "Creating a New Local User" in the *Micro Focus Vibe 4.0.8 Administration Guide*.

# **Adding Vibe Users from Your LDAP Directory**

Unless you have a very small Micro Focus Vibe site, you create Vibe users by synchronizing their user information from an LDAP directory service such as eDirectory, Active Directory, or GroupWise.

For information about how to add users to your Vibe system via LDAP, see "Synchronizing Users and Groups from an LDAP Directory" in the *Micro Focus Vibe 4.0.8 Administration Guide*.

**IMPORTANT:** Consider the following before you add users to your Vibe system:

- For a large Vibe site with thousands of users, the synchronization process can consume substantial server resources and can take some time to complete. Perform the initial import from the LDAP directory at a time when this processing does not conflict with other activities on the server.
- After they are added to the Vibe system, users could log into the Vibe site by using their eDirectory, Active Directory, or GroupWise user names and passwords. However, you should not invite users to access the Vibe site until after you have finished setting up the Vibe site, as described in "Site Setup" in the Micro Focus Vibe 4.0.8 Administration Guide.

# 13 Updating Your Vibe License

Several Vibe license types are available:

Evaluation License: Available from Novell Downloads (http://download.novell.com).

You receive your 60-day evaluation license when you download the evaluation version of Vibe.

• Standard Vibe License: Purchased through a Micro Focus sales representative or Micro Focus partner.

The Standard Vibe License gives full Vibe functionality on a per-user basis.

After you purchase the Standard Vibe License, you can access your license key or view your purchase history in the Novell Customer Center (http://www.novell.com/customercenter).

If you are upgrading to a new version of Vibe, or if you originally installed Vibe with an Evaluation License, it is easy to update your Vibe site with a new license file.

- 1 Copy the new license file that you downloaded from one of the sources listed above into the directory where you originally ran the Vibe installation program.
- 2 Rename the existing license-key.xml file to a different name.
- **3** Rename the new license file to license-key.xml.
- **4** Stop Vibe.
- 5 Run the Vibe Installation program, select the Reconfigure Settings option, then select the Basic Installation option.
- **6** Click **Next** through all the installation program pages, then click **Install** to update your Vibe license.
- **7** Start Vibe.
- **8** Log in to the Vibe site as the Vibe administrator.
- 9 Click the admin link in the upper-right corner of the page, then click the Administration Console icon .
- 10 Under Management, click License.
- 11 If the contents of the new license file are not displayed, click Reload Vibe License.
- 12 Click Close.

At any time, you can generate a report of license usage, as described in "License Report" in "Site Maintenance" in the *Micro Focus Vibe 4.0.8 Administration Guide*.

# 14 Setting Up Vibe

After you have installed and started Micro Focus Vibe, there are still administrative tasks to perform before your Vibe site is ready for users to log in and use Vibe efficiently. Refer to the following sections of the Micro Focus Vibe 4.0.8 Administration Guide as you finish setting up your Vibe site.

- "Setting Up Initial Workspaces"
- "Planning and Controlling User Access to Workspaces and Folders"
- "Setting Up User Access to the Vibe Site"
- "Setting Up Site-Wide Customizations"
- "Configuring Email Integration"
- "Configuring Weekends and Holidays"
- "Configuring Real-Time Communication Tools"
- "Enabling Custom JSPs to Be Used on Your Vibe Site"
- "Enabling Custom JAR Files to Be Used on Your Vibe Site"
- "Setting Up Mirrored Folders"
- "Setting Up Zones (Virtual Vibe Sites)"
- "Adding Software Extensions to Your Vibe Site"
- "Using Remote Applications on Your Vibe Site"
- "Managing a Multiple-Language Vibe Site"

# Advanced Installation and Reconfiguration

- Chapter 15, "Planning an Advanced Vibe Installation," on page 97
- Chapter 16, "Performing an Advanced Vibe Installation," on page 123
- Chapter 17, "Setting Configuration Options after Installation," on page 125
- Chapter 18, "Advanced Vibe Installation Summary Sheet," on page 127

# 15

# Planning an Advanced Vibe Installation

The Advanced installation provides additional options for you to customize Micro Focus Vibe.

- "What Is an Advanced Installation?" on page 97
- "Distributing Different Data Types to Different Locations" on page 98
- "Using Advanced Network Information Settings" on page 99
- "Configuring Requests and Connections Configuration" on page 100
- "Configuring Web Services" on page 101
- "Changing Your Lucene Index Server Configuration" on page 101
- "Managing RSS Feeds" on page 103
- "Configuring Presence" on page 104
- "Configuring Single Sign-On with Novell Access Manager" on page 105
- "Configuring Single Sign-On with Internet Information Services for Windows" on page 106
- "Configuring Mirrored Folder Resource Drivers" on page 119
- "Installing the Vibe Software in a Clustered Environment" on page 121

As you proceed with planning, you can use the Advanced Vibe Installation Summary Sheet to record your decisions about the options you want to use.

# What Is an Advanced Installation?

In addition to the Basic installation options described in "What Is a Basic Vibe Installation?" on page 41, the installation program for Vibe provides several advanced installation and configuration alternatives. You can implement the advanced options after performing a Basic installation, or you can have the installation program present all the options together.

Compared to a Basic installation, an Advanced installation offers the following additional options:

- Changing the session timeout
- Specifying a keystore file
- Specifying different directories for different types of data
- Configuring requests and connections configuration
- Disabling and enabling four different web services
- Changing the configuration of the Lucene Index Server
- Configuring a remote Lucene Index Server or a group of high-availability Lucene nodes
- Reconfiguring how RSS feeds are retained or disabling them entirely
- Enabling presence in conjunction with GroupWise Messenger
- Configuring a reverse proxy to accommodate single sign-on
- Configuring Windows Authentication

- Configuring mirrored folders
- Installing Vibe in a clustered environment

**IMPORTANT:** The following Vibe configurations require that you perform an Advanced installation as your initial installation of the Vibe software:

- Setting up the Vibe file repository so that some types of files are located outside the Vibe file repository root directory. See "Distributing Different Data Types to Different Locations" on page 98 for Advanced installation instructions. You cannot move subdirectories within the Vibe file repository after they have been created.
- Installing the Vibe software on multiple servers to create a clustered environment. See Chapter 21, "Running Vibe on Multiple Servers," on page 145 for Advanced installation instructions. The option to enable a clustered environment is available only during an Advanced installation.

If you want to implement an Advanced installation option, you should perform a Basic installation first, in a test environment, before performing the Advanced installation to set up your permanent Vibe site.

# **Distributing Different Data Types to Different Locations**

The default location for the Micro Focus Vibe file repository varies by platform:

Linux: /var/opt/novell/teaming

Windows: c:\Novell\Teaming

Under the main Vibe file repository root directory are subdirectories for various kinds of data files that are not stored in the Vibe database (MySQL/MariaDB, Microsoft SQL Server, Oracle, or PostgreSQL). You can use an Advanced installation to store Vibe data files in various locations.

The data files not stored in the Vibe database are divided into several functional areas:

• **Simple file repository:** A large consumer of disk space.

All attachment files are stored in the file repository. All versions of files are also stored here.

 Jackrabbit repository: (Optional) Takes only a fraction of the space consumed by the file repository.

By default, Vibe stores all data files individually on disk, in the file repository. If you prefer to store data files in the database itself, you can use Apache Jackrabbit with Vibe. See the Apache Jackrabbit website (http://jackrabbit.apache.org) for setup instructions.

• Extensions repository: Disk space consumption depends on the number of extensions you add to your Vibe site.

An extension is a software program that you can incorporate into your Vibe site in order to enhance (extend) Vibe capabilities. Adblock Plus is an example of a Firefox browser extension that filters out advertisements. You or a Java developer can create custom extensions for your Vibe site. For more information about creating and using Vibe extensions, see the *Micro Focus Vibe 4.0.8 Developer Guide*.

Archive store: A large consumer of disk space.

When entries are deleted, files that were attached to the deleted entries are retained in the archive store in order to meet compliance and archival goals. Previous versions of documents are also retained in the archive store. After files have been archived, they are inaccessible from the Vibe site. Files that accumulate in the archive store must be manually deleted as needed to manage the disk space occupied by the archive store.

- Cache store: Consumes less disk space than the file repository.
   Information derived from the attachments (such as thumbnails, HTML renderings, scaled images), and word lists for indexing are stored in the cache store.
- Lucene index: Takes only a fraction of the space consumed by the file repository.
   The Lucene index contains only pointers to the actual data stored in the file repository. The index enables the Lucene search engine to perform very fast searches through large quantities of data.

The directories for the various types of data can be on the Vibe server or on a remote server. Data access is fastest if the data is local; however, depending on the size of your Vibe site and the types of data you store, the Vibe server might not be the best place to store all the Vibe data. If you want to store any of the data types on a remote server, you must ensure that the remote location of the data appears local to the Vibe server and that it is always available with read/write access.

Linux: Mount the file repository to the Vibe server.

Windows: Map a drive from the Vibe server to the file repository.

Linux and Place the file repository on a SAN (storage area network) with read/write access. This Windows alternative provides the most reliable remote location for the Vibe file repository. This is

required for a clustered environment, as described in Chapter 21, "Running Vibe on Multiple

Servers," on page 145.

#### ADVANCED VIBE INSTALLATION SUMMARY SHEET

Under Data Locations, specify the directories where you want to store the various types of Vibe data.

Complete the planning process for additional Advanced installation features as needed, then perform the Advanced installation as described in Chapter 16, "Performing an Advanced Vibe Installation," on page 123.

# **Using Advanced Network Information Settings**

- "Changing the Vibe Session Timeout" on page 99
- "Providing a Secure Keystore File" on page 100

# **Changing the Vibe Session Timeout**

By default, if a user's Micro Focus Vibe session is idle for four hours (240 minutes), Vibe logs the idle user out. For increased convenience to Vibe users, you can make the session timeout interval longer. For increased security for your Vibe site, you can make the session timeout shorter.

#### ADVANCED VIBE INSTALLATION SUMMARY SHEET

Under Network Information, specify the session timeout interval (in minutes) for your Vibe site.

Complete the planning process for additional Advanced installation features as needed, then perform the Advanced installation as described in Chapter 16, "Performing an Advanced Vibe Installation," on page 123.

### **Providing a Secure Keystore File**

For your convenience, the Vibe software includes a self-signed public certificate that enables you to specify secure HTTP and listen ports during installation. This certificate is stored in the .keystore file in the following directory:

Linux: /opt/novell/teaming/apache-tomcat/conf

Windows: c:\Program Files\Novell\Teaming\apache-tomcat\conf

To ensure secure SSL connections for your Vibe site, you should replace the self-signed public certificate with a public certificate issued by a valid certificate authority.

#### ADVANCED VIBE INSTALLATION SUMMARY SHEET

Under Network Information, specify the name and location of the public certificate.

If you do not already have a permanent public certificate for your Vibe server, see "Securing HTTP Browser Connections" in "Site Security" in the *Micro Focus Vibe 4.0.8 Administration Guide*.

Complete the planning process for additional Advanced installation features as needed, then perform the Advanced installation as described in Chapter 16, "Performing an Advanced Vibe Installation," on page 123.

# **Configuring Requests and Connections Configuration**

You can configure the number of client requests and database connections that Vibe is able to support.

If you have an extremely large Vibe site and you need to make numerous client requests and database connections, you might see improved performance by increasing these settings.

- Max Threads: The maximum number of simultaneous client request threads that Vibe is able to support. The default is 200 threads.
- Max Active: The maximum number of database connections that can be allocated from this pool at the same time.

If your database server license (for Oracle or MS SQL) restricts you from having more connections than the Vibe default of 50, you must specify a number that does not exceed your database server license.

• Max Idle: The maximum number of database connections that can be idle in this pool at the same time. The default is 20 connections.

#### ADVANCED VIBE INSTALLATION SUMMARY SHEET

Under Requests and Connections Configuration, mark the maximum client request threads, maximum active database connections, and maximum idle database connections.

Complete the planning process for additional Advanced installation features as needed, then perform the Advanced installation as described in Chapter 16, "Performing an Advanced Vibe Installation," on page 123.

# **Configuring Web Services**

When you install and set up your Micro Focus Vibe site, three web services are enabled by default; a fourth is available for selection. These web services enable programs to access information on your Vibe site just as users would. Allowing programmatic access to your Vibe site can be useful or can be viewed as a security risk.

- WSS authentication: Uses OASIS Web Services Security (WSS) (http://www.oasis-open.org).
- HTTP Basic authentication: Uses HTTP Basic Access authentication (http://tools.ietf.org/html/rfc2617).
- Token-based authentication: Uses custom Vibe tokens to communicate with Vibe remote applications. For more information, see "Using Remote Applications on Your Vibe Site" in "Site Setup" in the *Micro Focus Vibe 4.0.8 Administration Guide*.
- Anonymous access: Allows access to your Vibe site without authentication. It is similar to the
  Guest access provided for users, as described in "Allowing Guest Access to Your Vibe Site" in
  "Site Setup" in the Micro Focus Vibe 4.0.8 Administration Guide.

#### ADVANCED VIBE INSTALLATION SUMMARY SHEET

Under **Web Services**, mark which web services you want enabled for your Vibe site. The first three are enabled by default. The fourth is disabled by default.

Complete the planning process for additional Advanced installation features as needed, then perform the Advanced installation as described in Chapter 16, "Performing an Advanced Vibe Installation," on page 123.

# **Changing Your Lucene Index Server Configuration**

The default Lucene Index Server configuration is appropriate for a medium-sized Micro Focus Vibe site. If you have a larger Vibe site, you can change its Lucene Index Server configuration.

- "Understanding Indexing" on page 102
- "Changing Lucene Configuration Settings" on page 102
- "Running the Lucene Index Server in Its Own JVM" on page 103

- "Running the Lucene Index Server on a Remote Server" on page 103
- "Running Multiple Lucene Index Servers" on page 103

After planning your Lucene configuration, complete the planning process for additional Advanced installation features as needed, then perform the Advanced installation as described in Chapter 16, "Performing an Advanced Vibe Installation," on page 123.

# **Understanding Indexing**

The Lucene Index Server is responsible for indexing all data on the Vibe site so that Vibe users can easily use the Find and Search features to retrieve the information that they need. Text posted in folder entries is easy to index, because the formatting is simple. However, text in attached files arrives in many different file formats, many of which require conversion before the text in the files can be indexed. Therefore, the Lucene Index Server is dependent on the available file conversion technology in order to perform its indexing function. For information about the file viewers that Vibe uses, see "File Viewer Support" on page 29.

The Lucene Index Server provides additional services on your Vibe site in addition to indexing. In fact, you cannot access your Vibe site if the Lucene Index Server is not running.

# **Changing Lucene Configuration Settings**

If you have an extremely large Vibe site and you need to reindex the Vibe data, you might see improved performance by increasing these settings.

- Max booleans: The default is 10000. This means that 10,000 Boolean clauses are allowed in a
  query. You need to increase this only if your Vibe site includes more than 10,000 users, groups,
  or teams.
- RAM in MB that may be used for buffering: The default is 256 MB for remote and high availability Lucene configurations and 32 MB for local Lucene configurations. This is the amount of RAM that is allocated for buffering documents and deletions before they are flushed to the directory. (This setting can be changed only in the Lucene installer; it is not available in the Vibe installer.)
- Merge factor: The default is 10. This sets the number of index segments that are created on disk. When additional index segments are needed, existing segments are merged to keep the merge factor constant.
- Network interface for RMI service: (Optional) Specify the IP address or hostname for the network interface for the RMI (Remote Method Invocation (http://java.sun.com/javase/technologies/core/basic/rmi/index.jsp)) service.

This is the hostname of the server where the Lucene Index is installed.

#### **ADVANCED VIBE INSTALLATION SUMMARY SHEET**

Under Lucene Configuration, specify any Lucene configuration settings that you want to change.

### Running the Lucene Index Server in Its Own JVM

By default, the Lucene Index Server runs in the same Java Virtual Machine (JVM) as the Vibe software. To leave more memory available for the Micro Focus Vibe software, you can configure the Lucene Index Server to run in a separate JVM. In this configuration, it communicates with the Vibe software using the RMI (Remote Method Invocation (http://java.sun.com/javase/technologies/core/basic/rmi/index.jsp)) port, which by default is 1199.

#### **ADVANCED VIBE INSTALLATION SUMMARY SHEET**

Under Lucene Configuration, specify a hostname of localhost. Use the default RMI port number unless it is already in use on the server.

To change from running the Lucene Index Server in the same JVM with Vibe to running it in its own JVM, you must complete the same steps that you use for setting up the Lucene Index Server on a remote server. This includes manually installing the Lucene Index Server software on the Vibe server, as described in Chapter 20, "Installing the Lucene Index Server on a Separate Server," on page 141.

# Running the Lucene Index Server on a Remote Server

If the Lucene Index Server requires more memory, disk space, or CPU resources than are available on the Micro Focus Vibe server, you can move it to a remote server. This requires installing the Lucene Index Server software on that server. For instructions, see Chapter 20, "Installing the Lucene Index Server on a Separate Server," on page 141.

### **Running Multiple Lucene Index Servers**

Because the availability of the index is critical to the functioning of the Micro Focus Vibe site, you can install multiple Lucene Index Servers on multiple remote servers to provide high availability. For instructions, see Chapter 22, "Running Multiple Lucene Index Servers," on page 153.

# Managing RSS Feeds

By default, Micro Focus Vibe users can set up RSS feeds in folders on the Vibe site, as described in "Viewing Folders as RSS or Atom Feeds" in "Getting Informed" in the *Micro Focus Vibe 4.0.8 User Guide*.

- "Configuring RSS Feeds" on page 104
- "Disabling RSS Feeds" on page 104

After planning the RSS settings, complete the planning process for additional Advanced installation features as needed, then perform the Advanced installation as described in Chapter 16, "Performing an Advanced Vibe Installation," on page 123.

# **Configuring RSS Feeds**

The following aspects of RSS functionality on your Vibe site are configurable:

- Max elapsed days: By default, items from RSS feeds are retained on the Vibe site for 31 days.
   You can decrease the number of days to reduce the amount of disk space occupied by the RSS files.
- Max inactive days: By default, if no one on the Vibe site accesses an RSS feed for 7 days, the
  feed is no longer updated. Increase or decrease the retention time for inactive feeds to meet
  the needs of Vibe users and disk space considerations.

#### ADVANCED VIBE INSTALLATION SUMMARY SHEET

Under RSS Configuration, specify the number of days that meet the needs of your Vibe site.

# **Disabling RSS Feeds**

Some administrators consider RSS feeds to be a security risk because the RSS feed URL includes user name and password information. If you do not want Vibe site users to be able to subscribe to RSS feeds from the Vibe site, you can disable this feature.

#### ADVANCED VIBE INSTALLATION SUMMARY SHEET

Under RSS Configuration, mark No.

# **Configuring Presence**

If you are using GroupWise Messenger as your instant messaging solution, you can configure Micro Focus Vibe to display a user's Messenger presence information. For information about where presence information is displayed in Vibe, see "Sending an Instant Message from within Vibe" in the Micro Focus Vibe 4.0.8 User Guide.

When you click a user's presence icon, the Profile Quick View is displayed. This enables you to send an instant message to the user, view the user's personal workspace, follow the user, and more.

In order to configure Messenger presence to be displayed in Vibe, you need the following information about the Messenger system during the Vibe installation:

- Server address: Specify the IP address or DNS hostname of the messaging agent for your Messenger system.
- **Port:** Specify the port number.
- Server user: Specify the Messenger user you created and assigned as the Service ACL in "Integrating Micro Focus Vibe with GroupWise Messenger" in the *GroupWise Messenger 18 Administration Guide*.

Prior to Messenger 18, a Fully Qualified Domain Name (FQDN) was required; beginning with Messenger 18, just the userid is used.

 Password: Specify the password for the Allowed Service User that you want to log in to the Messenger system and retrieve presence information. For more information about the Allowed Service User, see "Integrating Micro Focus Vibe with GroupWise Messenger" in the *GroupWise Messenger 18 Administration Guide*.

• Server Certificate: Browse to and select the Messaging Agent's SSL certificate. Vibe uses this certificate to identify the Messenger server.

If Messenger is installed on a separate server, copy the certificate from the Messenger server and place it in a location on the Vibe server that can be reached from the Vibe installation program.

The certificate is located in the following directory on the Messenger server:

Linux: /opt/novell/messenger/certs

c:\Novell\Messenger\certs

Windows:

To remove the certificate after you have already selected it, click **Browse** > **Cancel**.

#### ADVANCED VIBE INSTALLATION SUMMARY SHEET

Under Presence Configuration, select Enable GroupWise Messenger Presence, then list the information that the Vibe site needs to know in order to communicate with the Messenger system.

Complete the planning process for additional Advanced installation features as needed, then perform the Advanced installation as described in Chapter 16, "Performing an Advanced Vibe Installation," on page 123.

**IMPORTANT:** In order for Messenger presence to display in Vibe when using LDAP, you need to map presenceID to your authentication attribute in the Vibe LDAP configuration page. For example, presenceID=cn. For more information, see "Configuring Presence" in the *Micro Focus Vibe 4.0.8 Administration Guide* 

# Configuring Single Sign-On with Novell Access Manager

Novell Access Manager provides secure single sign-on access to your Micro Focus Vibe site by functioning as a reverse proxy server. Access Manager 4.5 SP1 IR1 is required for use with Micro Focus Vibe. You can download the required version of Access Manager from Novell Downloads (http://download.novell.com).

For background information about setting up Novell Access Manager 3.1, see the Access Manager 3.1 Documentation website (http://www.novell.com/documentation/novellaccessmanager31). For instructions specific to Vibe, see "Configuring a Protected Resource for a Micro Focus Vibe Server" in the *Micro Focus Vibe 4.0.8 Administration Guide*.

After you have configured Novell Access Manager, you must configure your Vibe site with the NAM IP address or hostname. The Access Gateway IP and logout URL should have IP or hostname of NAM. When you configure the Vibe site to use the Access Gateway, the IP addresses that you specify are the only locations from which the Vibe site accepts logins. The logout URL is the location where users find themselves when they log out of the Vibe site.

When you enable the Access Gateway for use with your Vibe site, all Vibe users must log in through the Access Gateway. It is not possible to set up the Vibe site so that some users log in through the Access Gateway and some do not.

#### ADVANCED VIBE INSTALLATION SUMMARY SHEET

Under Reverse Proxy Configuration, list one or more IP addresses of Access Gateway servers that have been configured for use by Vibe. List the logout URL, and if necessary, the Access Gateway hostname for WebDAV connections.

Complete the planning process for additional Advanced installation features as needed, then perform the Advanced installation as described in Chapter 16, "Performing an Advanced Vibe Installation," on page 123.

# Configuring Single Sign-On with Internet Information Services for Windows

Like Novell Access Manager, Windows Authentication provides Windows users with a single sign-on experience, enabling users to automatically authenticate to Micro Focus Vibe after they log in to their individual workstations. Internet Information Services (IIS) provides this capability.

Before you implement Windows Authentication, consider the following limitations:

- IIS is best suited for an intranet environment. Because NTLM is a connection-based protocol, it does not work well with HTTP proxy servers.
- IIS does not support Guest Access.

After you configure the Vibe server to support Windows Authentication, complete the planning process for additional Advanced installation features as needed, then perform the Advanced installation as described in Chapter 16, "Performing an Advanced Vibe Installation," on page 123.

- "System Requirements" on page 106
- "Planning Your IIS Installation and Configuration" on page 108
- "Configuring the Vibe Server to Support Windows Authentication" on page 109
- "Running the Vibe Installation Program" on page 114
- "Configuring Your Browser to Allow Access to the Vibe Site" on page 114
- "Bypassing Windows Authentication to Configure LDAP and Perform Other Tasks" on page 115
- "Logging In to the Vibe Site through Windows Authentication" on page 116
- "Editing Files through WebDAV with Windows Authentication" on page 117
- "Configuring IIS to Allow Uploading of Large Files to the Vibe Site" on page 118
- "Configuring IIS to Load Balance in a Clustered Environment" on page 118

### **System Requirements**

Windows Authentication with IIS can be enabled for Vibe only in the following environments:

#### Server

- Windows 2008 Server
- Windows 2008 R2 Server

#### IIS

- IIS 7 with IIS Manager with CGI and ISAPI components
- IIS 7.5 with IIS Manager with CGI and ISAPI components

#### **Authentication Protocol**

One of the following authentication protocols:

- NTLM
- Kerberos v5
- Negotiate/SPNEGO (wrapper for NTLM and Kerberos v5)

#### **Domain Controller**

Active Directory Service

Vibe needs to be configured and synchronized with your Active Directory directory service. For more information about configuring LDAP synchronization within Vibe, see "Gathering Directory Services Information" on page 59 and "Synchronizing Users and Groups from an LDAP Directory" in the *Micro Focus Vibe 4.0.8 Administration Guide*.

If you are using Kerberos as your authentication protocol, then Key Distribution Services is also required.

For more information about installing and configuring the domain controller and other domain services to support Windows Authentication, refer to the appropriate Microsoft documentation.

#### Client

One of the following clients:

- Windows 7
- Windows XP

#### **Browser**

One of the following browsers, configured to support Windows Authentication:

- Internet Explorer
- Firefox

For information on how to configure your browser to support Windows Authentication, see "Configuring Your Browser to Allow Access to the Vibe Site" on page 114.

### **Planning Your IIS Installation and Configuration**

Use the information in the following table as you consider your IIS installation.

**Directory:** The default installation directory for the IIS plug-in is C:\Program Files\Novell. This is the recommended directory. If for some reason you choose to install the IIS plug-in in a directory other than the C:\Program Files\Novell directory, you need to modify the isapi\_redirect.properties files, as described in "Installing the Vibe IIS Plug-In" on page 109.

**External or Local Server:** You can install the IIS plug-in on the same server where you are running Vibe, or you can install it on an external server. Installing IIS on an external server can have the following benefits:

- Performance improvement
- Ability to integrate with several Vibe servers in a clustered environment
- Ability to run Vibe from a non-Windows server

If you are running IIS from an external server, you need to edit the C:\Program Files\Novell\Vibe IIS Plugin\conf\workers.properties file, as described in "Installing the Vibe IIS Plug-In" on page 109.

**64-bit/32-bit:** You can install the IIS plug-in on a 64-bit or 32-bit operating system. However, Vibe should run on a 64-bit operating system; therefore, if you install IIS on a 32-bit operating system, you should use an external server.

**HTTP Ports:** Regardless of whether IIS and Vibe are located on the same server or separate servers, the HTTP port and secure HTTP port for Vibe should always be 80 and 443. This ensures that when links are generated, they contain the correct hostname and port number.

These are the ports that Vibe uses to refer to the browser. In a very basic Vibe system (single server without Windows Authentication), the HTTP ports can be the same as the listen ports. However, in a Vibe system with Windows Authentication enabled, the HTTP ports correspond with the ports that the IIS server is configured to use.

**Listen Ports:** If you plan to run IIS on the same server as the Vibe server, you need to set the listen port and secure listen port for Vibe to something other than 80 and 443.

By default, Vibe listens on ports 80 and 443. Because IIS also uses these ports to listen on, you must reconfigure the Vibe listen ports to ports that are not currently in use, such as 8080 for the listen port and 8443 for the secure listen port.

You configure Vibe ports during the Vibe installation, as described in Chapter 16, "Performing an Advanced Vibe Installation," on page 123.

#### ADVANCED VIBE INSTALLATION SUMMARY SHEET

Under Network Information, specify the HTTP ports and listen ports.

Under Integration with IIS for Windows Authentication, select Enable Integration with IIS for Windows Authentication, then list the logout URL.

# **Configuring the Vibe Server to Support Windows Authentication**

To configure the Vibe server to support Windows Authentication, you must first configure IIS. You can set up IIS on the same server where Vibe is running, or on a separate server. See "Planning Your IIS Installation and Configuration" on page 108 for more information.

Complete the instructions in the following sections to ensure that IIS is configured correctly to work with Vibe.

- "Installing the Vibe IIS Plug-In" on page 109
- "Installing ISAPI and GCI" on page 110
- "Installing Windows Authentication Role Service" on page 110
- "Creating and Managing Vibe Resources with IIS Manager" on page 110

### Installing the Vibe IIS Plug-In

1 Locate the teaming-version-iis-plugin.zip file from the Vibe distribution, then unzip it into the C:\Program Files\Novell directory.

This creates a directory called Vibe IIS Plugin.

2 If in Step 1 you chose to unzip the teaming-version-iis-plugin.zip file into the C:\Program Files\Novell directory, continue with Step 3.

or

If in Step 1 you chose to unzip the teaming-version-iis-plugin.zip file into a location other than C:\Program Files\Novell, you must complete the following steps:

- **2a** Locate the isapi redirect.properties file in each of the following directories:
  - ◆ Vibe IIS Plugin\resources1\bin
  - ◆ Vibe IIS Plugin\resources2\bin
- **2b** In each of the directories, open the <code>isapi\_redirect.properties</code> file in a text editor.
- **2c** Adjust the values of the log\_file, worker\_file and worker\_mount\_file properties to reflect the directory where you chose to unzip the teaming-version-iis-plugin.zip file.
- **2d** Save your changes and close both of the isapi\_redirect.properties files.
- 3 If IIS and the Vibe server are located on the same server, continue with Step 4.

or

If IIS and the Vibe server are located on separate servers, complete the following steps:

- **3a** Locate the C:\Program Files\Novell\Vibe IIS Plugin\conf\workers.properties file.
- **3b** Open the workers.properties file in a text editor.
- **3c** Adjust the value of the worker.workerl.host property from localhost to the hostname or IP address of the Vibe server.
- **3d** Save your changes and close the editor.

- **4** (Conditional) If you are running IIS on a 64-bit server, complete the following steps:
  - **4a** Locate the C:\Program Files\Novell\Vibe IIS Plugin\library\win64 directory.
  - **4b** Copy the appropriate version of the .dll library and paste it into each of the following directories:
    - ◆ C:\Program Files\Novell\Vibe IIS Plugin\resources1\bin
    - C:\Program Files\Novell\Vibe IIS Plugin\resources2\bin

Ensure that you copy the correct version of the .dll library. If you copy the incorrect version, you receive a 500 error when you try to access the Vibe site.

- 4c Delete the existing isapi\_redirect.dll files from the C:\Program
  Files\Novell\Vibe IIS Plugin\resources1\bin directory, as well as from the
  C:\Program Files\Novell\Vibe IIS Plugin\resources2\bin directory.
- 4d Rename the .dll library files that you copied in Step 4b to isapi\_redirect.dll.

For example, if Vibe is running on an AMD64/EM64T platform, copy C:\Program Files\Novell\Vibe IIS Plugin\library\win64\amd64\isapi\_redirect-version.dll into the C:\Program Files\Novell\Vibe IIS Plugin\resources1\bin and C:\Program Files\Novell\Vibe IIS Plugin\resources2\bin directories, then delete the original isapi\_redirect.dll file and rename isapi\_redirect-version.dll to isapi\_redirect.dll.

### **Installing ISAPI and GCI**

- 1 Install the ISAPI and CGI components:
  - 1a Launch the Web Platform Installer.
  - **1b** Search for isapi.
  - 1c Add both the extensions and filters.

# **Installing Windows Authentication Role Service**

If the Windows Authentication Role Service is not already installed, use the Add Roles and Features Wizard to add "Windows Authentication" to IIS/Web Server/Security.

# **Creating and Managing Vibe Resources with IIS Manager**

Internet Information Services (IIS) Manager is used to complete the integration.

- 1 Click Start > Administrative Tools > Internet Information Services (IIS) Manager.
- 2 In the Connections pane on the left side of the window, expand your server, then expand Sites.
- **3** Right-click **Default Web Site**, then click **Add Virtual Directory**. The Add Virtual Directory dialog box is displayed.

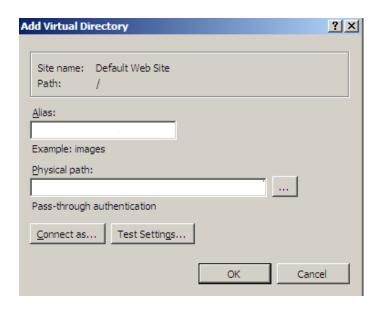

4 In the dialog box, specify the following information:

Alias: VibeResources1

Physical path: C:\Program Files\Novell\Vibe IIS Plugin\resources1\bin

- 5 Click OK.
- **6** Repeat Step 3 through Step 5 to add another virtual directory.

This time, specify the following information in the Add Virtual Directory dialog box:

Alias: VibeResources2

Physical path: C:\Program Files\Novell\Vibe IIS Plugin\resources2\bin

7 In the Connections panel, select VibeResources1, then double-click Handler Mappings.

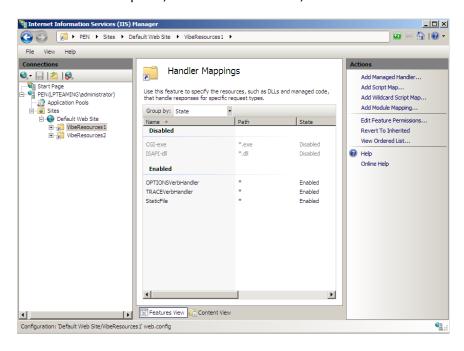

8 In the Actions pane, click Edit Feature Permissions.

The Edit Feature Permissions dialog box is displayed.

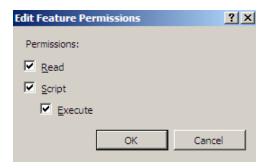

- 9 Select Execute, then click OK.
- 10 Repeat Step 7 through Step 9 for the VibeResources2 virtual directory.
- 11 In the Connections pane, select Default Web Site, then double-click ISAPI Filters.
- 12 In the Actions panel, click Add.

The Add ISAPI Filter dialog box is displayed.

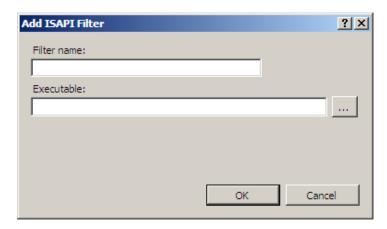

**13** In the dialog box, specify the following information:

Filter name: VibeResources1

You must name the filter VibeResources1 for Windows Authentication to work successfully.

Executable: C:\Program Files\Novell\Vibe IIS
Plugin\resources1\bin\isapi\_redirect.dll

- 14 Click OK.
- 15 Repeat Step 12 through Step 14 to add another ISAPI filter.

This time, specify the following information in the Add ISAPI Filter dialog box:

Filter name: VibeResources2

You must name the filter VibeResources2 in order for Windows Authentication to work successfully.

Executable: C:\Program Files\Novell\Vibe IIS
Plugin\resources2\bin\isapi\_redirect.dll

16 In the Connections pane, select the server, then double-click ISAPI and CGI Restrictions.

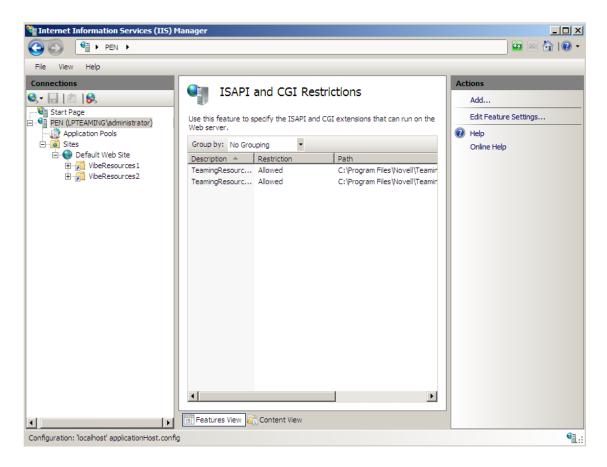

17 In the Actions pane, click Add.

The Add ISAPI or CGI Restriction dialog box is displayed.

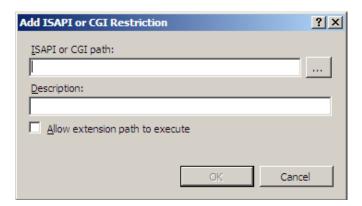

**18** In the dialog box, specify the following information:

ISAPI or CGI path: Specify C:\Program Files\Novell\Vibe IIS
Plugin\resources1\bin\isapi\_redirect.dll

**Description:** VibeResources1

**Allow extension path to execute:** Select this option to allow the path to execute.

19 In the Actions pane, click Add.

The Add ISAPI or CGI Restriction dialog box is displayed.

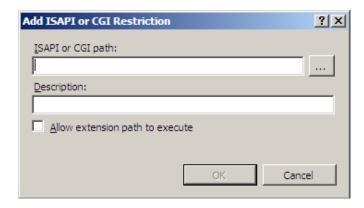

**20** In the dialog box, specify the following information:

**ISAPI or CGI path:** Specify C:\Program Files\Novell\Vibe IIS

Plugin\resources2\bin\isapi\_redirect.dll

Description: VibeResources 2

**Allow extension path to execute:** Select this option to allow the path to execute.

- 21 In the Connections pane, select VibeResources1, then double-click Authentication.
- 22 Select Anonymous Authentication, then click Disable in the Actions panel.
- 23 Select Windows Authentication, then click Enable in the Actions panel.
- 24 Exit the Internet Information Services Manager.
- 25 Perform the Advanced installation as described in Chapter 16, "Performing an Advanced Vibe Installation," on page 123.

# **Running the Vibe Installation Program**

See "Choosing Windows Authentication" on page 51 for information about how to configure the Vibe installation program to support Windows Authentication, then follow the instructions for the advanced installation as described in Chapter 16, "Performing an Advanced Vibe Installation," on page 123.

Return here and continue with "Configuring Your Browser to Allow Access to the Vibe Site" on page 114.

# **Configuring Your Browser to Allow Access to the Vibe Site**

After Windows Authentication has been enabled on the server, you need to configure the client browser to allow access to the Vibe site.

- "Internet Explorer" on page 114
- "Firefox" on page 115

### **Internet Explorer**

1 In an Internet Explorer window, click Tools > Internet Options.
The Internet Options dialog box is displayed.

- 2 Click the Security tab, select Local intranet, then click Sites.
  The Local Intranet dialog box is displayed.
- 3 Click Advanced.
- 4 In the Add this website to the zone field, specify the Vibe website.
- 5 Click Add > Close.

#### **Firefox**

- 1 In Firefox, specify about:config in the URL field.
- 2 Specify ntlm in the Filter window, then locate and select the network.automatic-ntlm-auth.trusted-uris entry.
  - The Enter String Value dialog box is displayed.
- **3** Specify the DNS name of your Vibe site, then click **O**K.
  - For example, vibe. mycompany.com.
- 4 Repeat Step 2 through Step 3 for network.negotiate-auth.trusted-uris and network.negotiate-auth.delegation-uris.

# Bypassing Windows Authentication to Configure LDAP and Perform Other Tasks

After Windows Authentication is working on your Vibe server, you can bypass the Windows Authentication functionality by including the Vibe listening port in the Vibe URL.

You need to do this in order to configure your LDAP directory.

1 In a web browser, specify your Vibe URL with the Vibe listening port.

For example, http://vibe:8080.

The Vibe login page is displayed.

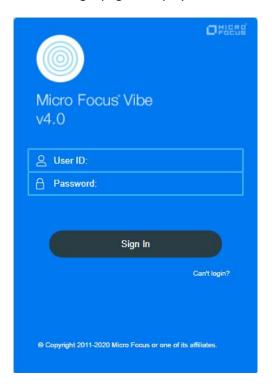

- **2** Log in to the Vibe site as the Vibe administrator.
- 3 Configure LDAP, as described in "Adding Vibe Users from Your LDAP Directory" on page 90.

You might also need to bypass Windows Authentication to access Vibe for the following reasons:

- To access a specific Vibe node in a clustered environment
- To troubleshoot the Vibe system

# **Logging In to the Vibe Site through Windows Authentication**

After you have performed the configuration steps described in "Configuring the Vibe Server to Support Windows Authentication" on page 109 through "Configuring Your Browser to Allow Access to the Vibe Site" on page 114, users can access the Vibe site through Windows Authentication. Users who have been configured through LDAP and are already logged in to their individual workstations do not need to log in again to access the Vibe site. Users who are not already logged in before they access Vibe see the following dialog box:

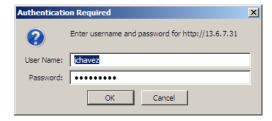

# **Editing Files through WebDAV with Windows Authentication**

- "Achieving Single Sign-On When Editing Files through WebDAV" on page 117
- "Enabling Basic Authentication for WebDAV" on page 117

### Achieving Single Sign-On When Editing Files through WebDAV

By default, when you edit a file in Vibe through WebDAV, you are prompted for your system login credentials before you can edit the file. However, when Windows Authentication is enabled on your Vibe server, you are no longer prompted for your system login credentials before you edit a file through WebDAV.

This functionality is supported only when you use Microsoft Office as your default document editor. When you use LibreOffice as your default document editor, Vibe allows you to edit files through WebDAV, but it still requires you to enter your system login credentials. The single sign-on experience is only available when you use Microsoft Office.

### **Enabling Basic Authentication for WebDAV**

If you are using a version of LibreOffice that requires basic authentication (it does not support Windows Authentication), you need to configure your IIS server to support basic authentication. Supporting basic authentication enables Vibe users to edit files through WebDAV when using a document editor other than Microsoft Office.

**NOTE:** If you enable basic authentication on your IIS server, all users who access the Vibe site through Firefox are prompted for their login credentials. Single sign-on to the Vibe server no longer functions. However, users who access the Vibe site using Internet Explorer retain the single sign-on experience.

To enable basic authentication on your IIS server, you need to install the Basic Authentication Role Service.

- 1 On the Windows 2008 server, click Start > Administrative Tools > Server Manager.
- 2 Expand Roles, then right-click Web Server (IIS).
- 3 Click Add Role Services.
  - The Add Role Services window is displayed.
- 4 Scroll to the Security section, then select Basic Authentication.
- **5** Click **Next**, then complete the installation.
- 6 Click Start > Administrative Tools > Internet Information Services (IIS) Manager.
- 7 In the Connections pane on the left side of the window, expand your server, expand Sites, then expand Default Web Site.
- 8 Select VibeResources1, then double-click Authentication.
- 9 Select Basic Authentication, then click Enable in the Actions panel.
- **10** Close the Internet Information Services (IIS) Manager.

# Configuring IIS to Allow Uploading of Large Files to the Vibe Site

By default, IIS might not allow you to upload large files to the Vibe site. This is caused by timeout restrictions as well as maximum upload size restrictions.

For information about how to configure IIS to allow you to upload large files, see article 925083 in the Microsoft Support Knowledgebase (http://support.microsoft.com/kb/925083).

# **Configuring IIS to Load Balance in a Clustered Environment**

If you have Vibe installed in a clustered environment where there are multiple Vibe nodes, you can configure IIS to balance the load of user requests from the multiple Vibe nodes, while still supporting Windows Authentication.

- 1 On the IIS server, locate the C:\Program Files\Novell\Vibe IIS Plugin\conf\workers.properties.clustered.template file, then open the file in a text editor.
- **2** Copy the contents of the file.
- **3** Locate the C:\Program Files\Novell\Vibe IIS Plugin\conf\workers.properties file, then open the file in a text editor.
- 4 Paste the contents of the C:\Program Files\Novell\Vibe IIS
  Plugin\conf\workers.properties.clustered.template file that you copied in Step 2
  and into the C:\Program Files\Novell\Vibe IIS
  Plugin\conf\workers.properties file, overwriting the content that was previously there.
- 5 Replace the value of worker.worker1.host from first\_hostname\_or\_ip with the hostname or IP address of your first Vibe node.
- 6 Repeat Step 5 for each additional Vibe node that is running in your environment. If you have more than two Vibe nodes, you should add an additional section to the workers.properties file for each additional node.
  - The values that you specify in the workers.properties file (for example, worker1, worker2, etc.) must exactly match the values that you specify as the JVM Route setting during the Vibe installation, as described in "Installing the Vibe Software on Multiple Servers" on page 146.
- 7 Locate the C:\Program Files\Novell\Vibe IIS
  Plugin\resources1\conf\uriworkermap.properties file, then open the file in a text
  editor.
- **8** Replace all instances of worker1 with balancer.
- **9** Repeat Step 7 and Step 8 for each Vibe node.
- 10 Locate the C:\Program Files\Novell\Vibe IIS
   Plugin\resources2\conf\uriworkermap.properties file, then open the file in a text
   editor.
- 11 Replace all instances of worker1 with balancer.
- 12 Repeat Step 10 and Step 11 for each Vibe node.
- 13 Restart each Vibe node.

#### **14** Restart the IIS server:

- 14a Click Start > Administrative Tools > Internet Information Services (IIS) Manager.
- 14b Select your server in the Connections panel, then click Restart in the Actions panel.

# **Configuring Mirrored Folder Resource Drivers**

A mirrored folder is a directory, either local or shared on a SAN (storage area network), that is directly accessible from the Micro Focus Vibe site. The files on the file system are accessed by the Micro Focus Vibe program through a resource driver, not directly by individual Vibe users. A resource driver defines how the Vibe program accesses the file system.

During installation, you define the users and groups that can access the mirrored folder resource drivers. After installation, from the Vibe site, you associate resource drivers with specific Vibe folders and use folder access controls to govern which users and groups can access the data in the mirrored folder. As a result, you can set up a small number of users who can create mirrored folders, and allow a larger number of users to access the mirrored folders.

Vibe attempts to keep the metadata about each mirrored folder synchronized with the contents of the actual file system. Therefore, mirrored folders are most appropriate for large sets of relatively static data. Mirrored folders are also useful for making extremely large files available from your Vibe site without including them in the Vibe file repository.

Although the installation program allows you to set up three mirrored folder resource drivers during installation, you can set up and test just one to start with, and then set up additional resource drivers later.

- "File System Type" on page 119
- "File System Directory" on page 120
- "File System Access" on page 120
- "Mirrored Folder Setup" on page 121

After planning mirrored folders, complete the planning process for additional Advanced installation features as needed, then perform the Advanced installation as described in Chapter 16, "Performing an Advanced Vibe Installation," on page 123.

# **File System Type**

**IMPORTANT:** Vibe mirrored folders are not supported on NSS volumes.

Vibe provides resource drivers for two different types of file systems:

- file: A directory in a regular file system on a Linux or Windows server.
- webdav: A directory on a web server that supports WebDAV (Web-based Distributed Authoring and Versioning). The WebDAV server must support HTTP Basic Authentication (http://en.wikipedia.org/wiki/Basic\_access\_authentication) so that Vibe can provide a user name and a password when making a request from the WebDAV server.

#### ADVANCED VIBE INSTALLATION SUMMARY SHEET

Under Mirrored Folder Resource Driver Configuration, mark the type of directory that you want to mirror in your Vibe site.

# **File System Directory**

The file system that a Vibe mirrored folder uses can be on Linux, NetWare, or Windows, as long as the following conditions are met:

- The file system is accessible from the Vibe server by using a directory path specification that the Vibe server operating system understands.
- The file system is accessible through the standard java.io package interface.

**IMPORTANT:** On Windows, you must use forward slashes (/) in the path name, not the typical Windows backslashes (\). For example, use c: /Documents rather than  $c: \Documents$ .

#### ADVANCED VIBE INSTALLATION SUMMARY SHEET

Under Mirrored Folder Resource Driver Configuration, specify the full path for the directory that you want to mirror in your Vibe site. Also, provide a title for the mirrored folder resource driver that indicates what directory or data is being mirrored. For WebDAV mirrored folders, you must also specify the URL of the WebDAV host where the data is located.

If you need to eventually set up more than three directories as mirrored folders in your Vibe site, you can edit the installer.xml file in the directory where you run the Installation program.

# File System Access

Vibe offers several security options for controlling access to the data that resides on the file system.

- You can restrict the Vibe program to read-only access to the mirrored data, or you can allow full read/write access.
- You can list specific Vibe users who are allowed to access the mirrored folder resource drivers and thereby create mirrored folders.
- You can list specific Vibe groups whose members are allowed to access the mirrored folder resource drivers and thereby create mirrored folders.
- For WebDAV mirrored folder resource drivers, you must also specify a user name and password that the Vibe program can use to access the WebDAV server.

#### **ADVANCED VIBE INSTALLATION SUMMARY SHEET**

Under Mirrored Folder Resource Driver Configuration, list the file access (read/write or read-only) for the mirrored data, along with users and groups that you want to have access to the resource driver. For a WebDAV mirrored folder, list a user name and password that provides access to the WebDAV server.

# **Mirrored Folder Setup**

After you run the Vibe Installation program to configure the Vibe site for mirrored folder resource drivers, additional folder setup is required. Follow the instructions in "Setting Up Mirrored Folders" in "Site Setup" in the *Micro Focus Vibe 4.0.8 Administration Guide*.

# **Installing the Vibe Software in a Clustered Environment**

You must use an Advanced installation in order to install the Micro Focus Vibe software on multiple servers and set up a clustered environment. Setting up multiple Vibe servers, along with other clustering options, are described in Chapter 21, "Running Vibe on Multiple Servers," on page 145.

# 16

# Performing an Advanced Vibe Installation

You should already have reviewed Chapter 8, "Planning a Basic (Single-server) Vibe Installation," on page 41 and filled out the Single-server Installation Planning Worksheet. You should also have reviewed Chapter 15, "Planning an Advanced Vibe Installation," on page 97 and filled out the Advanced Vibe Installation Summary Sheet for those aspects of an Advanced installation that you want to implement for your Micro Focus Vibe site.

- 1 Follow the Basic installation instructions provided in Chapter 11, "Installing and Setting Up a Basic Vibe Site," on page 71 for the platform where you are installing Vibe.
- 2 When you run the installation program, select Advanced on the Choose Installation Type page.

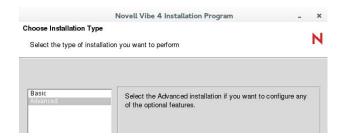

3 Use the information that you have gathered on the Single-server Installation Planning Worksheet and the Advanced Vibe Installation Summary Sheet to provide the information that the Vibe Installation program prompts you for:

#### **Basic Installation Pages:**

**Installation Locations** 

Default Locale for Micro Focus Vibe

User ID for Micro Focus Vibe (Linux only)

**Network Information** 

WebDAV Authentication Method

**Database Selection** 

**Outbound Email Configuration** 

**Inbound Email Configuration** 

Some Basic installation pages have additional options available when you perform an Advanced installation.

#### **Advanced Installation Pages:**

**Web Services** 

Lucene Configuration

**RSS Configuration** 

**Presence Configuration** 

**Reverse Proxy Configuration** 

Integration with IIS for Windows Authentication

Mirrored Folder Resource Driver Configuration

#### **Vibe Cluster Configuration**

The Installation program stores the information it gathers in the installer.xml file in the same directory where you started the Installation program.

- **4** After you have provided all the requested information, click **Install** to begin the Advanced installation.
- 5 When the installation is complete, click Finish to exit the Vibe installation program.

  Information about the installation process is written to the installer.log file in the same directory where you ran the Installation program. If a problem occurs during the installation, the installer.log file provides information that can help you resolve the problem.
- **6** After you complete the Advanced installation, continue setting up your Vibe site, as described in Chapter 12, "Adding Users to Your Vibe Site," on page 89.

# **17** Setting Configuration Options after Installation

After you install Micro Focus Vibe, following the instructions in Part III, "Single-server (Basic) Installation," on page 33 or Part IV, "Advanced Installation and Reconfiguration," on page 95, you can rerun the Vibe installation program to change configuration options or add new functionality to your Vibe site.

- 1 Stop Vibe.
- 2 Start the Vibe installation program as described in "Running the Linux Vibe Installation Program" on page 72 and "Running the Windows Vibe Installation Program" on page 83.

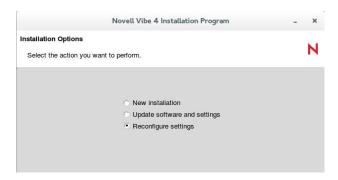

Because the Installation program finds an existing installer.xml file, it defaults to Reconfigure settings.

3 Click Next.

The Vibe Installation program asks you to verify that you have stopped Vibe.

4 Click Yes.

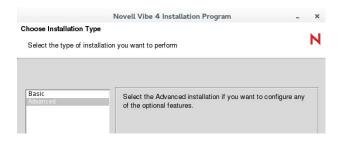

- 5 Select Basic or Advanced, depending on the configuration settings that you want to change, then click Next.
- 6 Click Next until you reach an installation page where you want to reconfigure settings.

#### **Basic Installation Pages:**

Installation Locations

Default Locale for Micro Focus Vibe

User ID for Micro Focus Vibe (Linux only)
Network Information
WebDAV Authentication Method
Database Selection
Outbound Email Configuration
Inbound Email Configuration

#### **Advanced Installation Pages:**

Web Services
Lucene Configuration
RSS Configuration
Presence Configuration
Reverse Proxy Configuration
Integration with IIS for Windows Authentication
Mirrored Folder Resource Driver Configuration
Vibe Cluster Configuration

- 7 When you reach the Ready to Install page, click Install to implement the reconfigured settings.
- 8 Start Vibe.

# 18 Advanced Vibe Installation Summary Sheet

| Installation Program Field                    | Value for Your Vibe Site         | Explanation                                                           |
|-----------------------------------------------|----------------------------------|-----------------------------------------------------------------------|
| Data Locations:                               | See "Distributing Different Data |                                                                       |
| Linux default:                                |                                  | Types to Different Locations" on page 98.                             |
| /var/opt/novell/teaming                       |                                  |                                                                       |
| Windows default:                              |                                  |                                                                       |
| c:\Novell\Teaming                             |                                  |                                                                       |
| <ul> <li>Simple file repository</li> </ul>    |                                  |                                                                       |
| <ul> <li>Jackrabbit repository</li> </ul>     |                                  |                                                                       |
| • Extensions repository                       |                                  |                                                                       |
| Cache store                                   |                                  |                                                                       |
| ◆ Lucene index                                |                                  |                                                                       |
| Network Information:                          |                                  | See "Using Advanced Network                                           |
| • Enable web services:                        |                                  | Information Settings" on page 99.                                     |
| No / Yes                                      |                                  |                                                                       |
| <ul> <li>Session timeout</li> </ul>           |                                  |                                                                       |
| Default: 240 minutes                          |                                  |                                                                       |
| <ul> <li>Enable Tomcat access log:</li> </ul> |                                  |                                                                       |
| No / Yes                                      |                                  |                                                                       |
| <ul><li>Keystore file:</li></ul>              |                                  |                                                                       |
| Network Information:                          |                                  | See "Configuring Requests and Connections Configuration" on page 100. |
| <ul> <li>Max Threads</li> </ul>               |                                  |                                                                       |
| Default: 200                                  |                                  |                                                                       |
| Max Active                                    |                                  |                                                                       |
| Default: 50                                   |                                  |                                                                       |
| Max Idle                                      |                                  |                                                                       |
| Default: 20                                   |                                  |                                                                       |
| WebDAV Authentication Method                  |                                  | See "Planning the WebDAV<br>Authentication Method" on<br>page 50.     |
| ◆ basic                                       |                                  |                                                                       |
| • digest                                      |                                  | F-90 -0.                                                              |
|                                               |                                  |                                                                       |

| Installation Program Field                                | Value for Your Vibe Site | Explanation                                                                 |  |
|-----------------------------------------------------------|--------------------------|-----------------------------------------------------------------------------|--|
| Web Services:                                             |                          | See "Configuring Web Services" or                                           |  |
| • Enable WSS authentication                               |                          | page 101.                                                                   |  |
| • Enable Basic authentication                             |                          |                                                                             |  |
| <ul> <li>Enable token-based<br/>authentication</li> </ul> |                          |                                                                             |  |
| • Enable anonymous access                                 |                          |                                                                             |  |
| Lucene Configuration:                                     |                          | See "Changing Lucene<br>Configuration Settings" on<br>page 102.             |  |
| Configuration type: all                                   |                          |                                                                             |  |
| • Max booleans:                                           |                          |                                                                             |  |
| Default: 10000                                            |                          |                                                                             |  |
| Merge factor:                                             |                          |                                                                             |  |
| 10                                                        |                          |                                                                             |  |
| Server Lucene Configuration:                              |                          | See "Running the Lucene Index<br>Server in Its Own JVM" on<br>page 103.     |  |
| Configuration type: server only                           |                          |                                                                             |  |
| • Host:                                                   |                          |                                                                             |  |
| • RMI port:                                               |                          |                                                                             |  |
| Default: 1199                                             |                          |                                                                             |  |
| High Availability Lucene Configuration:                   |                          | See Chapter 22, "Running Multiple<br>Lucene Index Servers," on<br>page 153. |  |
| Configuration type: high availability only                |                          |                                                                             |  |
| Number of high availability search nodes:                 |                          |                                                                             |  |
| Service name:                                             |                          |                                                                             |  |
| • Service title:                                          |                          |                                                                             |  |
| • Host:                                                   |                          |                                                                             |  |
| • RMI port:                                               |                          |                                                                             |  |
| • Service name:                                           |                          |                                                                             |  |
| • Service title:                                          |                          |                                                                             |  |
| • Host:                                                   |                          |                                                                             |  |
| • RMI port:                                               |                          |                                                                             |  |
| RSS Configuration:                                        |                          | See "Managing RSS Feeds" on page 103.                                       |  |
| Enable RSS: No / Yes                                      |                          |                                                                             |  |
| • Max elapsed days:                                       |                          |                                                                             |  |
| <ul><li>Max inactive days:</li></ul>                      |                          |                                                                             |  |

| Installation Program Field                                                  | Value for Your Vibe Site | Explanation                                                        |
|-----------------------------------------------------------------------------|--------------------------|--------------------------------------------------------------------|
| Presence Configuration:                                                     |                          | See "Configuring Presence" on                                      |
| Enable presence: No / Yes                                                   |                          | page 104.                                                          |
| • Server address:                                                           |                          |                                                                    |
| • Port:                                                                     |                          |                                                                    |
| • Server user:                                                              |                          |                                                                    |
| • Password:                                                                 |                          |                                                                    |
| • Server Certificate:                                                       |                          |                                                                    |
| Reverse Proxy Configuration:                                                |                          | See "Configuring Single Sign-On                                    |
| Enable Access Gateway: No / Yes                                             |                          | with Novell Access Manager" on page 105.                           |
| <ul> <li>Access Gateway address(es):</li> </ul>                             |                          |                                                                    |
| ◆ Logout URL:                                                               |                          |                                                                    |
| <ul> <li>Use Access Gateway for WebDav<br/>connections: No / Yes</li> </ul> |                          |                                                                    |
| <ul> <li>WebDAV Access Gateway<br/>address:</li> </ul>                      |                          |                                                                    |
| Integration with IIS for Windows Authentication:                            |                          | See "Configuring Single Sign-On with Internet Information Service  |
| Enable Integration with IIS for Windows Authentication: No / Yes            |                          | for Windows" on page 106.                                          |
| • IIS address(es):                                                          |                          |                                                                    |
| ◆ Logout URL:                                                               |                          |                                                                    |
| Mirrored Folder Resource Driver Configuration:                              |                          | See "Configuring Mirrored Folder<br>Resource Drivers" on page 119. |
| Enable file share: No / Yes                                                 |                          |                                                                    |
| Share type                                                                  |                          |                                                                    |
| ◆ File                                                                      |                          |                                                                    |
| <ul> <li>◆ WebDav</li> </ul>                                                |                          |                                                                    |
| • Read only: No / Yes                                                       |                          |                                                                    |
| ◆ Title                                                                     |                          |                                                                    |
| • Root path                                                                 |                          |                                                                    |
| <ul> <li>Allowed users</li> </ul>                                           |                          |                                                                    |
| Allowed groups                                                              |                          |                                                                    |
| ◆ User                                                                      |                          |                                                                    |
| ◆ Password                                                                  |                          |                                                                    |
| Host URL                                                                    |                          |                                                                    |

# Multi-Server Configurations and Clustering

- Chapter 19, "Creating the Vibe Database on a Separate Server," on page 133
- Chapter 20, "Installing the Lucene Index Server on a Separate Server," on page 141
- Chapter 21, "Running Vibe on Multiple Servers," on page 145
- Chapter 22, "Running Multiple Lucene Index Servers," on page 153
- Chapter 23, "Running Multiple Database Servers," on page 171

# **19** Creating the Vibe Database on a Separate Server

The default database location for Micro Focus Vibe is on the same server with the Vibe software, as described in "Database Location" on page 53. However, for better performance and scalability, you can install the database server (MySQL, MariaDB, Microsoft SQL, Oracle, or PostgreSQL) on a Separate server, and then use the scripts that are included with the Vibe software to manually create the Vibe database in any location that you prefer.

- "JDK 9 or Later Required to Run manage-database Script" on page 133
- "Creating a MySQL/MariaDB Database" on page 133
- "Creating a Microsoft SQL Database" on page 135
- "Creating an Oracle Database" on page 137
- "Creating a PostgreSQL Database" on page 138

**NOTE:** This section assumes that you already have a Basic installation of Vibe up and running successfully. We highly recommend that you follow the instructions in Part III, "Single-server (Basic) Installation," on page 33 before attempting a more complex Vibe configuration.

# JDK 9 or Later Required to Run manage-database Script

Creating the Vibe database by running the manage-database.sh script as instructed in the following sections, requires that the server have JDK 9 or later installed. Any Java release, such as IBM, Oracle, OpenJDK, and so on, meets this requirement.

# **Creating a MySQL/MariaDB Database**

Before you begin, you should be familiar with standard database maintenance procedures.

For more information about MySQL, see the following references:

- MySQL 5.0 Reference Manual (http://dev.mysql.com/doc/refman/5.0/en)
- MySQL 5.1 Reference Manual (http://dev.mysql.com/doc/refman/5.1/en)

For information on installing SLES 12 and using MariaDB, see the SLES 12 Documentation (https://www.suse.com/documentation/sles-12/) and MariaDB (http://www.mariadb.com) web sites.

The following database tools can be helpful:

- MySQL GUI Tools (http://dev.mysql.com/downloads/gui-tools)
- SQLyog (http://www.webyog.com)
- Squirrel SQL Client (http://squirrel-sql.sourceforge.net)

To create the MySQL database:

- 1 Review the MySQL requirements listed in "Database Server Requirements" on page 24.
- 2 Ensure that the MySQL database server and client have been installed and configured, as described in "Installing and Running the Database Server" on page 63.
- **3** Ensure that the MySQL database client is also installed on the Vibe server.

The Vibe installation program needs the MySQL client in order to communicate with the separate MySQL database server.

- **4** Ensure that you know the password for the MySQL root administrator user.
- **5** Ensure that innodb support is enabled.

It is enabled by default. To verify that innodb support is enabled:

**5a** Enter the following command to access the MySQL monitor:

```
mysql -u root -p
```

For information on how to set a password for your MySQL database if you have not already done so, see "Configuring MySQL/MariaDB" on page 64.

- **5b** Specify your password.
- **5c** From the MySQL prompt, enter the following command to display status information about the server's storage engines:

```
SHOW ENGINES\G
```

- **5d** Locate the InnoDB engine, and ensure that innodb support is enabled.
- **6** Update the MySQL configuration file:
  - **6a** Locate the MySQL configuration file and open it in a text editor.

```
Linux: /etc/my.cnf
```

Windows: c:\Program Files\MySQL\MySQL Server version\my.ini

**6b** Under the [client] section, add the following line:

```
default character set = utf8
```

**6c** Under the [mysqld] section, add the following line:

```
character_set_server = utf8
```

Setting the character set to UTF-8 ensures that extended characters are handled correctly in the database.

**6d** (Conditional) For a system with multiple network interfaces, in the [mysqld] section, add the following line:

```
bind-address = mysql_server_address
```

Replace <code>mysql\_server\_address</code> with the IP address that you want MySQL to bind to and to listen on.

**6e** Save the updated configuration file, then exit the text editor.

**7** Copy the teaming-4.0.*n*-db.zip file from the Vibe server where the Vibe installation program is located and copy it to the database server.

or

Download and unzip the Vibe software onto the database server.

- 8 In the directory where the Vibe Installation program is located on the database server, or in the location where you copied the teaming-4.0.n-db.zip file, unzip the teaming-4.0.n-db.zip file.
- **9** Change to the db subdirectory.
- **10** Change to the db/scripts/sql subdirectory.
- 11 Copy the mysql-create-empty-database.sql script to a convenient temporary location on the server where you want to create the database, and ensure that your database management utility is on your path so that you can run it from that directory.
- 12 Specify the following command to run the MySQL database creation script:

```
mysql -uuser -ppassword < mysql-create-empty-database.sql</pre>
```

**13** Configure MySQL to allow access from a separate server:

14 Edit the mysql-liquibase.properties file to use your specific credentials.

For example:

```
vi mysql-liquibase.properties
```

**15** Populate the database that you just created:

```
./manage-database.sh mysql updateDatabase
```

**16** Verify that the database tables were created:

```
mysql -uuser -p
```

- 17 Specify the password for the MySQL user.
- **18** Specify the following command to use the default Vibe database:

```
mysql> use sitescape;
```

A message indicating that the database has been changed is displayed.

**19** Specify the following command to show that the tables were created:

```
mysql> show tables;
```

# **Creating a Microsoft SQL Database**

Before you begin, you should be familiar with standard database maintenance procedures.

For more information about Microsoft SQL, see the following Microsoft Web Site (http://www.microsoft.com/sqlserver/).

The following database tool can be helpful:

Squirrel SQL Client (http://squirrel-sql.sourceforge.net)

To create a Microsoft SQL database:

- 1 Review the Microsoft SQL requirements listed in "Database Server Requirements" on page 24.
- 2 Ensure that the Microsoft SQL Server and Client have been installed and configured properly.

**IMPORTANT:** Ensure that TCP/IP is enabled for the Microsoft SQL Server.

For more information, see "Microsoft SQL Server" (http://msdn.microsoft.com/en-us/library/bb545450.aspx).

3 Ensure that the Microsoft SQL database client is also installed on the Vibe server.

The Vibe installation program needs the Microsoft SQL client in order to communicate with the Microsoft SQL database server.

4 When you install Microsoft SQL Server, select SQL Server and Windows for authentication.

The default is Windows Only, which is not appropriate for Vibe.

**5** Copy the teaming-4.0.n-db.zip file from the Vibe server where the Vibe installation program is located and copy it to the database server.

or

Download and unzip the Vibe software onto the database server.

- **6** In the directory where the Vibe Installation program is located on the database server, or in the location where you copied the teaming-4.0.*n*-db.zip file, unzip the teaming-4.0.*n*-db.zip file.
- 7 Change to the db subdirectory.
- **8** Change to the db/scripts/sql subdirectory.
- **9** Use Microsoft SQL Server Management Studio to create the empty database:
  - **9a** Copy the sqlserver-create-empty-database.sql file from the db/scripts/sql subdirectory.
  - **9b** Execute the query to create the empty database.

When the database is created, you should see Command(s) completed successfully in the messages window.

- **10** Change to the db directory.
- **11** Edit the sqlserver-liquibase.properties file to use your administrator user name and password for the SQL database server.
- **12** Populate the database that you just created (requires that Java is installed):

run manage-database.bat sqlserver updateDatabase

- 13 Verify that the database tables were created by using Microsoft SQL Server Management Studio.
- 14 If desired, you can now uninstall Java.

# **Creating an Oracle Database**

Before you begin, you should be familiar with standard database maintenance procedures.

For more information about your Oracle database, see the following references:

- Oracle Product Documentation (http://www.oracle.com/technetwork/indexes/documentation/)
- Oracle SQL Plus Documentation (http://download.oracle.com/docs/cd/B19306\_01/server.102/b14357/toc.htm)

The following database tool can be helpful:

- Squirrel SQL Client (http://squirrel-sql.sourceforge.net)
- 1 Review the Oracle database requirements listed in "Database Server Requirements" on page 24.
- **2** Ensure that the Oracle database server software has been installed and configured properly. For more information, see Oracle Database (http://www.oracle.com/database).
- **3** Set up the Oracle database character set to support Unicode character encodings.
  - Vibe requires either the UTF-8 or AL32UTF8 character set for proper operation. Oracle recommends AL32UTF8, because it has increased support for certain Asian languages. For more information, see "Choosing a Character Set" (http://download.oracle.com/docs/cd/B19306\_01/server.102/b14225/ch2charset.htm) in the *Oracle Database Globalization Support Guide*.
- **4** Copy the teaming-4.0.*n*-db.zip file from the Vibe server where the Vibe installation program is located and copy it to the database server.

or

Download and unzip the Vibe software onto the database server.

- 5 In the directory where the Vibe Installation program is located on the database server, or in the location where you copied the teaming-4.0.n-db.zip file, unzip the teaming-4.0.n-db.zip file.
- **6** Change to the db subdirectory.
- 7 Change to the db/scripts/sql subdirectory.
- **8** Edit the oracle-create-empty-database.sql script with your Oracle database password.

#### Original:

```
drop user sitescape cascade;
create user sitescape identified by sitescape;
grant connect, resource to sitescape;
connect sitescape/sitescape;
```

(SiteScape is the name of the company that previously developed the Vibe software.)

#### **Updated:**

```
drop user sitescape cascade;
create user sitescape identified by your_oracle_password;
grant connect, resource to sitescape;
connect sitescape/your_oracle_password;
```

**IMPORTANT:** Unless you are very familiar with editing scripts, change only the password. Do not attempt to change the name of the database from the legacy default of sitescape.

**9** Enter the following commands to run the database creation script:

```
sqlplus "/ as sysdba"
SQL> spool oracle-create-empty-database.out;
SQL> @oracle-create-empty-database;
SQL> quit
```

- 10 Check the resulting oracle-create-empty-database.out file for errors and resolve them.
- **11** Edit the oracle-liquibase.properties file to use your administrator user name and password.

For example:

```
vi oracle-liquibase.properties
```

**12** Populate the database that you just created:

```
run ./manage-database.sh oracle updateDatabase
```

**13** Verify that the database tables were created.

# **Creating a PostgreSQL Database**

Before you begin, you should be familiar with standard database maintenance procedures.

For more information about PostgreSQL, see the PostgreSQL documentation on the web (https://www.postgresql.org/docs/manuals/).

To create the PosgreSQL database:

- 1 Review the PostSQL requirements listed in "Database Server Requirements" on page 24.
- 2 Ensure that the PostgreSQL database server and client have been installed and configured, as described in "Installing and Running the Database Server" on page 63.
- **3** Ensure that the PostgreSQL database client is also installed on the Vibe server.

  The Vibe installation program needs the PostgreSQL client in order to communicate with the PostgreSQL database server.
- 4 Ensure that you know the password for the PostgreSQL postgres administrator user.
- **5** Configure the socket connection method.
  - **5a** As the root user, browse to /var/lib/pgsql/data.
  - **5b** Edit the pg\_hba.conf file and change the following local and host lines to specify md5 encryption, as follows:

```
local all all md5 host all all 127.0.0.1/32 md5 host all all ::1/128 md5
```

- **5c** Save the file.
- **5d** Edit the postgresql.conf file.

- **5e** Make sure that the listen\_addresses line is uncommented and configured to allow connection requests from all Vibe servers by specifying individual IP addresses or by replacing localhost with an asterisk (\*).
- **5f** Save and close the file.
- 5g Stop and restart the PostgreSQL system process.
- 6 Copy the teaming-4.0.n-db. zip file from the Vibe server where the Vibe installation program is located and copy it to the database server.

or

Download and unzip the Vibe software onto the database server.

- 7 In the directory where the Vibe Installation program is located on the database server, or in the location where you copied the teaming-4.0.n-db.zip file, unzip the teaming-4.0.n-db.zip file.
- **8** Change to the db subdirectory.
- **9** Change to the db/scripts/sql subdirectory.
- 10 Copy the postgresql-create-empty-database.sql script to a convenient temporary location on the server where you want to create the database, and ensure that your database management utility is on your path so that you can run it from that directory.
- 11 Run the script to create your Vibe database:

```
psql -Uadmin-username < "postgresql-create-empty-database.sql" You are prompted for the admin-user password.
```

- **12** Change to the db directory:
- 13 In a text editor, open the postgresql-liquibase.properties file and make the following changes:
  - Change the username, password, referenceUsername, and referencePassword fields to reflect the admin-username and password for accessing your database.
  - Replace localhost with the addresses specified in Step 5e on page 139.
  - (Optional) If you changed the database name, change the url and referenceURL fields to reflect name of your Vibe database.

Save and close the text editor.

14 In the same directory, make the manage-database.sh file executable by entering the following command:

```
chmod +x manage-database.sh
```

**15** Use the following command to create the database schema:

```
./manage-database.sh postgresql updateDatabase
```

#### **NOTE:** You can safely ignore the following Liquibase log messages:

- Warning: modifyDataType will lose primary key/autoincrement/not null settings for mysql
- Any messages that contain the words info: failure or info: failed, as long as they are associated with a type INFO message
- 16 Start the Vibe server as described in "Starting Vibe on Linux" on page 80.

- 17 For security reasons, delete the password that you specified in Step 13 by opening the postgresql-liquibase.properties file and removing the password from the password and referencePassword fields.
- **18** Save and close the properties file.

# 20 Installing the Lucene Index Server on a Separate Server

You can install the Lucene Index Server on a different server from where Micro Focus Vibe is running. If the Lucene Index Server is already running on the same server as Vibe, you can move the Lucene Index Server to a different server.

Running the Lucene Index Server on a separate server allows both the Lucene Index Server and the Vibe server to have access to more server memory, disk space, and CPU resources.

Complete the following sections whether you are installing the Lucene Index Server on a separate server, or moving the Lucene Index Server to a separate server.

**IMPORTANT:** The Vibe server and the Lucene Index Server must not have a firewall between them. The RMI protocol used for the Lucene Index Server port works only within a trusted local area network (LAN).

- "Installing the Lucene Software" on page 141
- "Updating Your Vibe Site" on page 143
- "Managing a Separate Lucene Index Server" on page 143

**NOTE:** This section assumes that you already have a Basic installation of Vibe up and running successfully. We highly recommend that you follow the instructions in Part III, "Single-server (Basic) Installation," on page 33 before attempting a more complex Vibe configuration.

# **Installing the Lucene Software**

- 1 Ensure that there is no firewall between the Vibe server and the Lucene Index Server.
- **2** Copy the Lucene installation program from its original location in the same directory with the Vibe installation program to a convenient temporary directory on the separate server.

The file name for the Lucene Installation program varies by platform:

Linux: lucene-installer.linux
Windows: lucene-installer.exe

- 3 Change to the directory where you copied the Lucene installation program, then start it.
- 4 Accept the License Agreement, then click Next.
- 5 Select New installation, then click Next.
- **6** Browse to and select the directory where you want to install the Lucene Index Server, then click Next.

#### The default location varies by platform:

Linux: /opt/novell/teaming/luceneserver

Windows: c:\Program Files\Novell\Teaming\luceneserver

- 7 Browse to and select the directory where you installed the JDK, then click Next.
- 8 Adjust the configuration of the Lucene Index Server, as described in "Changing Your Lucene Index Server Configuration" on page 101, then click Next.
- 9 Click Install to install the Lucene software.
- 10 (Conditional) On Linux, deselect Start Lucene server.

You must edit the Lucene Index Server startup script before you start the Lucene Index Server. Instructions are provided later in this procedure.

11 (Conditional) On Windows, if you do not want to start the Lucene Index Server immediately, deselect Start Lucene server.

For instructions on starting and stopping the Lucene Index Server manually, see "Managing a Separate Lucene Index Server" on page 143.

- 12 Click Finish.
- **13** (Conditional) On Linux:
  - **13a** Change to the following directory:

```
/opt/novell/teaming/luceneserver/indexserver/bin
```

- **13b** Open the indexserver-startup.sh file in a text editor.
- **13c** Add the following switch to the java launch command at the end of the script:

```
-Djava.rmi.server.hostname=ip_address
```

Rename  $ip\_address$  with the IP address of the server where you installed the Lucene Index Server.

- 13d Save the indexserver-startup.sh file, then exit the text editor.
- 13e Start the Lucene Index Server.

For instructions on starting and stopping the Lucene Index Server manually, see "Managing a Separate Lucene Index Server" on page 143.

Moving the Lucene Index Server from the Vibe server to a separate server increases the scalability of your Vibe system, because the workload is distributed between two different physical servers. However, in this configuration, the Lucene Index Server still runs on a single server. Your Vibe site depends on the Lucene Index Server for full functionality. If that server goes down for some reason, the Vibe site becomes inaccessible until access to the Lucene Index Server is restored. You can further expand your Vibe system by setting up multiple Lucene Index Servers to provide high availability, as described in Chapter 22, "Running Multiple Lucene Index Servers," on page 153.

# **Updating Your Vibe Site**

Complete this section only if you are moving the Lucene Index Server. If you are performing a fresh Lucene Index Server installation, disregard this section.

- 1 Stop Micro Focus Vibe.
- 2 Start the Vibe installation program to reconfigure the Lucene Index Server settings.

  For information on how to start the installation program, see "Running the Linux Vibe Installation Program" on page 72 or "Running the Windows Vibe Installation Program" on page 83.
- 3 On the Choose Installation Type page, select Advanced, then click Next.
- 4 Click Next until you reach the Lucene Configuration page.

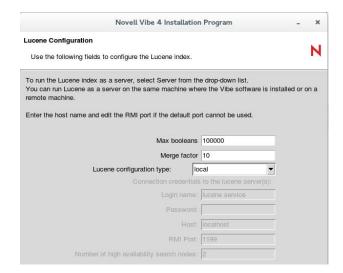

5 In the Lucene configuration type field, select server to activate additional fields.

**Host:** Specify the hostname of the server where you installed the Lucene Index Server software.

**RMI Port:** Use the same port number that you used when you installed the Lucene Index Server software. The default RMI port is 1199.

- 6 Click Next until you reach the Ready to Install page, then click Install.
- 7 When the installation is complete, click Finish.
- 8 Start Vibe.

# Managing a Separate Lucene Index Server

- "Linux: Managing a Separate Lucene Index Server" on page 143
- "Windows: Managing a Separate Lucene Index Server" on page 144

# **Linux: Managing a Separate Lucene Index Server**

Use the following commands to start and stop the Lucene index server manually:

```
/etc/init.d/indexserver start
/etc/init.d/indexserver stop
```

To configure the Lucene Index Server to start automatically when the Linux server reboots, use:

```
chkconfig --add indexserver
```

# Windows: Managing a Separate Lucene Index Server

Use the following commands at a DOS command prompt to start and stop the Lucene index server manually:

To configure the Lucene Index Server to start automatically when the Windows server reboots, you can set it up as a scheduled task that runs at system startup.

- 1 On the Windows server where the Lucene Index Server is installed, click Start > All Programs > Accessories > System Tools > Scheduled Tasks.
- 2 Double-click Add Scheduled Task to open the Scheduled Task Wizard, then click Next to continue.
- **3** Click Browse, then browse to and double-click the indexserver-startup.bat file in the following directory:
  - c:\Program Files\Novell\Teaming\luceneserver\indexserver\bin
- 4 In the Task name field, specify an informative name for the task, such as Lucene Index Server.

  The default task name is the name of the batch file.
- 5 In the Perform this task field, select When my computer starts, then click Next.
- **6** Specify and confirm the Administrator password for the Windows server, then click **Next**.
- 7 Select Open advanced properties for this task when I click Finish, then click Finish.
- 8 Verify that Run only if logged on is deselected, then click OK.
  A new task with the name you specified in Step 4 is added to the list in the Scheduled Tasks window.
- 9 Click File > Exit to close the Scheduled Task Wizard.

### **71** Running Vibe on Multiple Servers

By running Micro Focus Vibe on multiple servers, you can achieve high availability, including failover and load balancing, depending on how you configure your servers. You must perform an Advanced installation on each server in order to configure the Vibe software for such a clustered environment.

- "Planning a Multi-Server Vibe Configuration" on page 145
- "Installing the Vibe Software on Multiple Servers" on page 146
- "Configuring a Web Application to Provide High Availability Functionality for Your Vibe Site" on page 149
- "Configuring Internet Information Services to Support Multiple Vibe Servers" on page 151

**NOTE:** This section assumes that you already have a Basic installation of Vibe up and running successfully. We highly recommended that you follow the instructions in Part III, "Single-server (Basic) Installation," on page 33 before attempting a more complex Vibe configuration.

#### **Planning a Multi-Server Vibe Configuration**

- "Lucene Index Server Considerations" on page 145
- "Vibe File Repository Considerations" on page 145
- "Configuring Routing for Multicast IP on the Vibe Server" on page 146

#### Lucene Index Server Considerations

Before you can implement a multi-server Micro Focus Vibe configuration, you must move your Lucene Index Server away from the initial Vibe server, as described in Chapter 20, "Installing the Lucene Index Server on a Separate Server," on page 141.

#### **Vibe File Repository Considerations**

Before you implement a multi-server Micro Focus Vibe configuration, you must plan the Vibe file repository for the clustered Vibe servers. Your configuration must comply with the following restrictions:

- The Vibe file repository must be placed in a shared location that is accessible to each Tomcat instance.
- All Tomcat instances must be configured with the same path leading to the shared storage.

For background information on the contents of the Vibe file repository, see "Distributing Different Data Types to Different Locations" on page 98.

#### **Configuring Routing for Multicast IP on the Vibe Server**

If you are planning to use ehcache as your hibernate caching provider, you might need to set up the routing for multicast IP on each server where Vibe is installed. If this is not done, then depending on your Vibe system, you might see a communication error when you start the Vibe server. For example, in the log file you might see the following:

Error starting heartbeat. Error was: No such device.

To prevent this error, or to fix the Vibe system after the error occurs:

**1** Run the following command:

route add -net 232.0.0.0/8 dev eth0

### **Installing the Vibe Software on Multiple Servers**

- 1 Update your existing Micro Focus Vibe server to participate in a multi-server configuration:
  - 1a Stop Vibe.
  - **1b** Start the Vibe Installation program.

For information on how to start the installation program, see "Running the Linux Vibe Installation Program" on page 72 or "Running the Windows Vibe Installation Program" on page 83.

- 1c On the Installation Settings page, select Reconfigure Settings, then click Next.
- 1d On the Choose Installation Type page, select Advanced, then click Next.
- **1e** Click **Next** to proceed through the installation pages where no changes are needed.
- 1f (Conditional) If you do not have the Single-server Installation Planning Worksheet and Advanced Vibe Installation Summary Sheet from the initial Vibe server installation, record the configuration of the initial Vibe server as you proceed through the installation pages. Subsequent Vibe servers in the multi-server configuration must be installed with the same configuration settings as the initial Vibe server.
- **1g** On the Vibe Cluster Configuration page, select **Enable clustered environment** to enable clustering.
- 1h On the first Vibe node, in the JVM Route field, specify worker1. On the second Vibe node, in the JVM Route field, specify worker2, and so forth for each Vibe node, incrementing the JVM Route setting. Each Tomcat instance should have a unique JVM Route setting.
  - worker1, worker2, and so forth are the default names for the matching values used for the reverse proxy configuration. For example, if you have set up Apache or IIS as a reverse proxy, these are the default values. The JVM Route setting in the Vibe installer must match these values.
- 1i Select one of the following options for your hibernate caching provider:
  - **ehcache:** Ehcache is recommended for small clustered Vibe sites, and is included in the Vibe software. If you select this option, no further configuration is necessary. For more information, see Ehcache (http://ehcache.sourceforge.net).

**memcached:** Memcached is recommended for medium to large clustered Vibe sites. Memcached is not included in the Vibe software. If you select this option, you must download and install memcached on each server that you plan to use for caching in your Vibe cluster. For information about downloading and installing memcached, see Appendix B, "Memcached Caching with Micro Focus Vibe," on page 233.

Depending on the cache provider you select, different options are displayed.

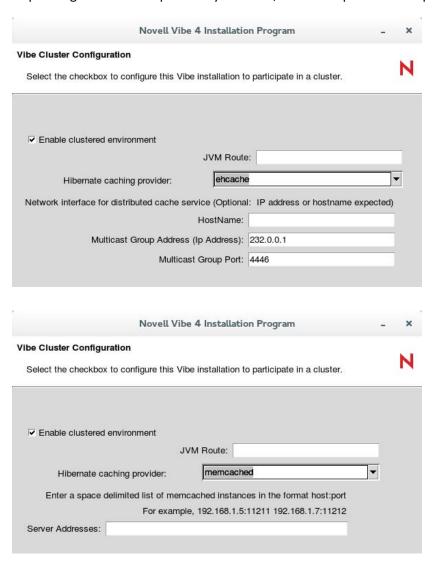

1j (Conditional) If you selected **ehcache** as the hibernate caching provider in Step 1g, specify the following information on the Vibe Cluster Configuration page to configure ehcache:

**Network interface for distributed cache service:** Specify the IP address or hostname of the distributed cache service.

**Multicast Group Address:** (Optional) Specify the common multicast group IP address. Each clustered node recognizes other nodes in the cluster by means of this IP address.

**IMPORTANT:** Ensure you specify the same IP address on all Vibe nodes in the cluster. After you have set this IP address for each Vibe node, restart each node in succession, allowing each node to initialize before restarting the next.

The default multicast group IP address is 232.0.0.1. If you have more than one clustered Vibe system (for example, one in the lab and one in production), or if you have another software product that is already using the default multicast group IP address, you must update this field for one system so that it uses an IP address other than the default.

Use an IP address in the range of 224.0.0.1 to 239.255.255.255.

**Multicast Group Port:** (Optional) Specify the port number through which the Vibe nodes will communicate.

**1k** (Conditional) If you selected memcached as the hibernate caching provider in Step 1g, specify the following information on the Vibe Cluster Configuration page to configure memcached:

**Server Addresses:** Specify a list of memcached servers, with each server separated by a space. For example, hostname1:port hostname2:port hostname3:port

The server addresses listed here are all nodes within the Vibe cluster. Changes made to one Vibe node are immediately visible in other Vibe nodes. Ensure that the clock settings for each Vibe node are synchronized. Failure to do so can significantly degrade overall system performance.

Memcached is not included in the Vibe software. If you select memcached as your hibernate caching provider, you must download and install memcached on each server in your Vibe cluster. For information about downloading and installing memcached, see .

- 11 On the Ready to Install page, click Install.
- 1m On the Installation Complete page, click Finish.
- 2 Install the Vibe software on each additional server, using the same installation settings that you used for the initial Vibe server.
- **3** (Conditional) If you set up ehcache as the caching provider, on each Linux server where you installed the Vibe software, set the multicast route to enable the servers to function as a cluster:
  - **3a** Use the following command on the command line to immediately set the multicast route for the server:

```
route add -net 232.0.0.0/8 dev eth0
```

**3b** To run this command each time the server reboots, add the command to the following file on each server:

```
/etc/init.d/boot.local
```

- 4 Start Vibe on each server, as described for the platform where you are installing Vibe:
  - "Starting Vibe on Linux" on page 80
  - "Running Vibe as a Windows Service" on page 86
  - "Running Vibe as a Windows Application" on page 88
- **5** (Conditional) If you set up ehcache as the caching provider and the Vibe servers fail to start because of a communication error, ensure that you have followed the steps in "Configuring Routing for Multicast IP on the Vibe Server" on page 146.
- **6** Continue with Configuring a Web Application to Provide High Availability Functionality for Your Vibe Site.

# Configuring a Web Application to Provide High Availability Functionality for Your Vibe Site

After Micro Focus Vibe is installed and running on multiple servers, you must provide additional software to provide high availability functionality. Because Vibe is based on Tomcat, you can use software that provides high availability for Tomcat.

- 1 Install and configure one of the following web applications to provide high availability for your Vibe site:
  - Apache web server (http://www.apache.org)
  - Linux Virtual Server (http://www.linuxvirtualserver.org)
  - Novell Access Manager (https://www.netiq.com/products/access-manager/)
  - Microsoft Internet Information Services (http://www.iis.net)
- **2** Configure the web application to establish the Vibe site URL, which then stays constant for Vibe users regardless of which Vibe server they access at any given time.
- **3** Start the web application with its new configuration settings.
- 4 Test your Vibe site for high availability.
  - If you are using Apache web server, Linux Virtual Services, or Microsoft Internet Information Services, users can immediately log in to the Vibe site again after a failover has occurred. The connection between the user's browser and the Vibe site is maintained as the failover occurs.
  - If you are using Novell Access Manager, users must start a new browser session, and then log in to the Vibe site after a failover has occurred. They cannot log in again from the same browser session, because the connection between the user's browser and the Vibe site must be reestablished after the failover.

The following sections provide examples of how to configure the web applications:

- "Configuring Apache as a Load Balancer" on page 149
- "Configuring Linux Virtual Server as a Load Balancer" on page 151

#### **Configuring Apache as a Load Balancer**

The following example configuration uses the balancer module built into the newer Apache (version 2.2.4 and later) web server. It is based on a widely used sticky session technique. Micro Focus Vibe does not support session sharing/replication among Tomcat instances.

If you are using Novell Access Manager as described in "Configuring Single Sign-On with Novell Access Manager" on page 105, you do not need to configure Apache to load balance as described in this section, because Access Manager provides this service.

**NOTE:** When you update your Vibe system, these settings are not preserved. You must redefine these settings each time you update your Vibe system.

To configure Apache to load balance:

- 1 Install the Apache web server (http://httpd.apache.org) on one server.
- **2** Edit the /etc/sysconfig/apache2 file:
  - **2a** Locate the following line:

```
APACHE_MODULES=
```

Then add the following lines:

```
proxy
proxy_ajp
proxy_balancer
```

The end result should look similar to the following:

APACHE\_MODULES="actions alias auth\_basic authn\_file authz\_host authz\_groupfile authz\_default authz\_user authn\_dbm autoindex cgi dir env expires include log\_config mime negotiation setenvif ssl suexec userdir php5 reqtimeout proxy proxy\_ajp proxy\_balancer"

**2b** Create the following new configuration file:

```
/etc/apache2/httpd.conf.vibe
```

**2c** Add the following section to the /etc/apache2/httpd.conf.vibe file, providing a BalancerMember line for each jvmRoute value in a Tomcat server.xml file.

```
<Location /balancer-manager>
    SetHandler balancer-manager
    Order deny,allow
    Deny from all
    Allow from 127.0.0.1
</Location>
<Proxy balancer://cluster_name>
    BalancerMember ajp://vibe_server_1:8009 route=worker1
    BalancerMember ajp://vibe_server_2:8009 route=worker2
</Proxy>
<Location />
    ProxyPass balancer://cluster_name/ stickysession=JSESSIONID
</Location>
```

The values that you specify for the route setting (for example, worker1, worker2, etc.) must exactly match the values that you specify as the JVM Route setting during the Vibe installation, as described in "Installing the Vibe Software on Multiple Servers" on page 146.

- 2d Save the httpd.conf.vibe file.
- **3** Reconfigure each Vibe server in the cluster so that each server has the same network information (hostname and ports) as the Apache web server.

For each Vibe server in the cluster:

**3a** Run the Vibe installation program by reconfiguring the Vibe server.

For information about how to reconfigure your Vibe server, see Chapter 17, "Setting Configuration Options after Installation," on page 125.

- **3b** On the Network Information page in the Vibe installation program, change the hostname in the Host field for each Vibe server. The hostname must match the DNS name that users use to access the Vibe service.
  - For example, if the URL for you Vibe site is vibe.acme.com, you would specify vibe.acme.com in this field.
- **3c** Continue through the Vibe installation program for each Vibe server in the cluster, as described in Chapter 17, "Setting Configuration Options after Installation," on page 125.
- 4 Restart Apache.

**TIP:** For enhanced performance when using the Internet Explorer browser to access a Vibe system that is using Apache as an SSL reverse-proxy server, change the Apache SSL exclusion regular expression configuration from the following:

```
SetEnvIf User-Agent ".*MSIE.*" \
nokeepalive ssl-unclean-shutdown \
downgrade-1.0 force-response-1.0

to the following:

SetEnvIf User-Agent ".*MSIE [1-5].*"
nokeepalive ssl-unclean-shutdown
downgrade-1.0 force-response-1.0

SetEnvIf User-Agent ".*MSIE [6-9].*"
ssl-unclean-shutdown
```

#### **Configuring Linux Virtual Server as a Load Balancer**

Consult the following online sources for instructions on setting up Linux Virtual Server as a load balancer for your Micro Focus Vibe site:

- The Linux Virtual Server Project (http://www.linuxvirtualserver.org)
- Linux Virtual Server (LVS) Project (http://www.austintek.com/LVS)
- Linux Virtual Server Tutorial (http://www.ultramonkey.org/papers/lvs\_tutorial/html)

# **Configuring Internet Information Services to Support Multiple Vibe Servers**

You can configure Internet Information Services (IIS) to support multiple Micro Focus Vibe servers. For more information, see "Configuring IIS to Load Balance in a Clustered Environment" on page 118.

### 77

### **Running Multiple Lucene Index Servers**

Your Micro Focus Vibe site depends on the Lucene Index Server for full functionality. Different Lucene configurations provide different levels of scalability and reliability.

You can install the Lucene Index Server on a different server from where Vibe is running so that both programs have access to more server memory, disk space, and CPU resources. However, the Vibe server and the Lucene Index Server must not have a firewall between them. The RMI protocol used for the Lucene Index Server port works only within a trusted local area network (LAN).

- A Basic installation of Vibe places the Lucene Index Server on the same server where the Vibe software is installed.
- To provide additional memory for the Lucene Index Server, you might already have configured it to run in its own memory space, as described in "Running the Lucene Index Server in Its Own JVM" on page 103.
- To provide additional disk space and memory for the Lucene Index Server, you might already have moved it to a different server, as described in Chapter 20, "Installing the Lucene Index Server on a Separate Server," on page 141.

These configurations provide additional resources for the Lucene Index Server, but it is still a single point of failure for your Vibe site. If the Lucene Index Server goes down, the Vibe site becomes inaccessible until access to the Lucene Index Server is restored.

Running multiple Lucene Index Servers provides high availability functionality, so that if one Lucene Index Server goes down, Vibe users can still access the Vibe site because other Lucene Index Servers are still available.

- "Planning a High Availability Lucene Configuration" on page 153
- "Setting Up a High Availability Lucene Configuration" on page 154
- "Testing Your Lucene High Availability Configuration" on page 166
- "Synchronizing a High Availability Lucene Configuration" on page 168

**NOTE:** This section assumes that you already have a Basic installation of Vibe up and running successfully. We highly recommend that you follow the instructions in Part III, "Single-server (Basic) Installation," on page 33 before attempting a more complex Vibe and Lucene configuration.

#### **Planning a High Availability Lucene Configuration**

A high availability Lucene Index Server configuration must include at least two different servers (either physical or virtual), referred to as "nodes" in the Vibe installation program. Lucene nodes in a high availability configuration can be set up on Linux servers, Windows servers, or both.

Each Lucene node must have its own independent directory structure for index files. The default location for the index files for the Lucene Index Server varies by platform:

Linux: /var/opt/novell/teaming/lucene

Windows: c:\Novell\Teaming\lucene

As you plan your high availability Lucene configuration, you can use the Advanced Vibe Installation Summary Sheet to record the options you want to use.

#### ADVANCED VIBE INSTALLATION SUMMARY SHEET

Under High Availability Lucene Configuration, specify the number of Lucene nodes that you want in your high availability Lucene configuration.

Each Lucene node needs a unique name, a descriptive title, and a static IP address. The name and title identify the node in the Vibe administrative interface. Typically, the Lucene Index Server listens on RMI port 1199 on its server, but you can configure it to use a different port number if the default port number is already in use.

#### ADVANCED VIBE INSTALLATION SUMMARY SHEET

Under High Availability Lucene Configuration, specify the name, description, IP address, and RMI port number for each Lucene node.

If you have already accumulated index data on your initial Vibe server, you can choose to copy the index files to the Lucene nodes, or you can reindex the Vibe site after the new Lucene nodes are running. Depending on the amount of accumulated index data, reindexing can be a time-consuming process.

The Vibe server and the Lucene nodes must not have a firewall between them. The RMI protocol used for the Lucene Index Server port works only within a trusted local area network (LAN).

#### Setting Up a High Availability Lucene Configuration

- "Changing from a Local Lucene Index Server" on page 154
- "Changing from a Single Lucene Index Server" on page 157
- "Expanding an Existing High Availability Lucene Configuration" on page 160
- "Changing Your Lucene Configuration without Vibe Site Down Time" on page 162

#### Changing from a Local Lucene Index Server

To change from a local Lucene Index Server running on the Micro Focus Vibe server, you must install the Lucene Index Server on two or more separate servers, and then reconfigure Vibe for a high availability Lucene configuration.

**NOTE:** Although it is possible to use the Lucene Index Server on the Vibe server as one of the "separate" Lucene nodes, this is not a recommended configuration. Consider it only if you are restricted to two servers for your Vibe site.

- 1 Set up two or more Lucene nodes:
  - **1a** Install the Lucene Index Server on each node, as described in "Installing the Lucene Software" on page 141.
  - **1b** (Optional) Copy accumulated index data from the initial Lucene Index Server to each additional Lucene node.

The default location for the index files varies by platform:

Linux: /var/opt/novell/teaming/lucene

Windows: c:\Novell\Teaming\lucene

- 1c Start the Lucene Index Server on each Lucene node, as described in "Managing a Separate Lucene Index Server" on page 143.
- 2 Stop Vibe.

If you have installed the Vibe software on multiple servers, as described in Chapter 21, "Running Vibe on Multiple Servers," on page 145, stop Vibe on all servers, or follow the instructions in "Changing Your Lucene Configuration without Vibe Site Down Time" on page 162.

- **3** Run the Vibe installation program to configure the Vibe server for multiple Lucene nodes:
  - 3a On the Installation Settings page, select Reconfigure Settings, then click Next.
  - **3b** On the Choose Installation Type page, select Advanced, then click Next.
  - **3c** Click Next to proceed through the installation pages where no changes are needed.
  - **3d** On the Lucene Configuration page, fill in the following fields:

Lucene configuration type: Select high availability.

**Number of high availability search nodes:** Specify the number of Lucene nodes where you have installed and started the Lucene Index Server.

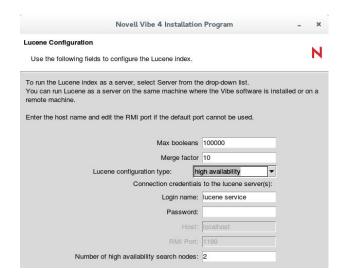

- 3e Click Next.
- **3f** On the Configure High Availability Search Nodes page, specify the configuration information for each Lucene node from the Advanced Vibe Installation Summary Sheet that you filled out in "Planning a High Availability Lucene Configuration" on page 153, then click Next.

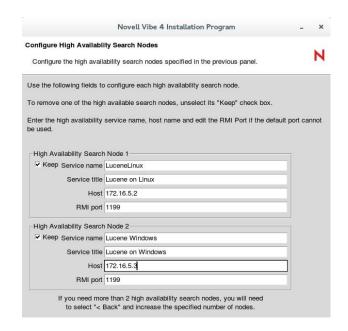

- 3g Click Next until you reach the Ready to Install page, then click Install.
- 3h On the Installation Complete page, click Finish.
- 3i Start Vibe.
- 3j (Conditional) If you have multiple Vibe servers, repeat Step 3 on each Vibe server.
- 4 Configure the Vibe site for the additional Lucene nodes:
  - **4a** Log in to the Vibe site as the Vibe administrator.
  - **4b** Click your linked name in the upper right corner of the page, then click the **Administration Console** icon .
  - 4c Under Search Index, click Nodes.

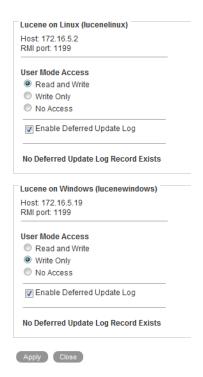

By default, the first Lucene node in the list has Read and Write access, meaning that Vibe updates it as new content is added to the Vibe site. By default, subsequent nodes in the list have Write Only access, meaning that the Vibe software can update content on the server, but users cannot access it. This setting is useful when you need to perform maintenance on a Lucene node, but it is not the setting you want when you set up a new Lucene node.

**4d** In the User Mode Access box, select Read and Write for all Lucene nodes, click Apply, then click Close.

The new setting is put into effect immediately, so that users immediately have access to the additional Lucene nodes.

5 Skip to "Testing Your Lucene High Availability Configuration" on page 166.

#### **Changing from a Single Lucene Index Server**

To change from a single Lucene Index Server to a high availability configuration, you must install the Lucene Index Server on one or more additional servers, and then reconfigure Micro Focus Vibe for additional Lucene nodes.

- 1 Bring down your Vibe site:
  - 1a Stop Vibe.

If you have installed the Vibe software on multiple servers, as described in Chapter 21, "Running Vibe on Multiple Servers," on page 145, stop Vibe on all servers, or follow the instructions in "Changing Your Lucene Configuration without Vibe Site Down Time" on page 162.

**1b** Ensure that the existing Lucene Index Server also stops.

- 2 Set up one or more additional Lucene nodes:
  - 2a Install the Lucene Index Server on each additional server, as described in "Installing the Lucene Software" on page 141.
  - **2b** (Optional) Copy accumulated index data from the initial Lucene node to each additional Lucene node.

The default location for the index files varies by platform:

Linux: /var/opt/novell/teaming/lucene

Windows: c:\Novell\Teaming\lucene

- **2c** Start the Lucene Index Server on each Lucene node, as described in "Managing a Separate Lucene Index Server" on page 143, but do not bring up your Vibe site.
- 3 Run the Vibe installation program to configure the Vibe server for multiple Lucene nodes:
  - 3a On the Installation Settings page, select Reconfigure Settings, then click Next.
  - **3b** On the Choose Installation Type page, select Advanced, then click Next.
  - 3c Click Next to proceed through the installation pages where no changes are needed.
  - **3d** On the Lucene Configuration page, fill in the following fields:

Lucene configuration type: Change server to high availability.

**Number of high availability search nodes:** Specify the number of Lucene nodes where you have installed the Lucene Index Server.

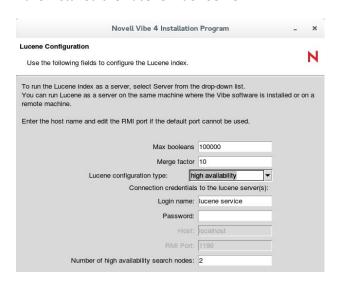

- 3e Click Next.
- **3f** On the Configure High Availability Search Nodes page, specify the configuration information for each Lucene node from the Advanced Vibe Installation Summary Sheet that you filled out in "Planning a High Availability Lucene Configuration" on page 153, then click Next.

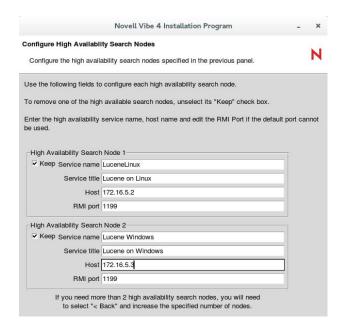

- 3g Click Next until you reach the Ready to Install page, then click Install.
- 3h On the Installation Complete page, click Finish.
- 3i Start Vibe.
- 3j (Conditional) If you have multiple Vibe servers, repeat Step 3 on each Vibe server.
- 4 Configure the Vibe site for the additional Lucene nodes:
  - 4a Log in to the Vibe site as the Vibe administrator.
  - **4b** Click your linked name in the upper right corner of the page, then click the Administration Console icon .
  - 4c Under Search Index, click Nodes.

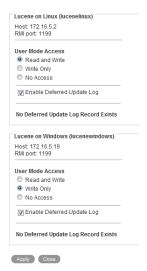

By default, the first Lucene node in the list has Read and Write access, meaning that Vibe updates it as new content is added to the Vibe site. By default, subsequent nodes in the list have Write Only access, meaning that the Vibe software can update content on the server, but users cannot access it. This setting is useful when you need to perform maintenance on a Lucene node, but it is not the setting you want when you set up a new Lucene node.

- 4d In the User Mode Access box, select Read and Write for all Lucene nodes.
- 4e Click Apply, then click Close.

The new setting is put into effect immediately, so that users immediately have access to the additional Lucene nodes.

**5** Skip to "Testing Your Lucene High Availability Configuration" on page 166.

#### **Expanding an Existing High Availability Lucene Configuration**

After you have set up an initial high availability Lucene configuration, you can add additional Lucene nodes at any time.

- 1 Bring down your Vibe site:
  - 1a Stop Vibe.

If you have installed the Vibe software on multiple servers, as described in Chapter 21, "Running Vibe on Multiple Servers," on page 145, stop Vibe on all servers, or follow the instructions in "Changing Your Lucene Configuration without Vibe Site Down Time" on page 162.

- **1b** Stop all Lucene nodes, as described in "Managing a Separate Lucene Index Server" on page 143.
- **2** Set up one or more additional Lucene nodes:
  - 2a Install the Lucene Index Server on each additional server, as described in "Installing the Lucene Software" on page 141.
  - **2b** (Optional) Copy accumulated index data from an existing Lucene node to each additional Lucene node.

The default location for the index files varies by platform:

Linux: /var/opt/novell/teaming/lucene

Windows: c:\Novell\Teaming\lucene

- **2c** Start the Lucene Index Server on each Lucene node, as described in "Managing a Separate Lucene Index Server" on page 143, but do not bring up your Vibe site.
- **3** Run the Vibe installation program to configure the Vibe server for the additional Lucene nodes:
  - 3a On the Installation Settings page, select Reconfigure Settings, then click Next.
  - **3b** On the Choose Installation Type page, select **Advanced**, then click **Next**.
  - **3c** Click Next to proceed through the installation pages where no changes are needed.
  - **3d** On the Lucene Configuration page, increase the number of nodes in the Number of high availability search nodes field, then click Next.

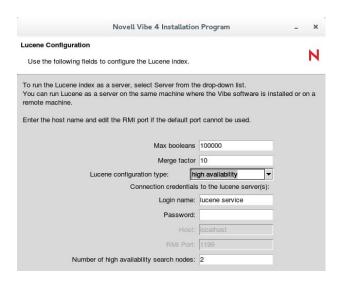

**3e** On the Configure High Availability Search Nodes page, specify the configuration information for each additional Lucene node, then click **Next**.

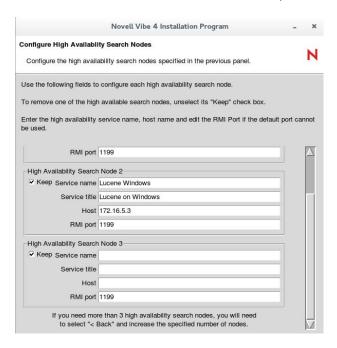

- 3f Click Next until you reach the Ready to Install page, then click Install.
- 3g On the Installation Complete page, click Finish.
- 3h Start Vibe.
- 3i (Conditional) If you have multiple Vibe servers, repeat Step 3 on each Vibe server.
- 4 Configure the Vibe site for the additional Lucene nodes:
  - 4a Log in to the Vibe site as the Vibe administrator.
  - **4b** Click your linked name in the upper right corner of the page, then click the **Administration Console** icon .
  - 4c Under Search Index, click Nodes.

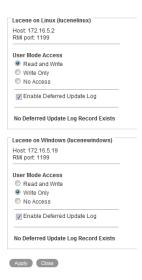

By default, the first Lucene node in the list has Read and Write access, meaning that Vibe updates it as new content is added to the Vibe site. By default, subsequent nodes in the list have Write Only access, meaning that the Vibe software can update content on the server, but users cannot access it. This setting is useful when you need to perform maintenance on a Lucene node, but it is not the setting you want when you set up a new Lucene node.

- 4d In the User Mode Access box, select Read and Write for all Lucene nodes.
- **4e** Click Apply, then click Close.

The new setting is put into effect immediately, so that users immediately have access to the additional Lucene nodes.

5 Skip to "Testing Your Lucene High Availability Configuration" on page 166.

### Changing Your Lucene Configuration without Vibe Site Down Time

Vibe site down time can be avoided only if you have installed the Vibe software on multiple servers, as described in Chapter 21, "Running Vibe on Multiple Servers," on page 145.

To change to a high availability Lucene configuration in a multiple Vibe server configuration:

- 1 Set up two or more Lucene nodes:
  - 1a Install the Lucene Index Server on each node, as described in "Installing the Lucene Software" on page 141
  - **1b** Start the Lucene Index Server on each Lucene node, as described in "Managing a Separate Lucene Index Server" on page 143.
- 2 Stop Vibe on one server.

The other Vibe servers remain in service for users and continue to communicate with the original Lucene Index Server.

- **3** Run the Vibe installation program on the Vibe server that you stopped to configure it for multiple Lucene Index Servers:
  - 3a On the Installation Settings page, select Reconfigure Settings, then click Next.
  - **3b** On the Choose Installation Type page, select Advanced, then click Next.

- **3c** Click Next to proceed through the installation pages where no changes are needed.
- **3d** On the Lucene Configuration page, fill in the following fields.

Lucene configuration type: Select high availability.

**Number of high availability search nodes:** Specify the number of Lucene nodes where you have installed the Lucene Index Server.

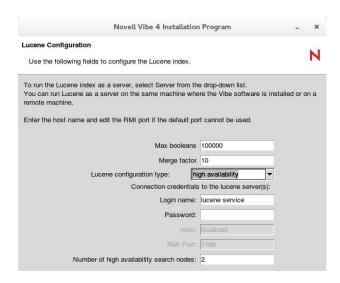

- 3e Click Next.
- **3f** On the Configure High Availability Search Nodes page, specify the configuration information for each Lucene node from the Advanced Vibe Installation Summary Sheet that you filled out in "Planning a High Availability Lucene Configuration" on page 153, then click **Next**.

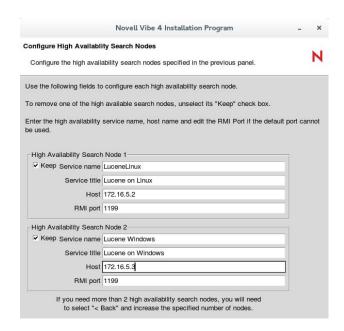

- 3g Click Next until you reach the Ready to Install page, then click Install.
- **3h** On the Installation Complete page, click Finish.
- 4 Start the reconfigured Vibe server.

5 Access the reconfigured Vibe server and prevent access to the additional Lucene nodes:

**IMPORTANT:** All Vibe servers must be reconfigured before any of them access the additional Lucene nodes.

- **5a** Log in to the reconfigured Vibe server as the Vibe administrator, using the server hostname rather than your Vibe site URL.
- **5b** Click your linked name in the upper right corner of the page, then click the Administration Console icon .
- 5c Under Search Index, click Nodes.

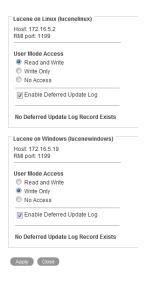

By default, the first Lucene node in the list has **Read and Write** access, meaning that Vibe updates it as new content is added to the Vibe site. By default, subsequent nodes in the list have **Write Only** access, meaning that the Vibe software can update content on the server, but users cannot access it. When you set up a high availability Lucene configuration without Vibe site down time, you need to prevent write access during the reconfiguration process.

- 5d In the User Mode Access box, change Write Only to No Access for the additional Lucene nodes.
- **5e** Click Apply, then click Close.

The new setting is put into effect immediately, so that the reconfigured Vibe server does not communicate with the additional Lucene nodes.

- **6** Reconfigure the rest of the Vibe servers:
  - **6a** Stop each Vibe server.
  - **6b** Repeat Step 3 to configure each Vibe server for the additional Lucene nodes.
  - 6c Start each reconfigured Vibe server.
- 7 Access the reconfigured Vibe site and allow write access to the additional Lucene nodes:
  - **7a** Log in to the reconfigured Vibe as the Vibe administrator.
  - **7b** Click your linked name in the upper right corner of the page, then click the Administration Console icon .

7c Under Search Index, click Nodes.

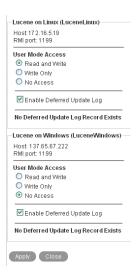

- 7d In the User Mode Access box, change No Access to Write Only for the additional Lucene nodes.
- **7e** Click Apply, then click Close.

The new setting is put into effect immediately, so that the reconfigured Vibe servers can now communicate with the additional Lucene nodes, although user access is still disallowed.

- **8** Reindex the Vibe site, so that the additional Lucene nodes are updated with the same index data that the original Lucene Index Server has:
  - 8a On the Administration page, under Search Index, click Index.

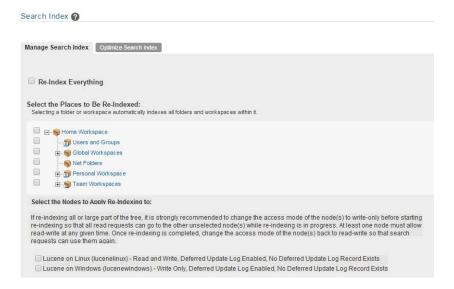

- **8b** On the Manage Search Index tab, select Re-Index Everything, so that the entire Vibe site is reindexed.
- **8c** Select the additional Lucene nodes, but do not select any previously existing nodes.
- **8d** Click **OK** to start the indexing.

Depending on the size of your Vibe site, reindexing can be a time-consuming process. However, because one or more previously existing Lucene Index Servers are still servicing the Vibe site, users are not affected by the reindexing process.

- **8e** When the reindexing is complete, click **Close**.
- 9 Make the additional Lucene nodes available to Vibe users:
  - 9a On the Administration page, under Search Index, click Nodes.

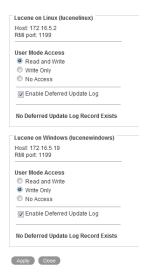

- 9b In the User Mode Access box, change Write Access to Read and Write for the additional Lucene nodes.
- 9c Click Apply, then click Close.

The new setting is put into effect immediately, so that Vibe users have additional Lucene Index Servers available as they use the Vibe site.

#### **Testing Your Lucene High Availability Configuration**

When you first set up your high availability Lucene configuration, you can configure Micro Focus Vibe to write Lucene node information to the Tomcat log file so that you can observe the behavior of the Lucene nodes. Then you can take nodes down and bring them up again to see the effect on your Vibe site. This process helps you prepare for the situation where a Lucene node goes down unexpectedly or you need to take one down on purpose, perhaps for maintenance.

- "Configuring Vibe to Log Lucene Node Activity" on page 167
- "Observing Lucene Node Activity" on page 167

**NOTE**: For background information about the Tomcat log file, see "Tomcat Log File" in "Site Maintenance" in the *Micro Focus Vibe 4.0.8 Administration Guide*.

#### **Configuring Vibe to Log Lucene Node Activity**

By default, Vibe writes an error to the Tomcat log file whenever it cannot communicate with a Lucene node. For testing purposes, you can change the logging level so that the Tomcat log file includes a message for each time Vibe contacts a Lucene Index Server.

After observing and understanding the behavior, you should return the logging to normal levels.

1 Open the log4j2.properties file in a text editor.

The location of the log4j2.properties file varies by platform.

Linux: /opt/novell/teaming/luceneserver/indexserver/lib

Windows: c:\Program Files\Novell\Teaming\apache-tomcat\conf

2 Search for the following line:

```
logger.com_novell_teaming_search.name=com.novell.teaming.search
logger.com_novell_teaming_search.level=DEBUG
```

**3** Remove the pound sign (#) from the beginning of the line to activate the DEBUG logging level for the Lucene Index Server.

The DEBUG logging level adds a message for each time Vibe contacts a Lucene Index.

- **4** Save the log4j2.properties file, then exit the text editor.
- **5** Stop Vibe, then start Vibe to put the new logging level into effect.

#### **Observing Lucene Node Activity**

After changing the Vibe logging level to include Lucene node activity, you can monitor the Tomcat log file to see which Lucene nodes Vibe is contacting.

1 Change to the directory where the Tomcat log file is located.

For background information about the Tomcat log file, see "Tomcat Log File" in "Site Maintenance" in the *Micro Focus Vibe 4.0.8 Administration Guide*.

2 On Linux, use the tail command to monitor the end of the Tomcat log file.

```
tail -f catalina.out
```

or

On Windows, download an equivalent command from the Internet in order to perform the following steps.

For example, there is a command available at SourceForge.net (http://sourceforge.net/projects/tailforwin32).

**3** Perform some activities on the Vibe site to create new content.

For example, you could create a blog entry. The Tomcat log file shows that Vibe is contacting each available Lucene Index Server in turn as it submits the new information for indexing. Nodes are considered available if they are marked Read and Write in the User Mode Access box on the Lucene Nodes page.

**4** Bring down one of the Lucene nodes.

For example, you might reboot the Lucene server, stop the Lucene Index Server on the node, or otherwise prevent Vibe from contacting the Lucene node.

- 5 Observe that the Tomcat log file displays an error when the Lucene node becomes unavailable.
- **6** Perform some additional activities on the Vibe site that create new content. You might notice a pause as Vibe tries to connect with the Lucene node that is no longer available.
- 7 Observe that the Tomcat log file shows when normal Vibe processing has resumed without access to the unavailable Lucene node.
- 8 Make the unavailable Lucene node available again.
- **9** Observe that the Tomcat log file indicates that Vibe has created a journal record on the Lucene node that was temporarily unavailable.
  - The journal record contains the indexing operations that failed to take place while the Lucene node was unavailable. Even though the Lucene node is back up, Vibe does not start accessing it until it has been synchronized with the latest index information.
- **10** To synchronize the out-of-date Lucene node, follow the steps in "Synchronizing a High Availability Lucene Configuration" on page 168.

After the out-of-date Lucene node has been synchronized, Vibe starts accessing it again.

If a situation arises where no Lucene node is marked Read and Write in the User Mode Access box on the Lucene Nodes page, Vibe temporarily accesses the first node in the list that is set to Write Only. If no nodes are set to Write Only or Read and Write, Vibe temporarily accesses the first node in the list, even though it is set to No Access. This functionality is required because you cannot log in to the Vibe site without access to a Lucene Index Server.

#### Synchronizing a High Availability Lucene Configuration

You should ensure that your Lucene node servers remain in sync with each other. Whenever a Lucene node is down for a relatively short period of time (no more than one or two days), you can synchronize it with other Lucene nodes whose index files are up-to-date.

- 1 Ensure that the out-of-date Lucene node is running reliably again.
- 2 Log in to the Micro Focus Vibe site as the Vibe administrator.
- 3 Click your linked name in the upper right corner of the page, then click the Administration Console icon .
- 4 Under Search Index, click Nodes.

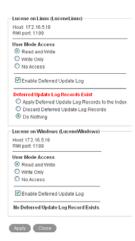

5 To repair the out-of-date Lucene node, select Apply Deferred Update Log Records to the Index, then click Apply.

The Deferred Update Log options disappear if the update is successful. If for some reason the deferred update log records cannot be applied to the index, you can rebuild the index, as described in "Rebuilding the Lucene Index" in "Site Maintenance" in the *Micro Focus Vibe 4.0.8 Administration Guide*.

6 Click Close.

## 23

### **Running Multiple Database Servers**

Each of the four databases supported by Micro Focus Vibe (MySQL, MariaDB, Microsoft SQL, Oracle, and PostgreSQL) has its own approach to clustering the database server. Information about clustering database servers is available on the Internet, for example:

- MySQL Cluster (http://www.mysql.com/products/database/cluster)
- MariaDB (https://mariadb.com/kb/en/mariadb/galera-cluster/)
- SQL Server Clustering (http://www.sql-server-performance.com/articles/clustering/ clustering\_intro\_p1.aspx)
- Oracle Real Application Clusters (http://www.oracle.com/technology/products/database/ clustering)
- PostgreSQL High Availability (https://www.postgresql.org/docs/9.6/static/high-availability.html)

**NOTE:** We highly recommend that you follow the instructions in Part III, "Single-server (Basic) Installation," on page 33 before attempting a more complex Vibe configuration.

# VI Upgrade

- Chapter 24, "Upgrading From Novell Vibe 4.x to Micro Focus Vibe 4.0.5 or Later," on page 175
- Chapter 25, "Upgrading From Novell Vibe 3.4 to Micro Focus Vibe 4.0.5 or Later," on page 187
- Chapter 26, "Upgrading to Novell Vibe 3.4 from Previous Versions," on page 207
- Chapter 27, "Updating the Operating System Where Vibe Is Running," on page 209

# 24 Upgrading From Novell Vibe 4.x to Micro Focus Vibe 4.0.5 or Later

This section describes how to upgrade from an earlier version of Novell Vibe 4 to Micro Focus Vibe 4.0.5 or later.

After you upgrade your Vibe system, ensure that you check the Vibe download site where you downloaded the Vibe software for any hot patches that might be available.

- "Obtaining and Preparing Vibe 4.0.5 or Later Software" on page 175
- "Understanding the Upgrade Process" on page 175
- "Backing Up Vibe Data" on page 176
- "Separate Lucene Index Server Upgrade" on page 176
- "Preserving Self-Signed Certificates During the Upgrade" on page 178
- "Upgrading the Vibe Software" on page 179
- "If the Installer Reports an Error" on page 180
- "Upgrading the Vibe Database from 4.x to 4.0.5 or Later" on page 181
- "Performing Post-Upgrade Tasks" on page 183

#### **Obtaining and Preparing Vibe 4.0.5 or Later Software**

You can download Vibe through your Customer Center account or obtain the software from a Micro Focus Partner.

As you extract the software, make sure that you don't overwrite the previous Vibe version.

#### **Understanding the Upgrade Process**

During the upgrade to from an earlier version of Novell Vibe 4 to Vibe 4.0.5 or later, the following aspects of your Vibe system are modified:

- The software is upgraded to the new Vibe version.
- A backup copy of your existing Vibe 4.x installation is created in the following directory:

Linux: /opt/novell/teaming/teaming-backup

Windows: C:\Program Files\Novell\Teaming\teaming-backup

If your original Vibe system began with version 1.0 (this version of Novell Vibe is called Novell Teaming), the backup copy is located in the following directory:

Linux: /opt/icecore

Windows: C:\Program Files\icecore

 The Java Virtual Machine (JVM) software that you installed to support the previous version of Vibe is replaced by a customized version of OpenJDK located in /opt/novell/teaming/jre.
 Using a separate JDK and JRE is no longer required, nor is it supported.

#### **Backing Up Vibe Data**

Ensure that your Vibe data is backed up before you begin the upgrade process. For information about the data that needs to be backed up, see "Backing Up Vibe Data" in the *Micro Focus Vibe* 4.0.8 Administration Guide.

Because of significant changes to the database schema, Micro Focus recommends that you use your database backup software to back up your Vibe database before upgrading to Vibe 4.0.5 or later.

#### **Separate Lucene Index Server Upgrade**

**IMPORTANT:** If your Lucene search index is running on the same server as the Vibe software, you do not need to upgrade it separately. Skip to "Preserving Self-Signed Certificates During the Upgrade" on page 178.

You have the following options when upgrading your Lucene search index to Vibe 4.0.5 or later:

Create a new search index

Because a full re-index is required after upgrading to Vibe 4.0.5 or later, creating a new search index is less time-consuming than upgrading your existing search index. The benefit to creating a new Lucene search index is that you are able to maintain the original search index in the unlikely case of an emergency rollback.

Upgrade your existing Lucene search index

If you choose to upgrade your existing Lucene search index, you must perform a re-index after the upgrade, as described in "Resetting the Search Index" on page 183.

These options are described in the following sections:

- "Creating a New Search Index" on page 176
- "Upgrading an Existing Search Index" on page 177

#### **Creating a New Search Index**

1 Stop Vibe.

Linux: On the Vibe server, specify the following command:

/etc/init.d/teaming stop

Windows: See "Stopping Vibe as an Application" on page 88.

2 Stop the Lucene search index.

On the Lucene index server, specify the following command:

Linux: /etc/init.d/indexserver stop

Windows: c:\Program

Files\Novell\Teaming\luceneserver\indexserver\bin\indexserver-

shutdown.bat

- **3** Ensure that no application (such as a command prompt or Windows Explorer) is running on the Vibe 4.0 system.
- 4 On a different server than where your original search index was running, create a new search index, as described in "Installing the Lucene Software" on page 141.

#### **Upgrading an Existing Search Index**

The Vibe installation program cannot upgrade the Lucene search index when it is running on a separate server. To upgrade your search index from Novell Vibe 4.x to Micro Focus Vibe 4.0.5 or later, you need to run the Separate Lucene Server installation program:

1 Stop Vibe.

Linux: On the Vibe server, specify the following command:

/etc/init.d/teaming stop

Windows: See "Stopping Vibe as an Application" on page 88.

2 Stop the Lucene search index.

On the Lucene index server, specify the following command:

Linux: /etc/init.d/indexserver stop

Windows: c:\Program

Files\Novell\Teaming\luceneserver\indexserver\bin\indexserver-

shutdown.bat

- **3** Ensure that no application (such as a command prompt or Windows Explorer) is running on the Vibe 4.x system.
- **4** Copy the new Vibe Lucene Server Installation program to a convenient directory on the server where the Lucene search index is located.

The name of the Lucene Server Installation program varies by platform:

Linux: lucene-installer.linux
Windows: lucene-installer.exe

- **5** Start the Vibe Lucene Server installation program.
- **6** Accept the License Agreement, then click **Next**.
- 7 Select Update software and settings.
- 8 Click Next to continue.
- **9** Click **Next** to accept the installation location.
- **10** Click **Next** to accept the Java JDK location.
- 11 In the Host field, specify the hostname where you are installing the Lucene Index Server.
- 12 Change Lucene configuration settings as needed, then click Next.

For information about Lucene configuration settings, see "Changing Lucene Configuration Settings" on page 102.

- 13 Click Install to install the upgraded Lucene search index software.
- **14** Click **Finish** when the upgrade is complete.
- **15** (Conditional) If memcached is running on the Lucene search index server, reboot the server where it is running to ensure that the 4 cache is cleared.
- 16 Start the Lucene Index Server.

On the Lucene index server, specify the following command:

Linux: systemctl start indexserver.service

Windows: c:\Program

Files\Novell\Teaming\luceneserver\indexserver\bin\indexserver-

startup.bat

17 Ensure that the index server is running.

/etc/init.d/indexserver status

**18** Now that all Vibe components have been upgraded, follow the instructions in "Upgrading the Vibe Software" on page 179.

#### **Preserving Self-Signed Certificates During the Upgrade**

If your Vibe site uses self-signed certificates for SSL connections to other services, such as LDAP, WebDAV, and so on, the Vibe installation program can preserve SSL connectivity by automatically importing the certificates that you identify in your old JAVA Certificate Store (cacerts) to the new OpenJDK cacerts file.

The process works as follows:

1 You must identify the aliases of the certificates you want to have imported to the new certificate store. If you are unsure of any alias names, you can list the aliases in the current cacerts file using a command similar to the following:

```
keytool -list -v -keystore $JAVA_HOME/jre/lib/security/cacerts
```

- **2** When you run the Vibe installer, you are prompted to enter the alias names, separated by commas.
- **3** The Vibe installer makes appropriate backup copies of the old and new cacerts files.
- **4** When the installation process concludes, the new OpenJDK installation is configured for secure communications just like your previous Java installation.

#### **Upgrading the Vibe Software**

Complete the following steps for each server in your Vibe system that is running the Vibe software:

- **1** Ensure that you have a current backup of your Vibe 4.x system.
- 2 Stop Vibe.

Linux: On the Vibe server, specify the following command:

/etc/init.d/teaming stop

Windows: See "Stopping Vibe as an Application" on page 88.

- **3** Ensure that no application (such as a command prompt or Windows Explorer) is running on the Vibe 4.x system.
- 4 Copy the installer.xml file from the directory where the previous-version Vibe 4 Installation program is located to the directory where you have extracted the Vibe 4.0.5 or later software.
- 5 Copy the license-key.xml file from the directory where the previous Vibe 4 Installation program is located to the directory where you have extracted the new Vibe installation software.
  - Alternatively, you can obtain a new license key (\* .xml) from the location where you downloaded the new Vibe software, copy it to the directory containing the newly extracted Vibe installation software, and rename it to license-key.xml.
- **6** Start the Vibe 4.0.5 or later installation program.
  - If you need assistance with this task, see the detailed installation instructions for the platform where you are upgrading Vibe:
    - "Running the Linux Vibe Installation Program" on page 72
    - "Running the Windows Vibe Installation Program" on page 83
- 7 Accept the License Agreement, then click Next.

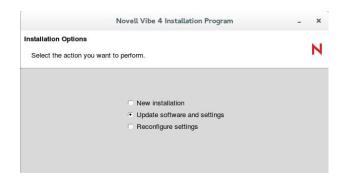

Because you provided your Vibe 4 installer.xml file in the directory with the newly extracted Vibe installation program, the Update software and settings installation option is selected by default.

- 8 Click Next to continue.
- **9** Click Yes to let the Installation program know that you have stopped Vibe.
- 10 Select the check box to let the installation program know that you have backed up all of your data, then click Next.
- 11 Select Basic or Advanced, depending on the type of Vibe installation you are upgrading, then click Next.

For more information about the differences between basic and advanced installations, see "What Is a Basic Vibe Installation?" on page 41 and "What Is an Advanced Installation?" on page 97.

- 12 Continue through the installation process, retaining or changing configuration information depending on the needs of your Vibe 4.0.5 or later system.
- 13 If you are using self-signed certificates to secure communications between Vibe and other services, when you reach the Java JDK screen, enter the aliases that you used when importing the certificates, in a comma-separated list.
- 14 Click Install when you are ready to perform the upgrade.
- 15 Click Finish when the upgrade is complete.
  If the installer reports errors, skip to "If the Installer Reports an Error" on page 180.
- 16 (Conditional) If memcached is running on the Vibe server, reboot the server to ensure that the cache is cleared.
- 17 Continue with "Upgrading the Vibe Database from 4.x to 4.0.5 or Later" on page 181.

#### If the Installer Reports an Error

- 1 If you have typed an alias name wrong, or if the installer doesn't find a specified certificate for some other reason, it notifies you.
  - The installer.log file has information about the error.
- 2 Run the installation again as instructed in "Upgrading the Vibe Software" on page 179 and be sure to repeat Step 4 on page 179 so that the installer.xml file doesn't contain any modifications made by the failed attempt to install the new version of Vibe.

# Upgrading the Vibe Database from 4.x to 4.0.5 or Later

Upgrade the Vibe software (as described in "Upgrading the Vibe Software" on page 179) before upgrading the Vibe database.

When you upgrade to from Vibe 4.0.5 or later, the Vibe Installation program does not update the database as part of the Vibe software upgrade. Therefore, you must manually update the database before you can start Vibe:

- 1 (Conditional) When upgrading a MySQL database, ensure that the Vibe database character set for the Vibe system is in UTF-8 format.
  - **1a** To view the character set format, run the following command:

```
SELECT default_character_set_name FROM information_schema.SCHEMATA
S WHERE schema_name = 'sitescape';
```

In this command sitescape is the name of the Vibe database. Replace sitescape with the name of your database.

**1b** If the character set format is anything other than UTF-8, run the following command to change it:

In the following command, sitescape is the name of the Vibe database. Replace sitescape with the name of your database.

```
ALTER DATABASE sitescape CHARACTER SET utf8;
```

**2** Change to the db directory in the Vibe installation:

```
cd /vibe_installation/temp-installer/db
```

This directory contains the following properties files:

- mysql-liquibase.properties
- ◆ Oracle-liquibase.properties
- sqlserver-liquibase.properties
- 3 In a text editor, open the properties file that corresponds with your database type and make the applicable changes in both the Driver and referenceDriver sections. Save and close the text editor when you are finished making changes.
  - Change the database user name and password for accessing the database.
  - (Conditional) Specify the IP address for the database if it is running on a separate server.
     You need to replace localhost with the IP address of the server.
  - (Optional) Change the name of the Vibe database (the default name of the Vibe database is sitescape, the name of the company that previously developed the Vibe software).
- **4** Save your changes and close the properties file.
- 5 In the same directory (/vibe\_installation/temp-installer/db), execute the following commands to update the database schema:

Windows SET PATH=C:\path\_to\_java\_used\_by\_vibe\bin;%PATH%

manage-database.bat database\_type updateDatabase

Possible database types (databaseType) are mysql, oracle, or sqlserver, depending on your type of database.

Linux PAT

PATH=/path\_to\_java\_used\_by\_vibe/bin:\$PATH

./manage-database.sh database\_type updateDatabase

Possible database types (databaseType) are mysql, oracle, or sqlserver, depending on your type of database.

**NOTE:** Ensure that the manage-database.sh file is executable.

#### **NOTE:** You can safely ignore the following Liquibase log messages:

- Warning: modifyDataType will lose primary key/autoincrement/not null settings for mysgl
- Any messages that contain the words info: failure or info: failed, as long as they
  are associated with a type INFO message
- 6 Start the newly upgraded Vibe.

When you start Vibe for the first time after the upgrade, it takes longer to start than usual because data in the Vibe database must be upgraded before the Vibe site is ready to use.

Linux: On the Vibe server, specify the following command:

systemctl start vibe.service

Windows: See "Starting Vibe as an Application" on page 88.

or

See "Starting Vibe as a Windows Service" on page 87.

**NOTE:** If you have been starting Vibe as a Windows service, you need to delete your existing Windows service configuration and re-configure Vibe as a Windows service before you can start Vibe. For information about how to configure Vibe as a Windows service, see "Configuring Vibe as a Windows Service" on page 86.

- 7 (Recommended) For security reasons, delete the password that you specified in Step 7 in "Creating the Vibe Database" on page 75.
  - **7a** Change to the db directory in the Vibe installation:

cd /vibe installation/temp-installer/db

This directory contains the following properties files:

- mysql-liquibase.properties
- ◆ Oracle-liquibase.properties
- sqlserver-liquibase.properties

- **7b** In a text editor, open the *database\_type-*liquibase.properties file that corresponds with your database type, then delete the password.
- **7c** Save and close the properties file.
- 8 Continue with "Performing Post-Upgrade Tasks" on page 183.

# **Performing Post-Upgrade Tasks**

After you start Micro Focus Vibe, you can access your Vibe site as usual. However, you need to reset some aspects of the interface before you allow users to access the upgraded site. The interface reset affects only those definitions and templates that are included with the Vibe product. If you have created custom definitions and templates, they are unaffected by the interface reset.

- "Re-Installing the Windows Service" on page 183
- "Resetting the Search Index" on page 183
- "Resetting the Standard Templates" on page 185
- "Resetting Your Definitions" on page 185
- "Updating the Server.xml File When Using Secure HTTP" on page 186

### Re-Installing the Windows Service

If you installed Vibe as a Windows service (as described in "Running Vibe as a Windows Service" on page 86), you must do the following by using the instructions in the same section.

- 1. Remove the service as described in "Removing Vibe as a Windows Service" on page 87.
- 2. Re-install the service as described in "Configuring Vibe as a Windows Service" on page 86.

This is necessary because the original service references an unsupported version of Tomcat.

# Resetting the Search Index

In order for an upgraded search index to be compatible with Vibe 4.0.5 or later, you need to re-index the search index. Until you reset the search index, the search index and the vibe server are not in a compatible state. The catalina.out and appserver.log files show errors until the search index is reset.

The steps to reset the search index differ depending on whether you have multiple Lucene Index servers. For more information about multiple search indexes, see Chapter 22, "Running Multiple Lucene Index Servers," on page 153.

Depending on the size of your Vibe site, this can be a very time-consuming process.

- "Resetting a Single Search Index" on page 184
- "Resetting the Search Index with Multiple Index Servers" on page 184

#### **Resetting a Single Search Index**

- 1 Log in to the Vibe site as the Vibe administrator.
- 2 Click your linked name in the upper right corner of the page, then click the Administration Console icon .
- 3 In the Management section, click Search Index.
- 4 Select Re-Index Everything.
- 5 Click OK, then click Close.

Users can still access the Vibe site during the indexing process, but search results might not be accurate until the index has been completely rebuilt.

A message notifies you when indexing is complete.

**6** After the index server has been reset, ensure that no errors are contained in the following log files:

#### Windows:

- C:\Program Files\Novell\Teaming\apachetomcat\logs\catalina.out
- C:\Program Files\Novell\Teaming\apachetomcat\logs\appserver.log

#### Linux:

- /opt/novell/teaming/apache-tomcat/logs/catalina.out
- /opt/novell/teaming/apache-tomcat/logs/appserver.log

#### Resetting the Search Index with Multiple Index Servers

- 1 Log in to the Vibe site as the Vibe administrator.
- 2 Click your linked name in the upper right corner of the page, then click the Administration Console icon .
- 3 In the Search Index section, click Index.
- 4 Select Re-Index Everything.
- **5** Select each node that you want to re-index.
- 6 Click OK, then click Close.

Users can still access the Vibe site during the indexing process, but search results might not be accurate until the index has been completely rebuilt.

A message notifies you when indexing is complete.

7 After the index server has been reset, ensure that no errors are contained in the following log files:

#### Windows:

- C:\Program Files\Novell\Teaming\apachetomcat\logs\catalina.out
- C:\Program Files\Novell\Teaming\apachetomcat\logs\appserver.log

#### Linux:

- /opt/novell/teaming/apache-tomcat/logs/catalina.out
- ◆ /opt/novell/teaming/apache-tomcat/logs/appserver.log

### **Resetting the Standard Templates**

**IMPORTANT:** The following procedure deletes any custom modifications that you have previously made to the default Vibe templates. If you have manually customized any default Vibe templates, back up the files you have modified before performing the interface reset. This applies only to default templates that you have modified; templates that you have created are not affected.

- 1 Log in to the Vibe site as the Vibe administrator.
- 2 Click your linked name in the upper right corner of the page, then click the Administration Console icon .
- 3 In the Management section, click Workspace and Folder Templates.

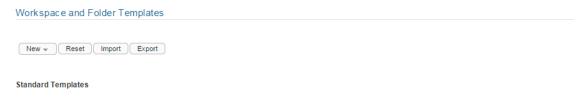

- . Discussion A Discussion folder is useful for creating a forum where users are likely to both create and reply to entries.
- Blog A blog folder is a forum where entire entire are displayed in reverse chronological order, based on when they were created. Blogs typically pro
  larger group can make comments on the entries posted by the original author.
- Calendar A calendar folder is a place to post group events or display other types of entries by date.
- Guestbook A guestbook folder is a simple place that individuals can "sign," indicating that they have visited a user's Personal Workspace. Visitors ma A picture of the individual signing the guestbook is displayed with the comment. The guestbook is useful for expanding users' social networks.
- Files A file folder is a place to put files. Comments or entire discussions can be posted about individual files. Additionally, the files can be automatical
  user to add and delete files via any WebDAV client, such as the MS Windows File Manager.
- Milestones A milestone folder is used to roll up or summarize activity in one or more Task folders.
- Micro-Blog A micro-blog folder is a special folder that gets created automatically for each user. It is intended to contain short text entries only. Each us
  one that is created automatically will be accessed as the user's real micro-blog.
- Mirrored Files A mirrored file folder is a special type of file folder where it uses a server file system directory as its file storage area instead of the norm
  knowledge about the folder contents in synch with whatever is in the directory. The mirrored folder feature can mirror any WebDAV or local file path.
- 4 Click Reset.
- 5 Click OK to confirm, then click Close.

Your Vibe site is now ready for use.

# **Resetting Your Definitions**

Various aspects of the Vibe interface have been redesigned and enhanced since Vibe 4. Some of these enhancements affect entries, folders, user profiles, and user workspaces. If you have made customizations to these areas of Vibe, you must reset these definitions in order to see the enhancements, as described in this section.

**WARNING:** The following procedure deletes any custom modifications that you have previously made to the default Vibe definitions. If you want to save any modified definitions before proceeding, you can export the modified definitions. Also, you might want to document exactly what changes you have made in order to make it easier to reconstruct the definition after you reset it. This applies only to definitions that you have modified; definitions that you have created are not affected.

To reset your Vibe definitions:

- 1 Log in to the Vibe site as the Vibe administrator.
- 2 Click your linked name in the upper right corner of the page, then click the Administration Console icon .
- 3 In the System section, click Form/View Designers to display the Form and View Designers page.
- 4 Click Reset.

The Reset Definitions page is displayed.

5 Click Select All.

You can expand each definition to ensure that all definitions have been selected.

6 Click OK.

# **Updating the Server.xml File When Using Secure HTTP**

The server.xml Tomcat configuration file (apache-tomcat-location/conf/server.xml) is overwritten during the upgrade process. If you set up secure HTTP browser connections to the Vibe server, and if you changed the password for the .keystore file to something other than the default changeit, you need to update the server.xml file after upgrading Vibe.

For information about how to update the .keystore password in the server.xml file, see "Do Not Change the Password for the Keystore File" in the Micro Focus Vibe 4.0.8 Administration Guide.

# 25 Upgrading From Novell Vibe 3.4 to Micro Focus Vibe 4.0.5 or Later

# The 3.4 Server Should Be Running JDK 8 or Later

Before you begin the upgrade process, check what JDK version the 3.4 server is running. If it is earlier than JDK 8, install a newer version before proceeding.

# **Backing Up Vibe Data**

Ensure that your Vibe data is backed up before you begin the upgrade process. For information about the data that needs to be backed up, see "Backing Up Vibe Data" in the *Micro Focus Vibe* 4.0.8 Administration Guide.

Because of significant changes to the database schema, Micro Focus recommends that you use your database backup software to back up your Vibe database before upgrading to Vibe 4.

# A Vibe Backup Is Automatically Created

A backup copy of your existing Vibe 3.4 installation is created in the following locations, depending on the hosting platform:

Linux: /opt/novell/teaming/teaming-backup

Windows: C:\Program Files\Novell\Teaming\teaming-backup

If your original Vibe system was Novell Teaming 1.0, the backup copy is located in the following locations, depending on the hosting platform:

Linux: /opt/icecore

Windows: C:\Program Files\icecore

# **Upgrading Vibe on Linux**

This section is organized as presented in the overview graphic below.

For your tracking convenience, the numbers at the beginning of the listed sections correspond with the numbers in the graphic.

- "Overview—The Linux Upgrade Process" on page 188
- "1 & 2: Preparing the New Target Server" on page 189
- "3: Upgrading All Vibe Services to Version 4.0.4" on page 189

- "4: Migrating Your Data to the New Server" on page 197
- "5: Migrating (Re-Creating) Your Vibe Database on the New Server" on page 197
- "6: Upgrading the New Server to Vibe 4.0.5" on page 197

#### **Overview-The Linux Upgrade Process**

The platform requirements of Vibe 3.4 and Vibe 4.0.5 or later on Linux don't overlap.

Therefore, it's not possible to upgrade from Vibe 3.4 to Vibe 4.0.5 or later on the same server hardware. Upgrading from 3.4 to 4.0.5 or later requires the installation of a new SLES 15 (or SLES 12) server along with the specific upgrade and migration processes that are outlined in Figure 25-1 and Table 25-1 and detailed in the sections referenced.

**Figure 25-1** Graphical Overview–Upgrading from Vibe 3.4 to Vibe 4.0.5 or later

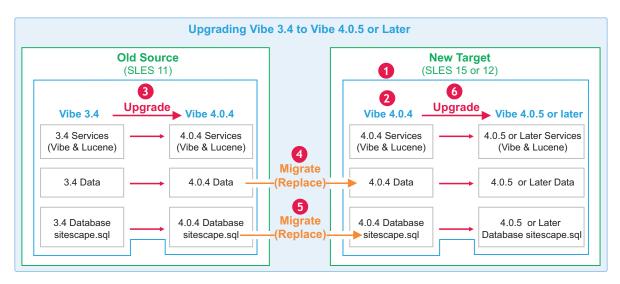

Table 25-1 Upgrade Process Explanation

| Step | Explanation                                                                                                    |
|------|----------------------------------------------------------------------------------------------------|
| 1    | <ul> <li>Install a new SLES 15 (recommended) or SLES 12 (supported) Server by using the SLES<br/>documentation. See Chapter 4, "Vibe System Requirements," on page 23.</li> </ul>                                                                                                    |
| 2    | <ul> <li>Install Vibe 4.0.4 on the new SLES server. For instructions, download the 4.0.4 documentation<br/>set in PDF format. See "Previous Release" on the Vibe 4.0.8 documentation web site (https://www.novell.com/documentation/vibe4).</li> </ul>                                                                    |
| 3    | <ul> <li>On the old server, upgrade the Vibe and Lucene services from 3.4 to Vibe 4.0.4. See "3:<br/>Upgrading All Vibe Services to Version 4.0.4" on page 189.</li> </ul>                                                                                                    |
| 4    | <ul> <li>Migrate the data from your current (source) Vibe 4.0.4 deployment to the new (target) Vibe<br/>4.0.4 deployment. This involves replacing the data on the new server with the source server's<br/>Vibe data. See "Migrating Vibe Data on Linux" on page 214.</li> </ul>                                           |
| 5    | <ul> <li>Migrate the sitescape.sql database from your current Vibe 4.0.4 deployment to the new Vibe<br/>4.0.4 deployment. As with the data, this involves replacing the newly deployed database with<br/>the older database. See "Re-creating Your Source Vibe Database on the Target Server" on<br/>page 216.</li> </ul> |

#### Step Explanation

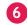

 After verifying that Vibe 4.0.4 is running on the new server as expected, upgrade Vibe to new version. See Chapter 24, "Upgrading From Novell Vibe 4.x to Micro Focus Vibe 4.0.5 or Later," on page 175.

#### 1 & 2: Preparing the New Target Server

As outlined in "Overview—The Linux Upgrade Process" on page 188, upgrading Vibe on Linux from version 3.4 to 4.0.5 or later requires interim steps that involve the installation of a new Vibe 4.0.4 server.

Use the Vibe 4.0.4 software available through your Customer Center account for the new server.

If you need Vibe 4.0.4 installation instructions, download the 4.0.4 documentation set in PDF format by accessing the "Previous Release" section on the Vibe 4.0.8 documentation web site (https://www.novell.com/documentation/vibe4).

**IMPORTANT:** To ensure a smooth upgrade process, we recommend that you prepare your new target Vibe 4.0.4 server at the beginning of the upgrade process.

Keep in mind that the new server will eventually be running Vibe 4.0.5 or later.

Make sure that

- Your new server meets the Vibe 4.0.5 or later system requirements specified in Part II, "System Requirements and Support," on page 21.
- The new deployment uses the same database type as the previous deployment.

# 3: Upgrading All Vibe Services to Version 4.0.4

- "(Conditional) Upgrading a Separate Lucene Server to 4.0.4" on page 189
- "Upgrading the Vibe Service to 4.0.4" on page 191
- "Upgrading the Database to Support Version 4.0.4" on page 192
- "Verifying Success and Completing the Upgrade to 4.0.4" on page 194

#### (Conditional) Upgrading a Separate Lucene Server to 4.0.4

**IMPORTANT:** If your Lucene search index is running on the same server as the Vibe software, you do not need to upgrade it separately. Skip to "Upgrading the Vibe Service to 4.0.4" on page 191.

You have the following options when upgrading your Lucene search index to version 4.0.4:

Create a new search index (Recommended)

Because a full re-index is required after upgrading to Vibe 4, creating a new search index is less time-consuming than upgrading your existing search index. The benefit to creating a new Lucene search index is that you are able to maintain the original search index in the unlikely case of an emergency rollback.

#### Upgrade your existing Lucene search index

If you choose to upgrade your existing Lucene search index, you must perform a re-index after the upgrade, as described in "Resetting the Search Index" on page 194.

These options are described in the following sections:

- "Creating a New Search Index" on page 190
- "Upgrading an Existing Search Index" on page 190

#### **Creating a New Search Index**

- 1 On the Vibe server at a terminal prompt, stop Vibe by entering /etc/init.d/teaming stop.
- 2 On the Lucene server, stop the Lucene search index by entering /etc/init.d/indexserver stop.
- 3 Ensure that no application (such as a command prompt) is running on the Vibe 3.4 system.
- 4 On a different server than where your original search index was running, create a new search index, as described in "Installing the Lucene Software" on page 141.

#### **Upgrading an Existing Search Index**

The Vibe installation program cannot upgrade the Lucene search index when it is running on a separate server. To upgrade your search index from Novell Vibe 3.4 to Micro Focus Vibe 4.0.4, you need to run the Lucene Server installation program:

- 1 On the Vibe server at a terminal prompt, stop Vibe by entering /etc/init.d/teaming stop.
- **2** On the Lucene server, stop the Lucene search index by entering /etc/init.d/indexserver stop.
- **3** Ensure that no application (such as a command prompt) is running on the Vibe 3.4 system.
- 4 Copy the Vibe 4 Lucene Server Installation program—lucene—installer.linux—from the directory where the Vibe 4 Installation program is located to a convenient directory on the server where the Lucene search index is located.
- 5 Start the Vibe 4 Lucene Server installation program.
- **6** Accept the License Agreement, then click **Next**.
- 7 Select Update software and settings.
- 8 Click Next to continue.
- **9** Click **Next** to accept the installation location.
- 10 Click Next to accept the Java JDK location.
- 11 In the Host field, specify the hostname where you are installing the Lucene Index Server.
- 12 Change Lucene configuration settings as needed, then click Next.
  For information about Lucene configuration settings, see "Changing Lucene Configuration Settings" on page 102.
- 13 Click Install to install the upgraded Lucene search index software.
- 14 Click Finish when the upgrade is complete.

- 15 (Conditional) If memcached is running on the Lucene search index server, reboot the server where it is running to ensure that the 3.4 cache is cleared.
- 16 On the Lucene server, start the Lucene Index Server by entering systemctl start indexserver.service.
- 17 Ensure that the index server is running.
  - /etc/init.d/indexserver status
- 18 Now that the separate Lucene server has been upgraded, follow the instructions in "Upgrading the Vibe Service to 4.0.4" on page 191.

#### **Upgrading the Vibe Service to 4.0.4**

Complete the following steps for each server in your Vibe system that is running the Vibe software:

- 1 Ensure that you have a current backup of your Vibe 3.4 system.
- **2** On the Vibe server, stop Vibe by entering /etc/init.d/teaming stop.
- 3 Ensure that no application (such as a command prompt) is running on the Vibe 3.4 system.
- 4 Copy the installer.xml file from the directory where the Vibe 3.4 Installation program is located to the directory where you have extracted the Vibe 4 software.
  - The installer.xml file provides default values when you run the Vibe 3.4 Installation program.
- 5 Obtain a new license key from the location where you downloaded the Vibe 4 software, then place it in the same directory with the Vibe software. (The Vibe installation program does not start without a license file in the same directory.) Rename the license to license-key.xml. Vibe 4 requires an updated license. If you use a license from a previous version, not all features are available.
- 6 Make sure that your server platform meets the requirements outlined for the Vibe 4.0.4 release. See the Vibe 4.0.4 documentation available for download from the Vibe 4.0.8 documentation site (https://www.novell.com/documentation/vibe4).
- **7** Start the Vibe 4 installation program.
  - If you need assistance with this task, see the detailed installation instructions in "Running the Linux Vibe Installation Program" on page 72.
- **8** Accept the License Agreement, then click **Next**.

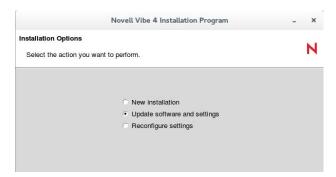

Because you provided your Vibe 3.4 installer.xml file in the directory with the Vibe 4.0.4 installation program, the **Update software and settings** installation option is selected by default.

- 9 Click Next to continue.
- 10 Click Yes to let the Installation program know that you have stopped Vibe.
- 11 Select the check box to let the installation program know that you have backed up all of your data, then click **Next**.
- 12 Select Basic or Advanced, depending on the type of Vibe installation you are upgrading, then click Next.

For more information about the differences between basic and advanced installations, see "What Is a Basic Vibe Installation?" on page 41 and "What Is an Advanced Installation?" on page 97.

- **13** Continue through the installation process, retaining or changing configuration information depending on the needs of your Vibe 4 system.
- 14 Click Install when you are ready to perform the upgrade.
- **15** Click Finish when the upgrade is complete.
- **16** (Conditional) If memcached is running on the Vibe server, reboot the server to ensure that the 3.4 cache is cleared.
- 17 Continue with "Upgrading the Database to Support Version 4.0.4" on page 192.

#### **Upgrading the Database to Support Version 4.0.4**

**IMPORTANT:** Make sure you do the following:

- 1. Upgrade the Vibe software (as described in "Upgrading the Vibe Service to 4.0.4" on page 191) before upgrading the Vibe database.
- 2. Because the Vibe 4 upgrade process does not update the database as part of the Vibe software upgrade, you must
  - Ensure that the 3.4 system is in UTF-8 format before updating the database.
  - Manually update the database before you start Vibe.

The following example outlines the process for MySQL. Refer to the documentation for your database type as needed.

- 1 (Conditional) When upgrading a MySQL database, ensure that the Vibe database character set for the Vibe 3.4 system is in UTF-8 format.
  - **1a** To view the character set format, run the following command:

```
SELECT default_character_set_name FROM information_schema.SCHEMATA
S WHERE schema_name = 'sitescape';
```

- In this command sitescape is the name of the Vibe database. Replace sitescape with the name of your database.
- **1b** If the character set format is anything other than UTF-8, run the following command to change it:

In the following command, sitescape is the name of the Vibe database. Replace sitescape with the name of your database.

```
ALTER DATABASE sitescape CHARACTER SET utf8;
```

**2** Change to the db directory in the Vibe installation:

cd /vibe\_installation/temp-installer/db

This directory contains the following properties files:

- mysql-liquibase.properties
- ◆ Oracle-liquibase.properties
- ◆ sqlserver-liquibase.properties
- 3 In a text editor, open the properties file that corresponds with your database type and make the applicable changes in both the Driver and referenceDriver sections. Save and close the text editor when you are finished making changes.
  - Change the database user name and password for accessing the database.
  - (Conditional) Specify the IP address for the database if it is running on a separate server.
     You need to replace localhost with the IP address of the server.
  - (Optional) Change the name of the Vibe database (the default name of the Vibe database is sitescape, the name of the company that previously developed the Vibe software).
- 4 Save your changes and close the properties file.
- 5 In the same directory (/vibe\_installation/temp-installer/db), execute the following commands to update the database schema:

PATH=/path\_to\_java\_used\_by\_vibe/bin: \$PATH (if not already set) (the path is /opt/novell/teaming/jre/bin starting with Vibe 4.0.5)

- ./manage-database.sh databaseType mark33DatabaseAsUpdated
- ./manage-database.sh databaseType updateDatabase

Possible database types (databaseType) are mysql, oracle, or sqlserver, depending on your type of database.

**NOTE:** Ensure that the manage-database. sh file is executable.

**NOTE:** You can safely ignore the following Liquibase log messages:

- Warning: modifyDataType will lose primary key/autoincrement/not null settings for mysql
- Any messages that contain the words info: failure or info: failed, as long as they
  are associated with a type INFO message
- **6** Start Vibe 4 in the same way that you have been starting Vibe 3.4 (/etc/init.d/teaming start).

When you start Vibe for the first time after the upgrade, it takes longer to start than usual because data in the Vibe database must be upgraded before the Vibe site is ready to use.

- 7 (Recommended) For security reasons, delete the password that you specified in Step 7 in "Creating the Vibe Database" on page 75.
  - **7a** Change to the db directory in the Vibe installation:

cd /vibe\_installation/temp-installer/db

This directory contains the following properties files:

• mysql-liquibase.properties

- Oracle-liquibase.properties
- sqlserver-liquibase.properties
- **7b** In a text editor, open the *database\_type-*liquibase.properties file that corresponds with your database type, then delete the password.
- **7c** Save and close the properties file.
- 8 Continue with "Verifying Success and Completing the Upgrade to 4.0.4" on page 194.

#### Verifying Success and Completing the Upgrade to 4.0.4

After you start Micro Focus Vibe 4 on your old server, you can access your Vibe site as usual. However, you need to reset some aspects of the interface before you allow users to access the upgraded site. The interface reset affects only those definitions and templates that are included with the Vibe product. If you have created custom definitions and templates, they are unaffected by the interface reset.

- "Resetting the Search Index" on page 194
- "Resetting Your Definitions" on page 195
- "Resetting the Standard Templates" on page 196
- "Updating the Server.xml File When Using Secure HTTP" on page 196

#### **Resetting the Search Index**

In order for an upgraded search index to be compatible with Vibe 4, you need to re-index the search index. Until you reset the search index, the search index and the vibe server are not in a compatible state. The catalina.out and appserver.log files show errors until the search index is reset.

The steps to reset the search index differ depending on whether you have multiple Lucene Index servers. For more information about multiple search indexes, see Chapter 22, "Running Multiple Lucene Index Servers," on page 153.

Depending on the size of your Vibe site, this can be a very time-consuming process.

- "Resetting a Single Search Index" on page 194
- "Resetting the Search Index with Multiple Index Servers" on page 195

#### Resetting a Single Search Index

- 1 Log in to the Vibe site as the Vibe administrator.
- 2 Click your linked name in the upper right corner of the page, then click the Administration Console icon .
- 3 In the Management section, click Search Index.
- 4 Select Re-Index Everything.
- 5 Click OK, then click Close.

Users can still access the Vibe site during the indexing process, but search results might not be accurate until the index has been completely rebuilt.

A message notifies you when indexing is complete.

- **6** After the index server has been reset, ensure that no errors are contained in the following log files:
  - /opt/novell/teaming/apache-tomcat/logs/catalina.out
  - /opt/novell/teaming/apache-tomcat/logs/appserver.log

#### Resetting the Search Index with Multiple Index Servers

- 1 Log in to the Vibe site as the Vibe administrator.
- 2 Click your linked name in the upper right corner of the page, then click the Administration Console icon .
- 3 In the Search Index section, click Index.
- 4 Select Re-Index Everything.
- **5** Select each node that you want to re-index.
- 6 Click OK, then click Close.

Users can still access the Vibe site during the indexing process, but search results might not be accurate until the index has been completely rebuilt.

A message notifies you when indexing is complete.

- **7** After the index server has been reset, ensure that no errors are contained in the following log files:
  - /opt/novell/teaming/apache-tomcat/logs/catalina.out
  - /opt/novell/teaming/apache-tomcat/logs/appserver.log

#### **Resetting Your Definitions**

Various aspects of the Vibe interface have been redesigned and enhanced since Vibe 3.4. Some of these enhancements affect entries, folders, user profiles, and user workspaces. If you have made customizations to these areas of Vibe, you must reset these definitions in order to see the enhancements, as described in this section.

**WARNING:** The following procedure deletes any custom modifications that you have previously made to the default Vibe definitions. If you want to save any modified definitions before proceeding, you can export the modified definitions. Also, you might want to document exactly what changes you have made in order to make it easier to reconstruct the definition after you reset it. This applies only to definitions that you have modified; definitions that you have created are not affected.

To reset your Vibe definitions:

- 1 Log in to the Vibe site as the Vibe administrator.
- 2 Click your linked name in the upper right corner of the page, then click the Administration Console icon .
- 3 In the System section, click Form/View Designers to display the Form and View Designers page.
- 4 Click Reset.

The Reset Definitions page is displayed.

5 Click Select All.

You can expand each definition to ensure that all definitions have been selected.

6 Click OK.

#### **Resetting the Standard Templates**

**IMPORTANT:** The following procedure deletes any custom modifications that you have previously made to the default Vibe templates. If you have manually customized any default Vibe templates, back up the files you have modified before performing the interface reset. This applies only to default templates that you have modified; templates that you have created are not affected.

- 1 Log in to the Vibe site as the Vibe administrator.
- 2 Click your linked name in the upper right corner of the page, then click the Administration Console icon .
- 3 In the Management section, click Workspace and Folder Templates.

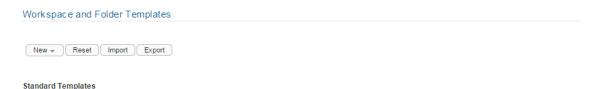

- Discussion A Discussion folder is useful for creating a forum where users are likely to both create and reply to entries.
- Blog A blog folder is a forum where entire entires are displayed in reverse chronological order, based on when they were created. Blogs typically prolarger group can make comments on the entries posted by the original author.
- . Calendar A calendar folder is a place to post group events or display other types of entries by date.
- Guestbook A guestbook folder is a simple place that individuals can "sign," indicating that they have visited a user's Personal Workspace. Visitors ma
   A picture of the individual signing the guestbook is displayed with the comment. The guestbook is useful for expanding users' social networks.
- Files A file folder is a place to put files. Comments or entire discussions can be posted about individual files. Additionally, the files can be automatical
  user to add and delete files via any WebDAV client, such as the MS Windows File Manager.
- Milestones A milestone folder is used to roll up or summarize activity in one or more Task folders.
- Micro-Blog A micro-blog folder is a special folder that gets created automatically for each user. It is intended to contain short text entries only. Each us
  one that is created automatically will be accessed as the user's real micro-blog.
- Mirrored Files A mirrored file folder is a special type of file folder where it uses a server file system directory as its file storage area instead of the norm knowledge about the folder contents in synch with whatever is in the directory. The mirrored folder feature can mirror any WebDAV or local file path.
- 4 Click Reset.
- 5 Click OK to confirm, then click Close.
- **6** Verify that the 4.0.4 site is working as expected before proceeding with the migration to your new 4.0.4 server.

#### **Updating the Server.xml File When Using Secure HTTP**

The server.xml Tomcat configuration file is overwritten during the upgrade to Vibe 4. If you set up secure HTTP browser connections to the Vibe server, and if you changed the password for the .keystore file to something other than the default changeit, you need to update the server.xml file after upgrading to Vibe 4.

For information about how to update the .keystore password in the server.xml file, see "Do Not Change the Password for the Keystore File" in the Micro Focus Vibe 4.0.8 Administration Guide.

Now that the server is upgraded and performing well, it is time to shift your focus to the new target server.

#### 4: Migrating Your Data to the New Server

This involves replacing the datastore on the new server with the data from the source server. Complete the instructions in "Transferring Data from the Source Server to the Target Server" on page 215.

# 5: Migrating (Re-Creating) Your Vibe Database on the New Server

As with the data migration, this involves replacing the newly deployed 4.0.4 database with the older 4.0.4 database.

Complete the instructions in "Re-creating Your Source Vibe Database on the Target Server" on page 216.

#### 6: Upgrading the New Server to Vibe 4.0.5

Complete the applicable instructions in Chapter 24, "Upgrading From Novell Vibe 4.x to Micro Focus Vibe 4.0.5 or Later," on page 175.

# **Upgrading Vibe on Windows from 3.4 to 4.0.4 or later**

**IMPORTANT:** In contrast with the Linux upgrade process, which requires a new SLES server, upgrading from Vibe 3.4 to Vibe 4.0.5 or later on Windows doesn't require interim steps, as long as the platform on which Vibe 3.4 is running also supports Vibe 4.0.5 or later.

Keep in mind, however, that Micro Focus policy dictates that we will no longer support Windows 2008 SP2 once Microsoft discontinues support for the platform.

If that support change will impact your Vibe deployment, you might want to plan to upgrade your platform.

#### Separate Lucene Index Server Upgrade

**IMPORTANT:** If your Lucene search index is running on the same server as the Vibe software, you do not need to upgrade it separately. Skip to "Upgrading the Windows Vibe Software" on page 199.

You have the following options when upgrading your separate Lucene search index to Vibe 4:

#### Create a new search index

Because a full re-index is required after upgrading to Vibe 4, creating a new search index is less time-consuming than upgrading your existing search index. The benefit to creating a new Lucene search index is that you are able to maintain the original search index in the unlikely case of an emergency rollback.

#### Upgrade your existing Lucene search index

If you choose to upgrade your existing Lucene search index, you must perform a re-index after the upgrade, as described in "Resetting the Search Index" on page 194.

These options are described in the following sections:

- "Creating a New Search Index" on page 198
- "Upgrading an Existing Search Index" on page 198

#### **Creating a New Search Index**

**1** Stop Vibe.

See "Stopping Vibe as an Application" on page 88

2 Stop the Lucene search index.

On the Lucene index server, specify the command:

```
c:\Program
Files\Novell\Teaming\luceneserver\indexserver\bin\indexserver-
shutdown.bat
```

- 3 Ensure that no application (such as Windows Explorer) is running on the Vibe 3.4 system.
- 4 On a different server than where your original search index was running, create a new search index, as described in "Installing the Lucene Software" on page 141.

#### **Upgrading an Existing Search Index**

The Vibe installation program cannot upgrade the Lucene search index when it is running on a separate server. To upgrade your search index from Novell Vibe 3.4 to Novell Vibe 4, you need to run the Lucene Server installation program:

1 Stop Vibe.

See "Stopping Vibe as an Application" on page 88.

**2** Stop the Lucene search index.

On the Lucene index server, specify the command:

```
c:\Program
Files\Novell\Teaming\luceneserver\indexserver\bin\indexserver-
shutdown.bat
```

- 3 Ensure that no application (such as Windows Explorer) is running on the Vibe 3.4 system.
- **4** Copy the new Vibe Lucene Server Installation program—lucene—installer.exe— to a convenient directory on the server where the Lucene search index is located.
- **5** Start the new Vibe Lucene Server installation program.
- 6 Accept the License Agreement, then click Next.
- 7 Select Update software and settings.
- 8 Click Next to continue.
- **9** Click **Next** to accept the installation location.
- 10 Click Next to accept the Java JDK location.

- 11 In the Host field, specify the hostname where you are installing the Lucene Index Server.
- 12 Change Lucene configuration settings as needed, then click Next.
  - For information about Lucene configuration settings, see "Changing Lucene Configuration Settings" on page 102.
- **13** Click Install to install the upgraded Lucene search index software.
- **14** Click Finish when the upgrade is complete.
- 15 (Conditional) If memcached is running on the Lucene search index server, reboot the server where it is running to ensure that the 3.4 cache is cleared.
- **16** Start the Lucene Index Server by specifying the following command:

```
c:\Program
Files\Novell\Teaming\luceneserver\indexserver\bin\indexserver-
startup.bat
```

17 Now that all Vibe components have been upgraded, follow the instructions in "Upgrading the Windows Vibe Software" on page 199.

# **Upgrading the Windows Vibe Software**

Complete the following steps for each server in your Vibe system that is running the Vibe software:

- 1 Ensure that you have a current backup of your Vibe 3.4 system.
- 2 Stop Vibe.

See "Stopping Vibe as an Application" on page 88.

- **3** Ensure that no application (such as Windows Explorer) is running on the Vibe 3.4 system.
- 4 Copy the installer.xml file from the directory where the Vibe 3.4 Installation program is located to the directory where you have extracted the Vibe 4 software.
  - The installer.xml file provides default values when you run the Vibe 3.4 Installation program.
- 5 Obtain a new license key from the location where you downloaded the Vibe 4 software, then place it in the same directory with the Vibe software. (The Vibe installation program does not start without a license file in the same directory.) Rename the license to license-key.xml.
  - Vibe 4 requires an updated license. If you use a license from a previous version, not all features are available.
- 6 Make sure that your server platform meets the requirements outlined in Part II, "System Requirements and Support," on page 21.
- **7** Start the Vibe 4 installation program.
  - If you need assistance with this task, see the detailed installation instructions in "Running the Windows Vibe Installation Program" on page 83.
- 8 Accept the License Agreement, then click Next.

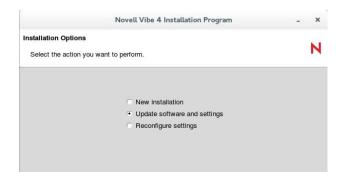

Because you provided your Vibe 3.4 installer.xml file in the directory with the Vibe 4 installation program, the Update software and settings installation option is selected by default.

- 9 Click Next to continue.
- **10** Click Yes to let the Installation program know that you have stopped Vibe.
- 11 Select the check box to let the installation program know that you have backed up all of your data, then click Next.
- 12 Select Basic or Advanced, depending on the type of Vibe installation you are upgrading, then click Next.

For more information about the differences between basic and advanced installations, see "What Is a Basic Vibe Installation?" on page 41 and "What Is an Advanced Installation?" on page 97.

- 13 Continue through the installation process, retaining or changing configuration information depending on the needs of your Vibe 4 system.
- **14** Click Install when you are ready to perform the upgrade.
- **15** Click Finish when the upgrade is complete.
- **16** (Conditional) If memcached is running on the Vibe server, reboot the server to ensure that the 3.4 cache is cleared.
- 17 Continue with "Upgrading the Vibe Database from 3.4 to 4" on page 200.

### Upgrading the Vibe Database from 3.4 to 4

**IMPORTANT:** Make sure you do the following:

- 1. Upgrade the Vibe software (as described in "Upgrading the Windows Vibe Software" on page 199) before upgrading the Vibe database.
- 2. Because the Vibe 4 upgrade process does not update the database as part of the Vibe software upgrade, you must
  - Ensure that the 3.4 system is in UTF-8 format before updating the database.
  - Manually update the database before you start Vibe.

The following example outlines the process for MySQL. Refer to the documentation for your database type as needed.

- 1 (Conditional) When upgrading a MySQL database, ensure that the Vibe database character set for the Vibe 3.4 system is in UTF-8 format.
  - **1a** To view the character set format, run the following command:

```
SELECT default_character_set_name FROM information_schema.SCHEMATA
S WHERE schema_name = 'sitescape';
```

In this command sitescape is the name of the Vibe database. Replace sitescape with the name of your database.

**1b** If the character set format is anything other than UTF-8, run the following command to change it:

In the following command, sitescape is the name of the Vibe database. Replace sitescape with the name of your database.

```
ALTER DATABASE sitescape CHARACTER SET utf8;
```

2 Change to the db directory in the Vibe installation:

```
cd /vibe_installation/temp-installer/db
```

This directory contains the following properties files:

- mysql-liquibase.properties
- Oracle-liquibase.properties
- sqlserver-liquibase.properties
- 3 In a text editor, open the properties file that corresponds with your database type and make the applicable changes in both the Driver and referenceDriver sections. Save and close the text editor when you are finished making changes.
  - Change the database user name and password for accessing the database.
  - (Conditional) Specify the IP address for the database if it is running on a separate server.

    You need to replace localhost with the IP address of the server.
  - (Optional) Change the name of the Vibe database (the default name of the Vibe database is sitescape, the name of the company that previously developed the Vibe software).
- 4 Save your changes and close the properties file.
- 5 In the same directory (/vibe\_installation/temp-installer/db), execute the following commands to update the database schema:

```
SET PATH=C:\path_to_java_used_by_vibe\bin;%PATH% (if not already set) (the path is /opt/novell/teaming/jre/bin starting with Vibe 4.0.5)
```

```
manage-database.bat databaseType mark33DatabaseAsUpdated
```

manage-database.bat databaseType updateDatabase

Possible database types (databaseType) are mysql, oracle, or sqlserver, depending on your type of database.

**NOTE:** You can safely ignore the following Liquibase log messages:

- Warning: modifyDataType will lose primary key/autoincrement/not null settings for mysql
- Any messages that contain the words info: failure or info: failed, as long as they
  are associated with a type INFO message
- 6 Start Vibe 4 in the same way that you have been starting Vibe 3.4.

See "Starting Vibe as an Application" on page 88.

or

See "Starting Vibe as a Windows Service" on page 87.

**NOTE:** If you have been starting Vibe as a Windows service, you need to delete your existing Windows service configuration and re-configure Vibe as a Windows service before you can start Vibe. For information about how to configure Vibe as a Windows service, see "Configuring Vibe as a Windows Service" on page 86.

When you start Vibe for the first time after the upgrade, it takes longer to start than usual because data in the Vibe database must be upgraded before the Vibe site is ready to use.

- 7 (Recommended) For security reasons, delete the password that you specified in Step 7 in "Creating the Vibe Database" on page 84.
  - **7a** Change to the db directory in the Vibe installation:

```
cd /vibe_installation/temp-installer/db
```

This directory contains the following properties files:

- ◆ mysql-liquibase.properties
- ◆ Oracle-liquibase.properties
- sqlserver-liquibase.properties
- **7b** In a text editor, open the *database\_type-*liquibase.properties file that corresponds with your database type, then delete the password.
- **7c** Save and close the properties file.
- 8 Continue with "Performing Post-Upgrade Tasks" on page 202.

#### **Performing Post-Upgrade Tasks**

After you start Micro Focus Vibe 4, you can access your Vibe site as usual. However, you need to reset some aspects of the interface before you allow users to access the upgraded site. The interface reset affects only those definitions and templates that are included with the Vibe product. If you have created custom definitions and templates, they are unaffected by the interface reset.

- "Resetting the Search Index" on page 203
- "Resetting Your Definitions" on page 204
- "Resetting the Standard Templates" on page 204
- "Re-Installing the Windows Service" on page 205
- "Updating the Server.xml File When Using Secure HTTP" on page 205

#### **Resetting the Search Index**

In order for an upgraded search index to be compatible with Vibe 4, you need to re-index the search index. Until you reset the search index, the search index and the vibe server are not in a compatible state. The catalina.out and appserver.log files show errors until the search index is reset.

The steps to reset the search index differ depending on whether you have multiple Lucene Index servers. For more information about multiple search indexes, see Chapter 22, "Running Multiple Lucene Index Servers," on page 153.

Depending on the size of your Vibe site, this can be a very time-consuming process.

- "Resetting a Single Search Index" on page 203
- "Resetting the Search Index with Multiple Index Servers" on page 203

#### **Resetting a Single Search Index**

- 1 Log in to the Vibe site as the Vibe administrator.
- 2 Click your linked name in the upper right corner of the page, then click the Administration Console icon .
- 3 In the Management section, click Search Index.
- 4 Select Re-Index Everything.
- 5 Click OK, then click Close.

Users can still access the Vibe site during the indexing process, but search results might not be accurate until the index has been completely rebuilt.

A message notifies you when indexing is complete.

- **6** After the index server has been reset, ensure that no errors are contained in the following log files:
  - C:\Program Files\Novell\Teaming\apache-tomcat\logs\catalina.out
  - C:\Program Files\Novell\Teaming\apache-tomcat\logs\appserver.log

#### **Resetting the Search Index with Multiple Index Servers**

- 1 Log in to the Vibe site as the Vibe administrator.
- 2 Click your linked name in the upper right corner of the page, then click the Administration Console icon .
- 3 In the Search Index section, click Index.
- 4 Select Re-Index Everything.
- **5** Select each node that you want to re-index.
- 6 Click OK, then click Close.

Users can still access the Vibe site during the indexing process, but search results might not be accurate until the index has been completely rebuilt.

A message notifies you when indexing is complete.

- **7** After the index server has been reset, ensure that no errors are contained in the following log files:
  - C:\Program Files\Novell\Teaming\apache-tomcat\logs\catalina.out
  - C:\Program Files\Novell\Teaming\apache-tomcat\logs\appserver.log

#### **Resetting Your Definitions**

Various aspects of the Vibe interface have been redesigned and enhanced since Vibe 3.4. Some of these enhancements affect entries, folders, user profiles, and user workspaces. If you have made customizations to these areas of Vibe, you must reset these definitions in order to see the enhancements, as described in this section.

**WARNING:** The following procedure deletes any custom modifications that you have previously made to the default Vibe definitions. If you want to save any modified definitions before proceeding, you can export the modified definitions. Also, you might want to document exactly what changes you have made in order to make it easier to reconstruct the definition after you reset it. This applies only to definitions that you have modified; definitions that you have created are not affected.

#### To reset your Vibe definitions:

- 1 Log in to the Vibe site as the Vibe administrator.
- 2 Click your linked name in the upper right corner of the page, then click the Administration Console icon ...
- 3 In the System section, click Form/View Designers to display the Form and View Designers page.
- 4 Click Reset.

The Reset Definitions page is displayed.

5 Click Select All.

You can expand each definition to ensure that all definitions have been selected.

6 Click OK.

#### **Resetting the Standard Templates**

**IMPORTANT:** The following procedure deletes any custom modifications that you have previously made to the default Vibe templates. If you have manually customized any default Vibe templates, back up the files you have modified before performing the interface reset. This applies only to default templates that you have modified; templates that you have created are not affected.

- 1 Log in to the Vibe site as the Vibe administrator.
- 2 Click your linked name in the upper right corner of the page, then click the Administration Console icon .
- 3 In the Management section, click Workspace and Folder Templates.

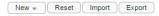

#### Standard Templates

- Discussion A Discussion folder is useful for creating a forum where users are likely to both create and reply to entries.
- Blog A blog folder is a forum where entire entire are displayed in reverse chronological order, based on when they were created. Blogs typically prolarger group can make comments on the entires posted by the original author.
- . Calendar A calendar folder is a place to post group events or display other types of entries by date.
- Guestbook A guestbook folder is a simple place that individuals can "sign," indicating that they have visited a user's Personal Workspace. Visitors ma A picture of the individual signing the guestbook is displayed with the comment. The guestbook is useful for expanding users' social networks.
- Files A file folder is a place to put files. Comments or entire discussions can be posted about individual files. Additionally, the files can be automatical
  user to add and delete files via any WebDAV client, such as the MS Windows File Manager.
- Milestones A milestone folder is used to roll up or summarize activity in one or more Task folders.
- Micro-Blog A micro-blog folder is a special folder that gets created automatically for each user. It is intended to contain short text entries only. Each us
  one that is created automatically will be accessed as the user's real micro-blog.
- Mirrored Files A mirrored file folder is a special type of file folder where it uses a server file system directory as its file storage area instead of the norm knowledge about the folder contents in synch with whatever is in the directory. The mirrored folder feature can mirror any WebDAV or local file path.
- 4 Click Reset.
- 5 Click OK to confirm, then click Close.
- 6 Your Vibe 4 site is now ready for use.

#### **Re-Installing the Windows Service**

If you installed Vibe as a Windows service (as described in "Running Vibe as a Windows Service" on page 86), you must remove the service and re-install it. This is necessary because the original service references an unsupported version of Tomcat.

#### **Updating the Server.xml File When Using Secure HTTP**

The server.xml Tomcat configuration file is overwritten during the upgrade to Vibe 4. If you set up secure HTTP browser connections to the Vibe server, and if you changed the password for the .keystore file to something other than the default changeit, you need to update the server.xml file after upgrading to Vibe 4.

For information about how to update the .keystore password in the server.xml file, see "Do Not Change the Password for the Keystore File" in the Micro Focus Vibe 4.0.8 Administration Guide.

206

# **26** Upgrading to Novell Vibe 3.4 from Previous Versions

For information about how to upgrade to Vibe 3.4, see "Update" (https://www.novell.com/documentation/vibe34/vibe34\_inst/data/bj0kxa6.html) in the *Micro Focus Vibe 3.4 Installation Guide* (https://www.novell.com/documentation/vibe34/vibe34\_inst/data/bookinfo.html).

# 27 Updating the Operating System Where Vibe Is Running

You can update the operating system where Vibe is running.

1 Update the Linux or Windows operating system to a version that Vibe supports.

For information about which versions are supported, see "Server Operating System Requirements" on page 23.

For information about how to update the operating system, view the appropriate documentation for your operating system.

# VII Migrate

- Chapter 28, "Migrating Existing Vibe 4 Data to a New Vibe 4 System," on page 213
- Chapter 29, "Migrating from SiteScape Forum or Other Collaboration Software," on page 221

# 28 Migrating Existing Vibe 4 Data to a New Vibe 4 System

**IMPORTANT:** The term "data migration" as used in this section, is essentially about creating a clone of an existing Vibe system.

- Cross-version Migration Not Supported: Data migration between servers running different versions of Vibe is not supported. However, you can use data migration in conjunction with an upgrade (see "Data Migration and Upgrading to Vibe 4" on page 213).
- Name and Credentials Must Be the Same: The database name and the database username and password must be the same on the source and the target server.

This section describes how to migrate data from an existing Vibe 4 server to a new Vibe 4 server. You might want to do this for any of the following reasons:

- Your existing Vibe system has outgrown the server where you originally set it up.
- You want to move your existing Vibe system to a different operating system.

  In this case, you can install Vibe 4 on a new server, then migrate your existing Vibe 4 data to your new Vibe 4 system.
- You want to preserve your old system in its current state.

**NOTE:** In the instructions that follow, "target server" refers to the server where you install the Vibe 4 software, and "source server" refers to the existing server from which you are migrating Vibe data.

The instructions in this section are based on a single-server Vibe configuration. If you have a multi-server Vibe configuration, the single-server instructions can serve as a foundation to get you started with your more complex migration process.

This section does not include instructions for migrating an Oracle database. Use the instructions for your Vibe platform as a guideline for the tasks that are involved in migrating Vibe data, then apply these guidelines to your Oracle database migration.

- "Data Migration and Upgrading to Vibe 4" on page 213
- "Migrating Vibe Data on Linux" on page 214
- "Migrating Vibe on Windows" on page 216

# **Data Migration and Upgrading to Vibe 4**

As stated above, data migration between servers running different versions of Vibe is not supported.

If you want to migrate data from Vibe 3.4 to a new Vibe 4 system, you must:

Upgrade the Vibe 3.4 server to Vibe 4.

- Install a new Vibe 4 server
- Migrate the data from the old Vibe 4 server to the new Vibe 4 system, by using the instructions in the following sections.

# Migrating Vibe Data on Linux

**NOTE:** The instructions in this section assume that your Vibe deployment uses MySQL as the database server. If you use another SQL database, you will need to adjust the steps to fit your deployment.

- "Starting and Verifying the Target Vibe Server" on page 214
- "Preparing the Source Linux Server for the Data Transfer" on page 215
- "Transferring Data from the Source Server to the Target Server" on page 215
- "Re-creating Your Source Vibe Database on the Target Server" on page 216
- "Finalizing Your New Vibe 4 Site" on page 216

# Starting and Verifying the Target Vibe Server

On the target server:

- 1 Install the Vibe 4 software on the target server, as described in Part III, "Single-server (Basic) Installation," on page 33, paying special attention to these important details:
  - Set up the same Linux user to run the Vibe software that has been used to run the Vibe software in the source Vibe server.
  - Select the same encryption algorithm for the Vibe database that was used for the source Vibe server.

**IMPORTANT:** If the database encryption algorithms do not match between the source and target Vibe systems, you cannot log in to the new Vibe 4 site.

- **2** Start Vibe on the target server.
- **3** Verify that the new Vibe site is working as expected.
- 4 Stop Vibe on the target server.
- **5** Rename the teaming directory to teaming\_backup. In a future step, you will copy the teaming directory from the source server to the target server.

The location of the teaming directory varies by platform:

Linux: /var/opt/novell/teaming

Windows: c:\novell\teaming

**6** Continue with "Preparing the Source Linux Server for the Data Transfer" on page 215.

# **Preparing the Source Linux Server for the Data Transfer**

On the source server:

- **1** Stop Vibe.
- 2 Back up your existing database:

```
mysqldump -uusername -ppassword sitescape > sitescape.sql
```

This creates a file named sitescape.sql in the directory where you executed the mysqldump command.

- **3** Ensure that you have a recent backup of your entire Vibe system.
- 4 Continue with "Transferring Data from the Source Server to the Target Server" on page 215.

# Transferring Data from the Source Server to the Target Server

On the source server:

- 1 Mount the target server to the source server so that data can be copied from one server to the other.
- 2 In a terminal window on the source server, become the Linux user that runs the Vibe software.
- 3 Copy the database backup of your existing Vibe database (sitescape.sql file) that you created in Step 2 in "Preparing the Source Linux Server for the Data Transfer" on page 215 to a convenient temporary location on the target server.
- **4** Copy the entire data area from /var/opt/novell/teaming on the source server to the same location on the target server.
- **5** (Conditional) If you are using secure LDAP (LDAPS), you need to copy the cacerts file to the same location on the target server.
- **6** Edit the /opt/novell/teaming/apache-tomcat/webapps/ssf/WEB-INF/classes/config/ssf-ext.properties file on the target server to include the same content as the corresponding file on the source server, as follows:
  - **6a** Make sure that the user.pwdenc.default=*PROPERTY-VALUE* values are the same in the ssf-ext.properties files on both servers.
  - **6b** Copy the following property values in the ssf-ext.properties file on the source server and replace the corresponding property values on the target server with the source server values.

**NOTE:** We recommending pasting to avoid typing errors.

- ◆ database.password=*PROPERTY-VALUE*
- mail.SiteScape.out.password=PROPERTY-VALUE
- smtp.service.keystore.password=PROPERTY-VALUE
- ◆ kablink.encryption.key=PROPERTY-VALUE
- ◆ kablink.encryption.key.initial=PROPERTY-VALUE
- **6c** Save the modified ssf-ext.properties file on the target server.
- 7 Continue with "Re-creating Your Source Vibe Database on the Target Server" on page 216.

#### Re-creating Your Source Vibe Database on the Target Server

On the target server:

1 Remove the empty Vibe database that was created when you installed the Vibe 4 software:

```
mysql>drop database sitescape;
```

- 2 Change to the directory where you copied the sitescape.sql file in Step 3 in "Transferring Data from the Source Server to the Target Server" on page 215.
- **3** Create an empty database called sitescape:

```
mysql -uusername -ppassword -e "create database sitescape character set
utf8"
```

4 Manually re-create the Vibe database with the data that you copied from the source server:

```
mysql -uusername -ppassword sitescape < sitescape.sql
```

# **Finalizing Your New Vibe 4 Site**

- 1 Start Vibe 4, as described in "Starting Vibe on Linux" on page 80.
- 2 Reindex the Vibe site, as described in "Rebuilding the Lucene Index" in "Site Maintenance" in the *Micro Focus Vibe 4.0.8 Administration Guide*.

Your Vibe site should now function just as it did on the original source server.

# **Migrating Vibe on Windows**

**NOTE:** The instructions in this section assume that your Vibe deployment uses MS SQL as the database server. If you use another SQL database, you will need to adjust the steps to fit your deployment.

- "Preparing the Target Windows Server" on page 216
- "Preparing the Source Windows Server" on page 217
- "Transferring Data from the Source Server to the Target Server" on page 217
- "Importing the Database to the Target Server" on page 218
- "Finalizing Your New Vibe 4 Site" on page 219

#### **Preparing the Target Windows Server**

On the target server:

1 Install the Vibe 4 software, as described in Part III, "Single-server (Basic) Installation," on page 33.

**IMPORTANT:** Select the same encryption algorithm for the Vibe 4 database that you selected for the source Vibe server. If the database encryption algorithms do not match between the source and target systems, you cannot log in to the new Vibe 4 site.

- 2 Start Vibe on the target server.
- 3 Verify that the new Vibe site is working as expected.
- **4** Stop Vibe on the target server.
- **5** Rename the teaming directory to teaming\_backup. In a future step you will copy the teaming directory from the source server to the target server.

The location of the teaming directory varies by platform:

Linux: /var/opt/novell/teaming

Windows: c:\Program Files\Novell\Teaming

6 Continue with "Preparing the Source Windows Server" on page 217.

#### **Preparing the Source Windows Server**

On the source server:

- 1 Stop Vibe.
- 2 Back up your existing database:
  - 2a In Microsoft SQL Server Management Studio, browse to and right-click the existing database (named sitescape), then click Tasks > Back Up.
  - 2b For Backup type, select Full.
  - 2c Set other backup options as desired, then click OK.

This creates a file named sitescape. bak in the following directory:

```
c:\Program Files\Microsoft SQL Server\MSSQL\Backup
```

- **3** Ensure that you have a recent backup of your entire system.
- 4 Continue with "Transferring Data from the Source Server to the Target Server" on page 217.

#### Transferring Data from the Source Server to the Target Server

On the source server:

- 1 Map a drive from the target server to the source server so that data can be copied from one server to the other.
- 2 Copy your existing software extensions to the target server:

```
From: c:\home\icecoredata\extensions
To: c:\novell\teaming\extensions
```

Beginning with Vibe 3, the extensions directory now contains kablink and liferay.com directories.

- 3 Delete the empty kablink directory.
- **4** Delete or rename the following directories to make room for the corresponding directories that you are copying from the source server:

```
c:\novell\teaming
c:\novell\teaming\lucene
```

- c:\novell\teaming\extensions
- **5** Copy the entire data area from c:\novell\teaming on the source server to the same location on the target server.
- **6** (Conditional) If you are using secure LDAP (LDAPS), you need to copy the cacerts file to the same location on the target server.
- 7 Edit the C:\Program Files\Novell\Teaming\apache-tomcat\webapps\ssf\WEB-INF\classes\config\ssf-ext.properties file on the target server to include the same content as the corresponding file on the source server, as follows:
  - **7a** Make sure that the user.pwdenc.default=PROPERTY-VALUE values are the same in the ssf-ext.properties files on both servers.
  - **7b** Copy the following property values in the ssf-ext.properties file on the source server and replace the corresponding property values on the target server with the source server values.

#### **NOTE:** We recommending pasting to avoid typing errors.

- ◆ database.password=*PROPERTY-VALUE*
- mail.SiteScape.out.password=PROPERTY-VALUE
- smtp.service.keystore.password=PROPERTY-VALUE
- ◆ kablink.encryption.key=PROPERTY-VALUE
- kablink.encryption.key.initial=PROPERTY-VALUE
- **7c** Save the modified ssf-ext.properties file on the target server.
- 8 Continue with "Importing the Database to the Target Server" on page 218.

#### Importing the Database to the Target Server

On the target server:

- 1 In Microsoft SQL Server Management Studio, browse to and right-click the existing Vibe database (named sitescape) that was created when you installed the Vibe 4 software, then click Delete.
- 2 To import the data from your source database, browse to and right-click Databases, then click Tasks > Restore.
- **3** In the To database field, specify sitescape.
- 4 In the From device field, browse to and select the sitescape.bak file that you transferred to the target server.
- **5** Set other restore options as desired, then click **OK**.

This creates the sitescape database in the following directory on the target server:

```
c:\Program Files\Microsoft SQL Server\MSSQL
```

Backed-up data from the source database is imported into the database for your new Vibe 4 system.

### **Finalizing Your New Vibe 4 Site**

- 1 Start Vibe 4, as described in "Starting Vibe on Linux" on page 80.
- 2 Reindex the Vibe site, as described in "Rebuilding the Lucene Index" in "Site Maintenance" in the *Micro Focus Vibe 4.0.8 Administration Guide*.

Your Vibe site should now function just as it did on the original source server.

## Migrating from SiteScape Forum or Other Collaboration Software

Moving legacy corporate data into a new collaboration system can look like a long, challenging process. To make the job easier, see the *Micro Focus Teaming Migration Services Flyer*. (http://www.novell.com/docrep/2009/04/Novell\_Teaming\_Migration\_Flyer\_en.pdf)

## VIII Appendixes

- Appendix A, "Sizing and Performance Considerations," on page 225
- Appendix B, "Memcached Caching with Micro Focus Vibe," on page 233
- Appendix C, "Using MySQL 8 and Later with Vibe," on page 239

## A Sizing and Performance Considerations

Because of the wide variety of ways you can use Vibe, the recommendations given in this section are only guidelines.

The hardware configuration that you set up for your Micro Focus Vibe site should be based on the following considerations:

- Number of active users that the Vibe site must support: Users who have accounts in the Vibe system but do not log in to the system should not be considered in this number. For example, if there are 1,000 users in the Vibe system but only 300 access the system on a regular basis, the number of active users is 300.
- Content the users will add: The type of content that is shared and stored on your Vibe site. The number of active users in the system is a good indicator of what the hardware configuration of your system should be, but you should also keep in mind that the type of content that is shared and stored on your Vibe site has a significant effect on the amount of disk space and memory that is required.

For example, your users might add the following types of content:

- Multimedia documents, such as CAD and PowerPoint documents (requires the most system resources)
- Other documents, such as text documents and photos
- Vibe entries that do not contain attachments, such as blog entries and discussion entries (requires the least amount of system resources)

For example, if you have a Vibe installation with only 400 active users, but those users often upload and share CAD files, you might want to configure a dedicated SQL server where those files can be stored. In addition, provide a larger CPU, increased memory, and a larger Java heap to more efficiently upload and search for the files.

Server machines can be physical or virtual.

- "Configuration Based on Installation Size" on page 226
- "Test Installation" on page 226
- "Small Installation" on page 227
- "Medium Installation" on page 228
- "Large Installation" on page 229
- "Very Large Installation" on page 230

## **Configuration Based on Installation Size**

The following table shows the recommended hardware configuration based on the size of the Vibe installation. For more detailed information about each type of installation, click the installation size in the column header.

|                                      | Test Installation | Small<br>Installation | Medium<br>Installation | Large<br>Installation | Very Large<br>Installation |
|--------------------------------------|-------------------|-----------------------|------------------------|-----------------------|----------------------------|
| Single Server<br>Only                | Х                 | X                     |                        |                       |                            |
| Database<br>Server                   |                   |                       | х                      |                       |                            |
| Vibe Desktop<br>Server               |                   | X                     | х                      |                       |                            |
| Vibe Add-In or<br>WebDAV Server      |                   |                       |                        |                       |                            |
| Lucene Index<br>Server               |                   |                       |                        | X                     |                            |
| File Repository                      |                   |                       |                        | Χ                     | Х                          |
| Multiple Vibe<br>(Tomcat)<br>Servers |                   |                       |                        | Х                     | X                          |
| Multiple Lucene<br>Servers           |                   |                       |                        |                       | X                          |
| Multiple<br>Database<br>Servers      |                   |                       |                        | Х                     | X                          |
| Multiple Vibe<br>Desktop<br>Servers  |                   |                       |                        |                       | X                          |
| Multiple Vibe<br>Add-In Servers      |                   |                       |                        |                       | Х                          |

### **Test Installation**

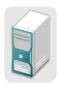

Tomcat Lucene Index SQL Database File System Vibe Desktop

This deployment is suitable for a single-person evaluation or minimal usage by a small group.

| Vibe Components                        | СРИ                                | Memory | Java Heap |
|----------------------------------------|------------------------------------|--------|-----------|
| 1 dedicated Vibe (Tomcat) server with: | 3Ghz x64, single-core or dual-core | 4–8 GB | 2–6 GB    |
| ◆ Lucene                               | ddai-core                          |        |           |
| • SQL                                  |                                    |        |           |
| • File System                          |                                    |        |           |
| <ul> <li>Vibe Desktop</li> </ul>       |                                    |        |           |
| ♦ Vihe Add-In                          |                                    |        |           |

For more information about installing a basic, single-server Vibe site, see Part III, "Single-server (Basic) Installation," on page 33.

You can perform a Basic installation to set up a single-server configuration, as described in Chapter 8, "Planning a Basic (Single-server) Vibe Installation," on page 41 and Chapter 11, "Installing and Setting Up a Basic Vibe Site," on page 71.

#### **Small Installation**

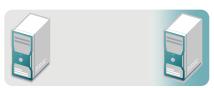

Tomcat Lucene Index SQL Database File System

Tomcat (for Vibe Desktop if more than 100 active users)

This deployment is suitable for a workgroup, department, or small company. All components are on a single server but are running typical memory allocations. If Vibe Desktop is being used with more than 100 active users, it must be running on one or more separate Vibe (Tomcat) servers.

| Vibe Components                                                                                                    | СРИ                    | Memory | Java Heap |
|----------------------------------------------------------------------------------------------------|------------------------|--------|-----------|
| Multiple Vibe servers:                                                                                                    | 3Ghz x64, dual-core or | 4–8 GB | 2–6 GB    |
| <ul> <li>1 dedicated Vibe (Tomcat) server<br/>with SQL and file system</li> </ul>                                                                                                    | quad-core              |        |           |
| <ul> <li>1 dedicated Vibe (Tomcat) server<br/>with Vibe Desktop for 100 or fewer<br/>active users; 2 dedicated Vibe<br/>(Tomcat) servers with Vibe Desktop<br/>for more than 100 active users</li> </ul> |                        |        |           |

For more information about installing a basic, single-server Vibe site, see Part III, "Single-server (Basic) Installation," on page 33.

For more information on how to configure Vibe Desktop to run on your Vibe server, as well as how to distribute Vibe Desktop synchronization traffic to a dedicated Vibe server, see "Providing File Access and Editing for Vibe Users" in "Site Setup" in the *Micro Focus Vibe 4.0.8 Administration Guide*.

You can perform a Basic installation to set up a single-server configuration, as described in Chapter 8, "Planning a Basic (Single-server) Vibe Installation," on page 41 and Chapter 11, "Installing and Setting Up a Basic Vibe Site," on page 71.

#### **Medium Installation**

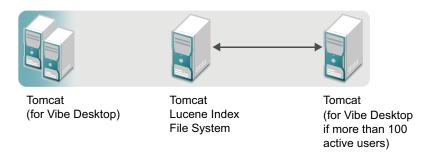

This deployment is suitable for a medium-to-large business. The database server is separate, to increase the amount of parallel processing in the system. The database can be a single server or a cluster of database servers. More memory is also allocated to the Vibe server. If Vibe Desktop is being used with more than 100 active users, it must be running on multiple separate Vibe (Tomcat) servers.

| Vibe Components        | СРИ                | Memory | Java Heap |
|------------------------|--------------------|--------|-----------|
| Multiple Vibe servers: | 3Ghz x64 quad-core | 4–8 GB | 6 GB      |

- 1 dedicated Vibe (Tomcat) server with file system
- 1 or more dedicated SQL servers
- 2 dedicated Lucene servers
- 2 or more dedicated Vibe (Tomcat) servers with Vibe Desktop

For information on how to create a separate Vibe database, follow the instructions specific to your database type, as described in Chapter 19, "Creating the Vibe Database on a Separate Server," on page 133.

For more information on how to configure Vibe Desktop to run on your Vibe server, as well as how to distribute Vibe Desktop synchronization traffic to a dedicated Vibe server, see "Providing File Access and Editing for Vibe Users" in "Site Setup" in the *Micro Focus Vibe 4.0.8 Administration Guide*.

You can perform a Basic installation to set up a multiple-server configuration (as described in Chapter 8, "Planning a Basic (Single-server) Vibe Installation," on page 41 and Chapter 11, "Installing and Setting Up a Basic Vibe Site," on page 71); however, the separate database must be created manually and in advance of performing the installation, as described in Chapter 19, "Creating the Vibe Database on a Separate Server," on page 133.

### **Large Installation**

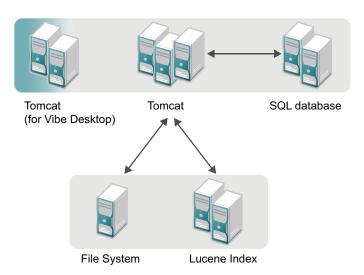

This deployment is suitable for a large business. This deployment uses load balancing across all servers. The database server is separate, to increase the amount of parallel processing in the system. The index server is separate, to allow the application to better utilize the physical memory that is allocated. The file system is separate, and a SAN file system is recommended. The memory utilization of the index server is proportional to the index size, which is directly related to the number and size of documents and entries that are stored increases, you should increase the amount of memory accordingly. If Vibe Desktop is being used with more than 100 active users, it must be running on multiple separate Vibe (Tomcat) servers.

| Vibe Components                                                                     | СРИ                      | Memory | Java Heap |
|-------------------------------------------------------------------------------------|--------------------------|--------|-----------|
| Multiple Vibe servers:                                                              | 3Ghz x64 quad-core or 8- | 4–8 GB | 6 GB      |
| <ul> <li>3–5 dedicated Vibe (Tomcat)<br/>servers</li> </ul>                         | core                     |        |           |
| • 2 dedicated Lucene servers                                                        |                          |        |           |
| <ul> <li>2 dedicated SQL servers</li> </ul>                                         |                          |        |           |
| <ul> <li>1 dedicated file system server (SAN is recommended)</li> </ul>             |                          |        |           |
| <ul> <li>2 or more dedicated Vibe (Tomcat)<br/>servers with Vibe Desktop</li> </ul> |                          |        |           |

For more information on load balancing, see "Configuring a Web Application to Provide High Availability Functionality for Your Vibe Site" on page 149.

For information on how to create a separate Vibe database, follow the instructions specific to your database type, as described in Chapter 19, "Creating the Vibe Database on a Separate Server," on page 133.

For information on how to create a separate index server, see Chapter 20, "Installing the Lucene Index Server on a Separate Server," on page 141.

For more information on how to create a separate file system server, see "Vibe File Repository Considerations" on page 145.

For more information on how to configure Vibe Desktop to run on your Vibe server, as well as how to distribute Vibe Desktop synchronization traffic to a dedicated Vibe server, see "Providing File Access and Editing for Vibe Users" in "Site Setup" in the *Micro Focus Vibe 4.0.8 Administration Guide*.

You must perform an Advanced installation to achieve this type of deployment. For more information, see Part IV, "Advanced Installation and Reconfiguration," on page 95.

### **Very Large Installation**

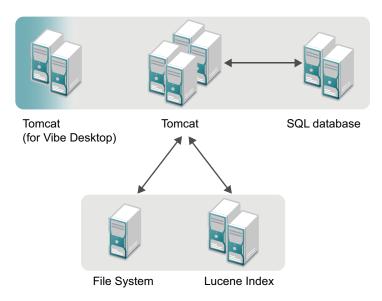

This deployment is suitable for a large business. This deployment uses load balancing across all servers. The database server is separate, to increase the amount of parallel processing in the system. The index server is separate, to allow the application to better utilize the physical memory that is allocated. The file system is separate, and a SAN file system is recommended. The memory utilization of the index server is proportional to the index size, which is directly related to the number and size of documents and entries that are stored. As the number and size of documents

and entries that are stored increases, you should increase the amount of memory accordingly. If Vibe Desktop is being used with more than 100 active users, it must be running on multiple separate Vibe (Tomcat) servers.

| Vibe Components                                                                     | CPU                      | Memory | Java Heap |
|-------------------------------------------------------------------------------------|--------------------------|--------|-----------|
| Multiple Vibe servers:                                                              | 3Ghz x64 quad-core or 8- | 4–8 GB | 6 GB      |
| <ul> <li>4–8 dedicated Vibe (Tomcat)<br/>servers</li> </ul>                         | core                     |        |           |
| • 2 dedicated Lucene servers                                                        |                          |        |           |
| <ul> <li>2 dedicated SQL servers</li> </ul>                                         |                          |        |           |
| <ul> <li>1 dedicated file system server (SAN is recommended)</li> </ul>             |                          |        |           |
| <ul> <li>2 or more dedicated Vibe (Tomcat)<br/>servers with Vibe Desktop</li> </ul> |                          |        |           |

For more information on load balancing, see "Configuring a Web Application to Provide High Availability Functionality for Your Vibe Site" on page 149.

For information on how to create a separate Vibe database, follow the instructions specific to your database type, as described in Chapter 19, "Creating the Vibe Database on a Separate Server," on page 133.

For information on how to create a separate index server, see Chapter 20, "Installing the Lucene Index Server on a Separate Server," on page 141.

For more information on how to create a separate file system server, see "Vibe File Repository Considerations" on page 145.

For more information on how to configure Vibe Desktop to run on your Vibe server, as well as how to distribute Vibe Desktop synchronization traffic to a dedicated Vibe server, see "Providing File Access and Editing for Vibe Users" in "Site Setup" in the *Micro Focus Vibe 4.0.8 Administration Guide*.

You must perform an Advanced installation to achieve this type of deployment. For more information, see Part IV, "Advanced Installation and Reconfiguration," on page 95.

# B Memcached Caching with Micro Focus Vibe

Micro Focus Vibe contains two caching options for the hibernate caching provider: ehcache and memcached. For more information about ehcache, see Ehcache (http://ehcache.sourceforge.net).

- "About Memcached" on page 233
- "Downloading and Installing Memcached" on page 233
- "Configuring Memcached" on page 234
- "Securing Memcached" on page 236
- "Configuring Memcached in the Vibe Installation Program" on page 236
- "Memcached Logging" on page 236

#### **About Memcached**

Memcached is a high-performance, distributed memory object caching system used by a number of large Internet sites such as Wikipedia, Flickr, Twitter, and Youtube, as well as enterprise systems.

- "Advantages for Using Memcached" on page 233
- "Hardware Requirements and Configurations" on page 233

#### **Advantages for Using Memcached**

Memcached offers the following advantages over other caching systems:

- Better utilization of memory resources from the server farm.
- No replication (and therefore no overhead involved in replication). This results in a reduction of 60 or more threads per Vibe node in a two-node cluster.
- The number of servers and the size of data scale together.
- Scales out much better than replication-based cluster cache.

#### **Hardware Requirements and Configurations**

Micro Focus Vibe supports memcached only on the SUSE Linux operating system.

### **Downloading and Installing Memcached**

NOTE: You should run memcached only on a SUSE Linux operating system. 64-bit is recommended.

Memcached is included with the SUSE Linux Enterprise High Availability Extension. You simply need to install it on the server where the Lucene search index is running as you would any other Linux package.

If you do not have the SUSE Linux Enterprise High Availability Extension, you can download and install memcached by completing the following steps on the Lucene search index server:

- 1 Navigate to the openSUSE Software Download page (http://software.opensuse.org).
- 2 In the Search field, type memcached, then click Search.
- 3 Download the RPM file after it is returned in the search results.
- 4 Install the downloaded RPM file.
- 5 Repeat Step 1 through Step 4 on the Lucene search index server.
- 6 Continue with "Configuring Memcached" on page 234.

### **Configuring Memcached**

After you have downloaded and installed memcached on the server where the Lucene search index is running, as described in "Downloading and Installing Memcached" on page 233, you need to configure it on each node.

You configure memcached by adding the desired switches to the MEMCACHED\_PARAMS variable.

- 1 Navigate to the etc/sysconfig directory.
- **2** Open the memcached file in a text editor.
- **3** Uncomment the MEMCACHED\_PARAMS variable and add any switches that you feel are appropriate. When you uncomment the MEMCACHED\_PARAMS variable, the following switches are already present:
  - -d: Runs as a daemon. This is recommended.
  - -I: Determines the interface to listen on. The default value is the localhost. You should either delete this switch with its default address (this is recommended for a simple setup) or change the default address to the address that you want memcached to listen on. For example, -1 172.17.2.3.

To see a complete list of switches that are available with memcached, type memcached -h from the command line of a machine where memcached is installed.

**4** (Recommended) Increase the maximum memory to use for items to 1024 MB. You do this by adding the -m switch to the MEMCACHED\_PARAMS variable. For example:

```
-m 1024
```

**5** (Recommended) You should configure memcached to start automatically each time you reboot the server where the Lucene search index is running. To configure memcached to start automatically, enter the following command from the command line:

```
chkconfig --add memcached
```

To verify that automatic startup is enabled, enter the following command from the command line:

```
chkconfig memcached
```

**6** Validate that memcached is running from the local server by typing the following command:

```
netstat -ap|grep memcached
```

- **7** After you have verified that memcached is running on the local server, log in to a remote server, then validate that memcached is running to ensure that no networking problems exist:
  - **7a** From the command line of a remote server, make a network connection to the server where memcached is running. For example, you can use the telnet command.

```
telnet 172.17.2.3 11211
```

- **7b** Type a simple memcached command, such as stats and stats settings.
- **7c** After you have verified that memcached is running as expected, type quit to exit telnet. Following is an example of what you see:

```
07309:~/Desktop # telnet xxx.xxx.xxx 11211
Trying xxx.xxx.xx....
Connected to xxx.xxx.xxx.xx.
Escape character is '^]'.
stats
STAT pid 2486
STAT uptime 313
STAT time 1334337169
STAT version 1.2.6
STAT pointer size 64
STAT rusage_user 0.028001
STAT rusage_system 0.000000
STAT curr items 10
STAT total items 17
STAT bytes 7971
STAT curr_connections 4
STAT total_connections 6
STAT connection structures 5
STAT cmd get 79
STAT cmd_set 17
STAT get hits 62
STAT get_misses 17
STAT evictions 0
STAT bytes read 14249
STAT bytes written 67674
STAT limit_maxbytes 67108864
STAT threads 1
END
quit
Connection closed by foreign host.
07309:~/Desktop #
```

8 Continue with "Configuring Memcached in the Vibe Installation Program" on page 236.

#### **Securing Memcached**

Memcached was not designed for authentication and is protected only by firewalls and similar mechanisms.

Viable options include the following:

- Set up an SSL tunnel between memcached and instances of Tomcat.
- Use SASL for authentication.
- Use the Lucene server's firewall to allow access only from the Vibe servers that run Vibe Tomcat.

#### For example:

1. At the terminal prompt on the Lucene server, run the following command for each Vibe server that needs access:

```
iptables -A INPUT -s ip\_of\_allowed\_server -p tcp --dport 11211 -j ACCEPT Where ip\_of\_allowed\_server is the IP address of one of the Vibe servers needing access.
```

#### For example:

```
iptables -A INPUT -s 192.168.1.61 -p tcp --dport 11211 -j ACCEPT
```

- 2. Repeat Step 1 until all of the Vibe servers that need access are allowed to communicate through the Lucene server's firewall.
- 3. Run the following command to block access by all other servers:

```
iptables -A INPUT -s 0.0.0.0/0 -p tcp --dport 11211 -j DROP
```

#### **Configuring Memcached in the Vibe Installation Program**

After you have installed and configured memcached, you need to configure the Vibe installation program to use memcached as the hibernate caching provider. For more information, see "Running the Linux Vibe Installation Program" on page 72.

#### **Memcached Logging**

To trace activities on the Vibe server that are related to memcached:

- 1 Navigate to the following directory: /opt/novell/teaming/luceneserver/ indexserver/lib
- **2** Open the log4j2.properties file in a text editor.
- **3** Uncomment the following lines in the log4j2.properties file:

```
## Tracing of memcached
#logger.net_spy_memcached.name=net.spy.memcached
#logger.net_spy_memcached.level=DEBUG
#logger.net_rubyeye_xmemcached.name=net.rubyeye.xmemcached
#logger.net_rubyeye_xmemcached.level=DEBUG
#logger.com_googlecode_hibernate_memcached.name=com.googlecode.hiberna
te.memcached
#logger.com_googlecode_hibernate_memcached.level=DEBUG
#logger.com_novell_teaming_memcached.name=com.novell.teaming.memcached
#logger.com_novell_teaming_memcached.level=DEBUG
#logger.com_novell_teaming_hibernate_memcached.name=com.novell.teaming
.hibernate.memcached
#logger.com_novell_teaming_hibernate_memcached.level=DEBUG
#logger.com_novell_teaming_cache_memcached.name=com.novell.teaming.cac
he.memcached
#logger.com_novell_teaming_cache_memcached.level=DEBUG
```

- **4** Save and close the log4j2.properties file.
- **5** Restart the Vibe server.

## C

## Using MySQL 8 and Later with Vibe

MySQL 8 and later has password complexity enabled by default, which Vibe doesn't support.

The sections that follow replace Step 7 in "Configuring MySQL/MariaDB" on page 64 and provide basic help for disabling password complexity and setting a non-complex password.

For complete MySQL information, including download and installation instructions, see the MySQL web site (https://www.mysql.com/).

#### **Disabling Password Complexity in MySQL 8**

On the server running MySQL 8, do the following:

- 1 Access a terminal prompt as the root user and enter the commands in the following steps.
- 2 View the temporary MySQL root password that the installation process set in the mysqld.log file, by entering the following command:

```
grep 'temporary password' /var/log/mysql/mysqld.log
```

3 Log in to MySQL.

```
mysql -uroot -ptemporary-password
```

where temporary-password is the password obtained in Step 2.

**4** Change the system-generated temporary password to another password that satisfies the password-complexity requirements, such as MyNewPass4!.

```
ALTER USER 'root'@'localhost' IDENTIFIED BY 'MyNewPass4!';
```

5 Remove the password-complexity requirement.

```
UNINSTALL COMPONENT 'file://component validate password';
```

**6** Change the password to a non-complex password.

```
ALTER USER 'root'@'localhost' IDENTIFIED BY 'new-password';
```

7 Change the MySQL Native Password as well.

```
ALTER USER 'root'@'localhost' IDENTIFIED WITH mysql_native_password BY 'new-password';
```

#### Adding Access to a Separate MySQL 8 Database

If your MySQL 8 database is on a separate server from Vibe, you must also do the following:

1 Add access to the Database using the following commands:

```
CREATE USER 'root'@'%' IDENTIFIED BY 'new-password';

GRANT ALL PRIVILEGES ON *.* TO 'root'@'%' WITH GRANT OPTION;

ALTER USER 'root'@'%' IDENTIFIED WITH mysql_native_password BY 'new-password';
```

#### Where to Go from Here

When you complete the application instructions in this section, continue with "Learning More about MySQL/MariaDB" on page 65.